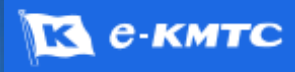

# *eKMTC User's Manual Simple! Speed! Smart!*

### Your reliable partner **KMTC WE BRIGHTEN YOUR WAY**

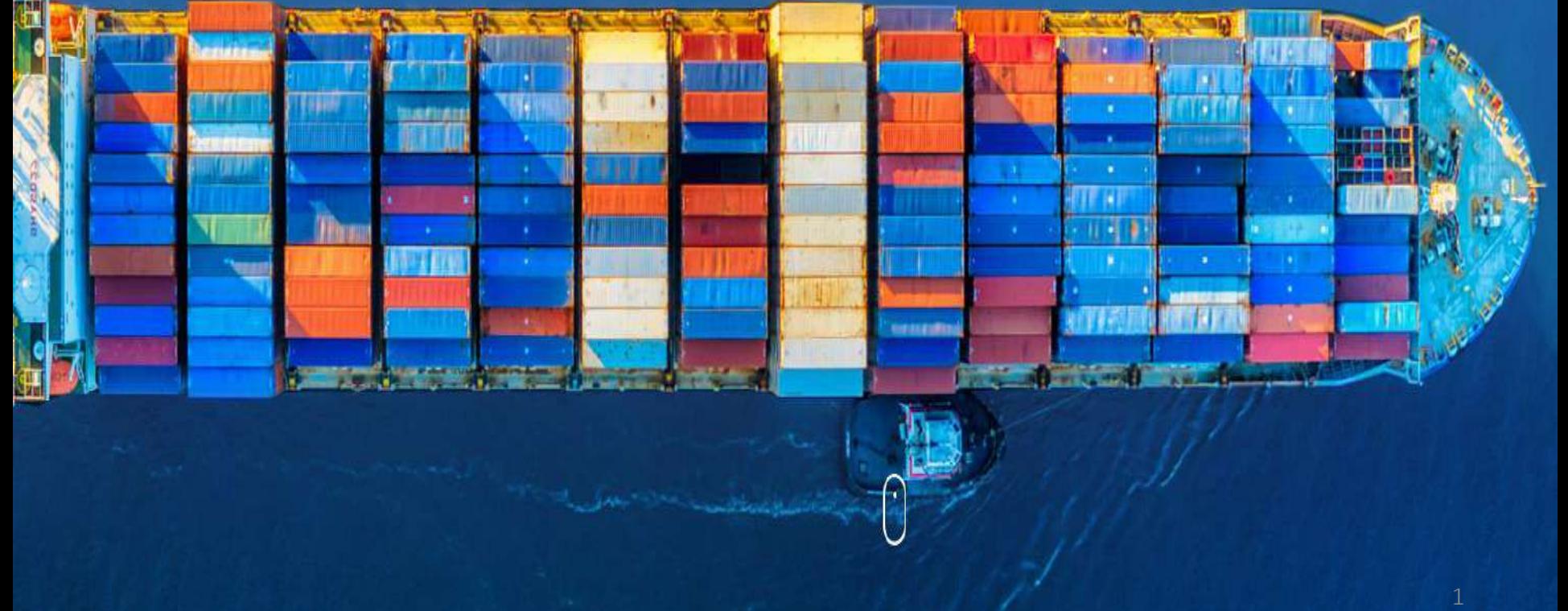

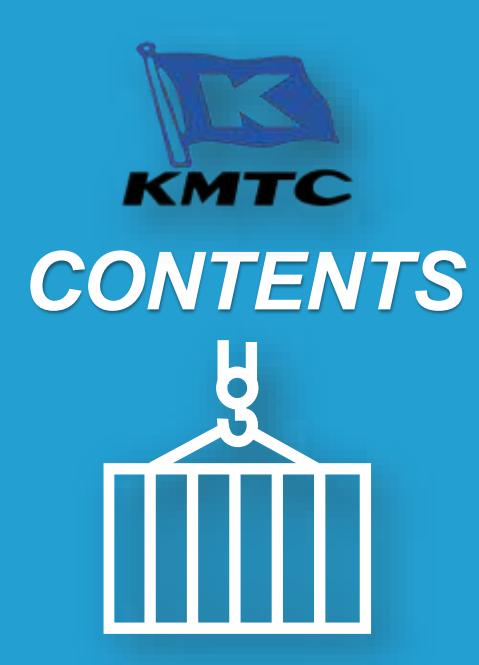

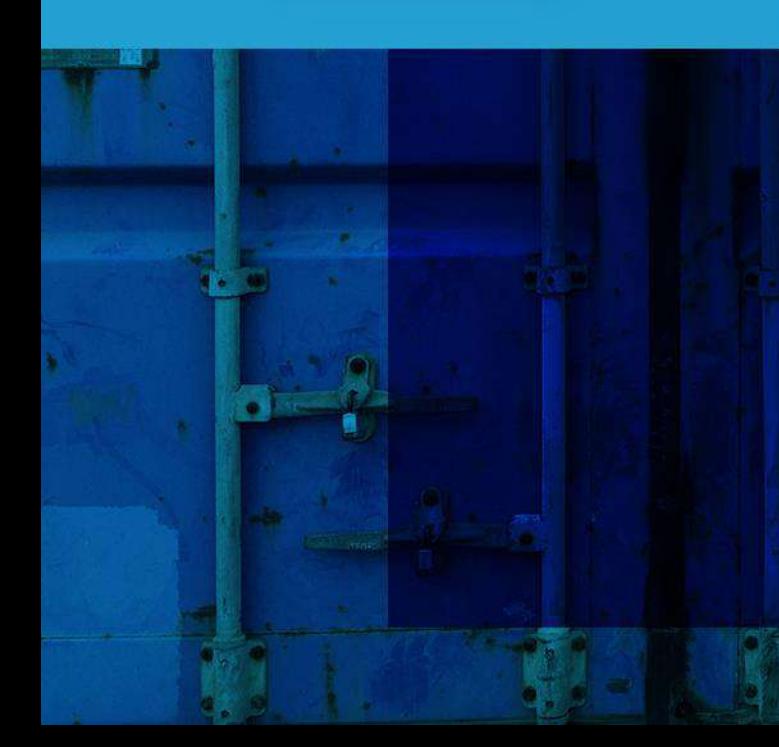

- 1) 新規会員登録
- 2) プロフィール作成 *New* !
- 3) プロフィールを選択して LOGIN *New* !

### **SHIPPING SCHEDULE 02**

- 1) スケジュール照会 *New* !
- 2) スケジュール配信 / E-mail / Download *New* !

#### **FREIGHT 03**

- 1) FREIGHT MENU
- 2) MY FREIGHT ( 運賃確認・運賃期限の延長申請)
- 3) 登録済運賃の確認
- 4) 新規運賃見積申請・登録
- 5) FREIGHT INQUIRY *New* !
- 6) FREIGHT NEGOTIATION *New* !

#### **BOOKING 04**

- 1) 新規 BOOKING *New* !
- 2) 新規 BOOKING ( REEFER / 危険品 / FR & OT )
- 3) BOOKING の変更
- 4) BOOKING のキャンセル
- 5) BOOKING SPLIT *New* !
- 6) BOOKING COMBINE *New* !
- 7) BOOKING のコピー

#### **Ongoing Menu 05**

- 1) Ongoing (輸出 / 輸入 ) *New* !
- 2) Unsolved Task / My Request *New* !

2

### **S/R CREATE 06**

- 1) S/R 入力
- 2) WEB Dock Receipt の印刷
- 3) S/R 訂正

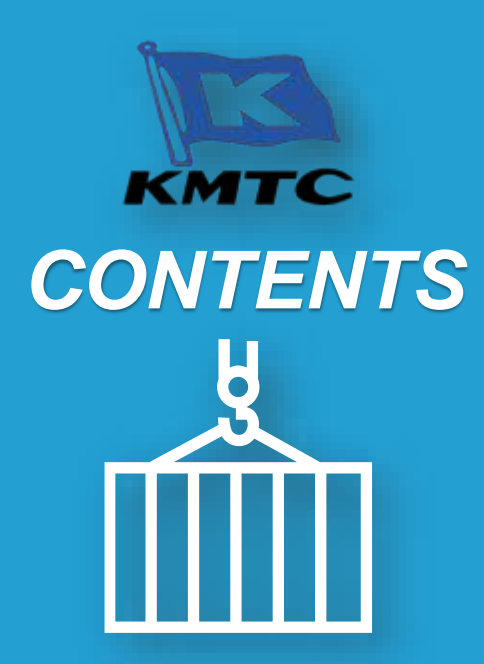

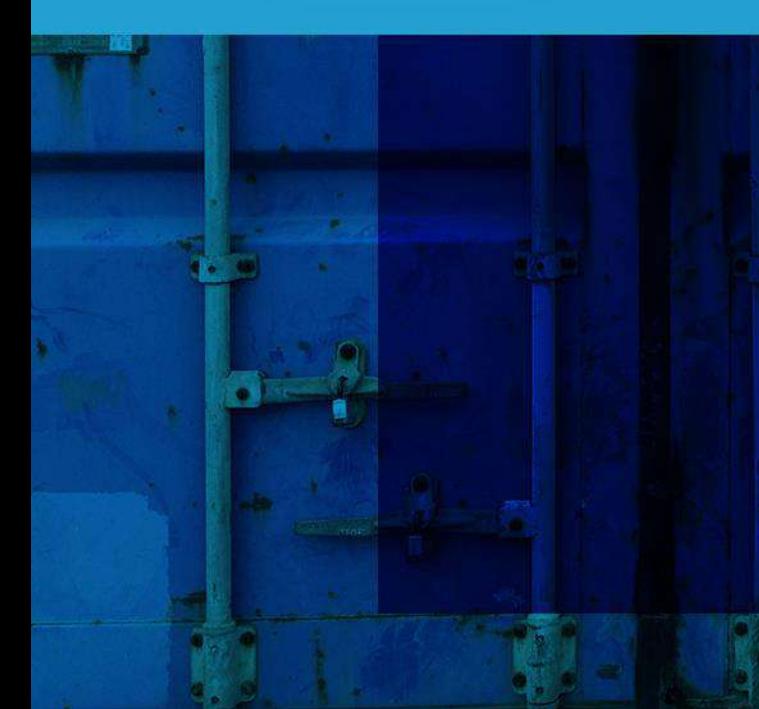

#### **B/L INQUIRY & ISSUE** 1) B/L 照会 & 発行依頼 2) B/L 訂正 **07**

3) FREIGHT 訂正依頼 *New* !

#### **B/L CERTIFICATE 08**

- 1) 新規 CERTIFICATE 作成
- 2) 実績から作成
- 3) CERTIFICATE の印刷
- 4) CERTIFICATE の修正

#### **INBOUND MENU 09**

- 1) ARRIVAL NOTICE 印刷
- 2) D/O 発行 *New* !
- 3) DEM/DET / FREETIME

#### **FREETIME 10**

**14**

**13**

FREETIME 確認 & 申請

**CARGO TRACKING 11**

CARGO TRACKING *New* !

- **SPECIAL CARGO REQUEST 12**
	- 1) DG CARGO 取り扱い確認 2) OOG CARGO 取り扱い確認

**REPORT**  REPORT の照会 & 配信 *New* !

**CUSTOMER SERVICE MENU** CUSTOMER SERVICE MENU

3

Schedule

Departure

利用規約

Arrival

### **Screenshot** 1) 新規会員登録 **Guide**

 $\overline{1}$ JP v KMTC Q Login  $\overline{113}$ . Password. Remember me For  $\frac{2}{3}$  bur Login Signup G **Search** Cargo Tracking Freight Inquiry

### 加入をご希望の場合は下記サービス約款をご確認の上洞意にチェックを入れてください

#### $\mathbf{v}$ 個人情報収集同意書(必須)

全て同意します。

高麗海遙株式会社I以下「高麗海運」と表記します。Iは、情報通信網利用促進及び情報保護等に関する法律に基づき、会員加入、相談、サービス提供等のため、以下のお客様情報を収 集、保有、利用します。これに対し、次の事項に同意されるお客様に限り、当社会員登録をさせて頂きます。

#### 1. 収集する個人情報項目

③

- 会員登録のために必要な個人情報(必須):ID、パスワード、ホームページ接続地域、氏名、携帯電話番号、Eメール、会社名、会社住所、会員区分、処理業務、電話番号、FAX番号、自動お -

 $\left( 4\right)$ 

亜

Cancel

**Confirm** 

#### 7 個人情報収集同意書(選択)

 E-KMTCのトップページから新規会員登録を 行うことができます。

#### ① トップページ右上の鍵のアイコン <mark>dus</mark>を クリック します。

② Sign up ボタンをクリックします。

#### ③ ご利用規約をご確認いただき、"全てに 同意します"にチェックを入れます。

④ Confirm をクリックします。

#### **Note**

• ご利用規約上、(選択)となっている項目は、 任意となりますが、 (必須)となっている項目は、必ず同意して いただき、会員登録へ進みます。

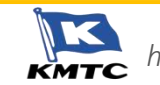

IJ

**Screenshot** 1) 新規会員登録 **Guide**

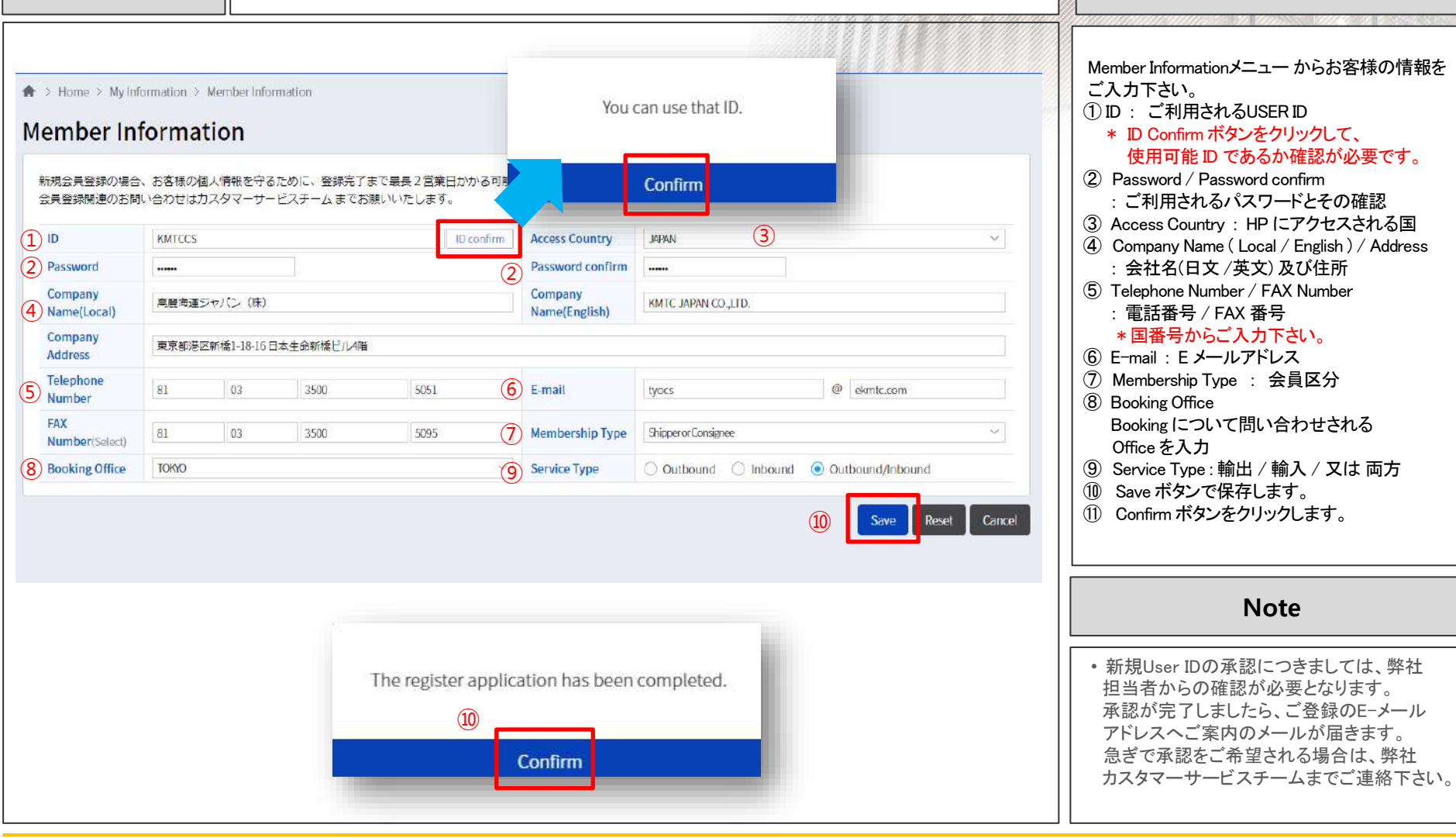

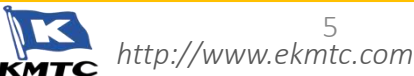

5

### **Screenshot** 2) プロフィール作成 **Guide**

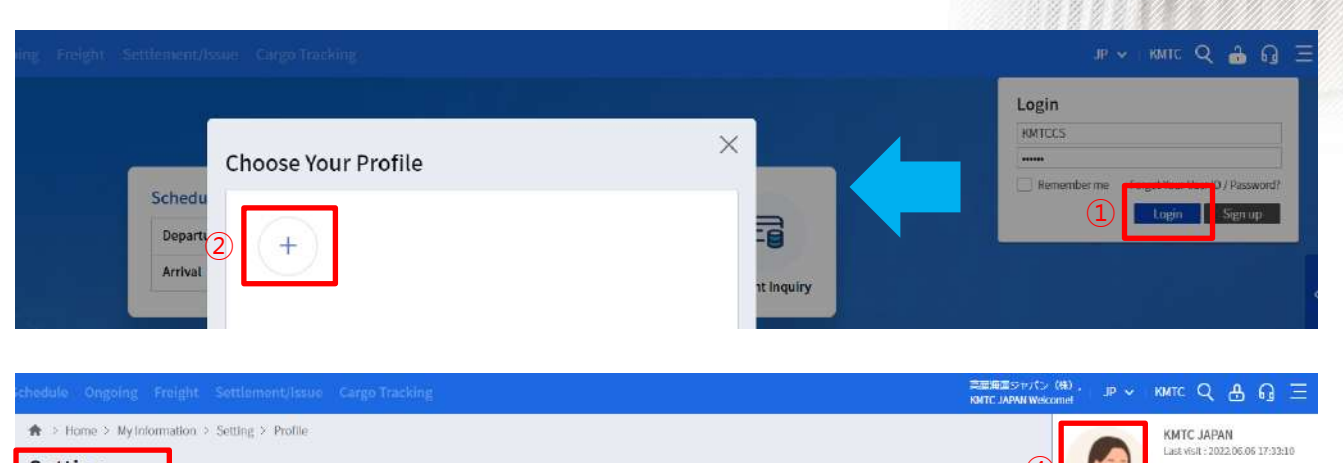

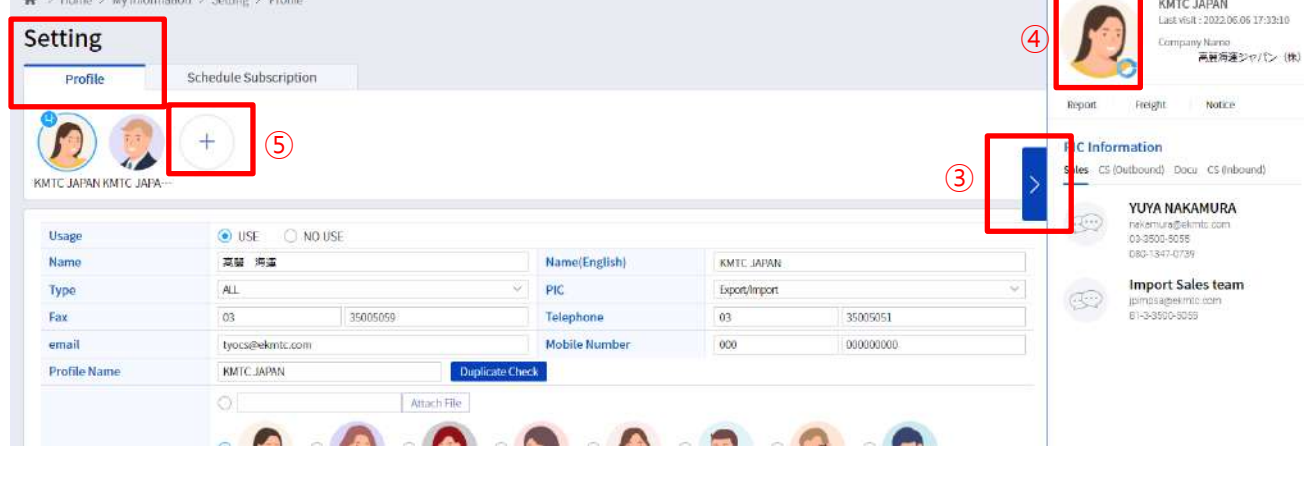

E-KMTC に Log In して各メニューをご利用 される際には、プロフィールを作成 / 選択して いただく必要があります。

#### // 新規プロフィール作成する場合 //

① Log In ボタンをクリックしていただくと、

プロフィールの選択画面が表示されます。

 ② + ボタンをクリックしてプロフィール作成 メニューへ移動します。

#### // 追加でプロフィールを作成する場合//

- ③ ON/OFFメニューをクリック します。
- ④ 既存のプロフィールのサムネイルを クリックすると、プロフィール設定のページに
- 移動できます。 ⑤ + ボタンをクリックして追加の プロフィールを
- 作成できます。

#### **Note**

- プロフィール作成は必須となります。
- 一つのUser IDで複数の個人プロフィールが 作成できます。 個人プロフィールを作成した 後、Ongoing メニューから個人プロフィール ベースで業務を行われると便利です。

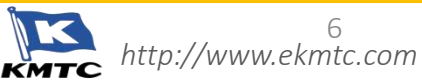

#### **Screenshot** 2) プロフィール作成 **Guide**

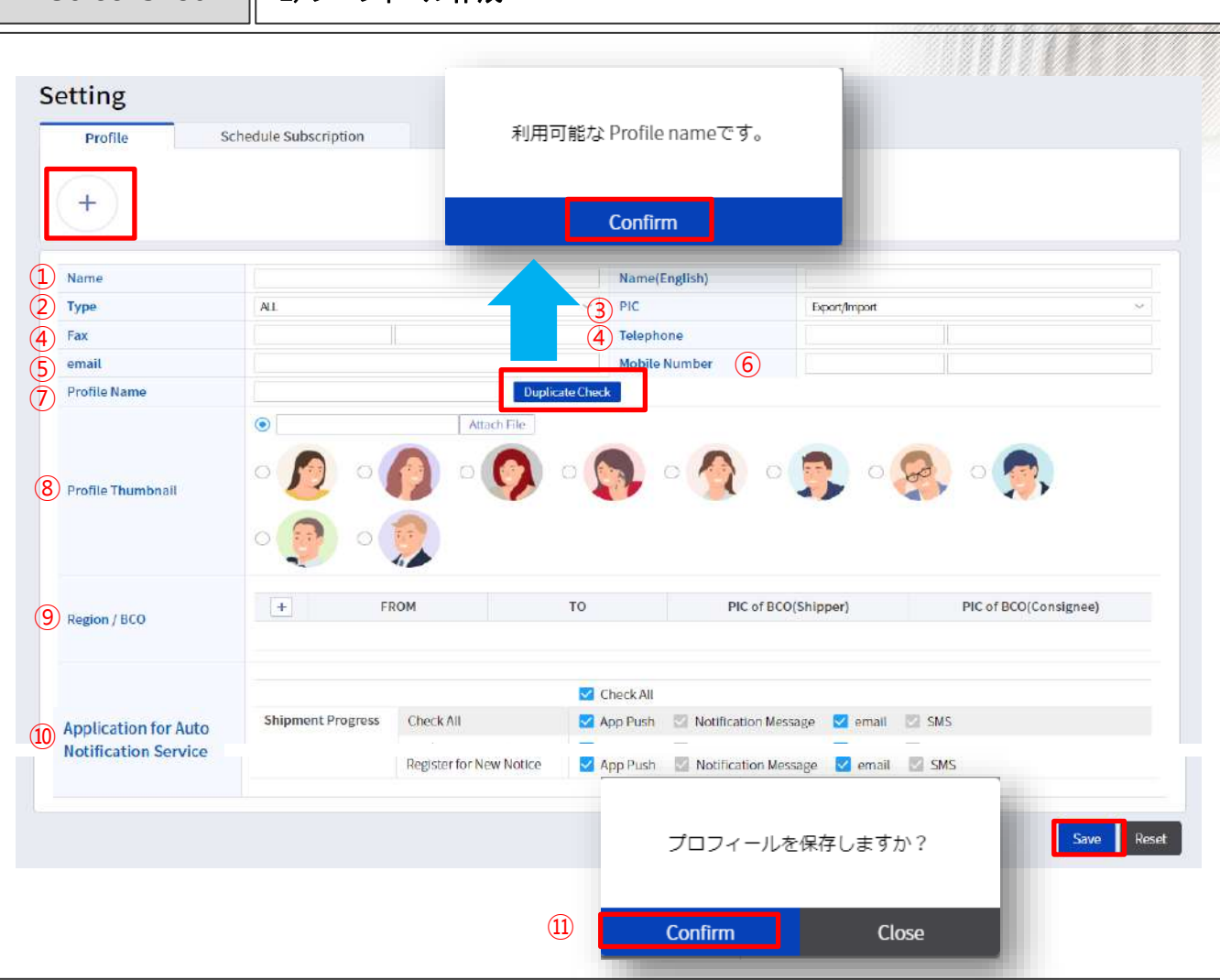

#### + ボタンでプロフィールを作成してください。 ① Name (漢字 /英文) : 漢字と英文の氏名 ② Type : ALL / Booking / Documentation / Payment から選択してください。 ③ PIC : Export / Import / 両方 から選択してください。 ④ FAX / Telephone ⑤ email : E メールアドレス ⑥ Mobile Number : 携帯電話番号 ⑦ Profile Name : ご希望のプロフィール名を入力していただき、 "Duplicate Check" ボタンから使用可能な プロフィール名かどうか確認して下さい。 ⑧ Profile Thumbnail : プロフィールのサムネイルをリストから選択 していただくか、直接画像を追加することも できます。 ⑨ Region / BCO : ご担当のエリア及び Actual Shipper 様 / Actual Consignee様をご入力下さい。 ⑩ Application for Auto Notification Service : 選択された方式でご希望の業務処理 結果が自動お知らせサービスとして 送信されます。 \* App Push 及び emailのみご利用いただ けます。 App Push : KMTC Mobile アプリからの アラムが送られます email: プロフィールに登録されたE-メール にお知らせが送られます。 ⑪ Confirm ボタンでプロフィールを保存します。

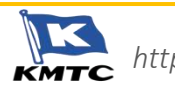

### **Screenshot │ 3) プロフィールを選択してLog In および Solution の Guide** Guide

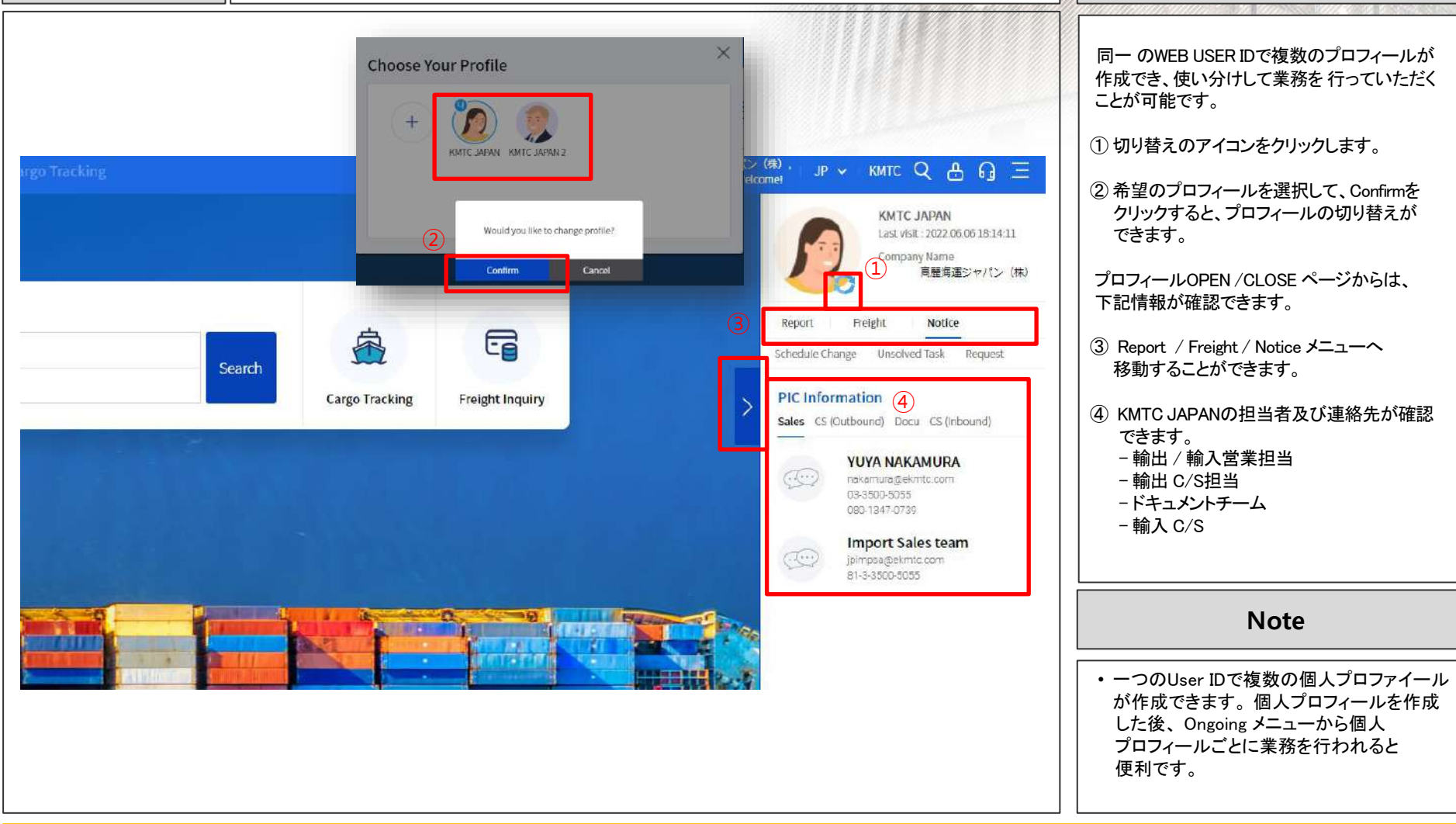

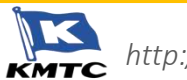

# **2. SHIPPING SCHEDULE**

**Screenshot** 1) スケジュール照会 **Guide**

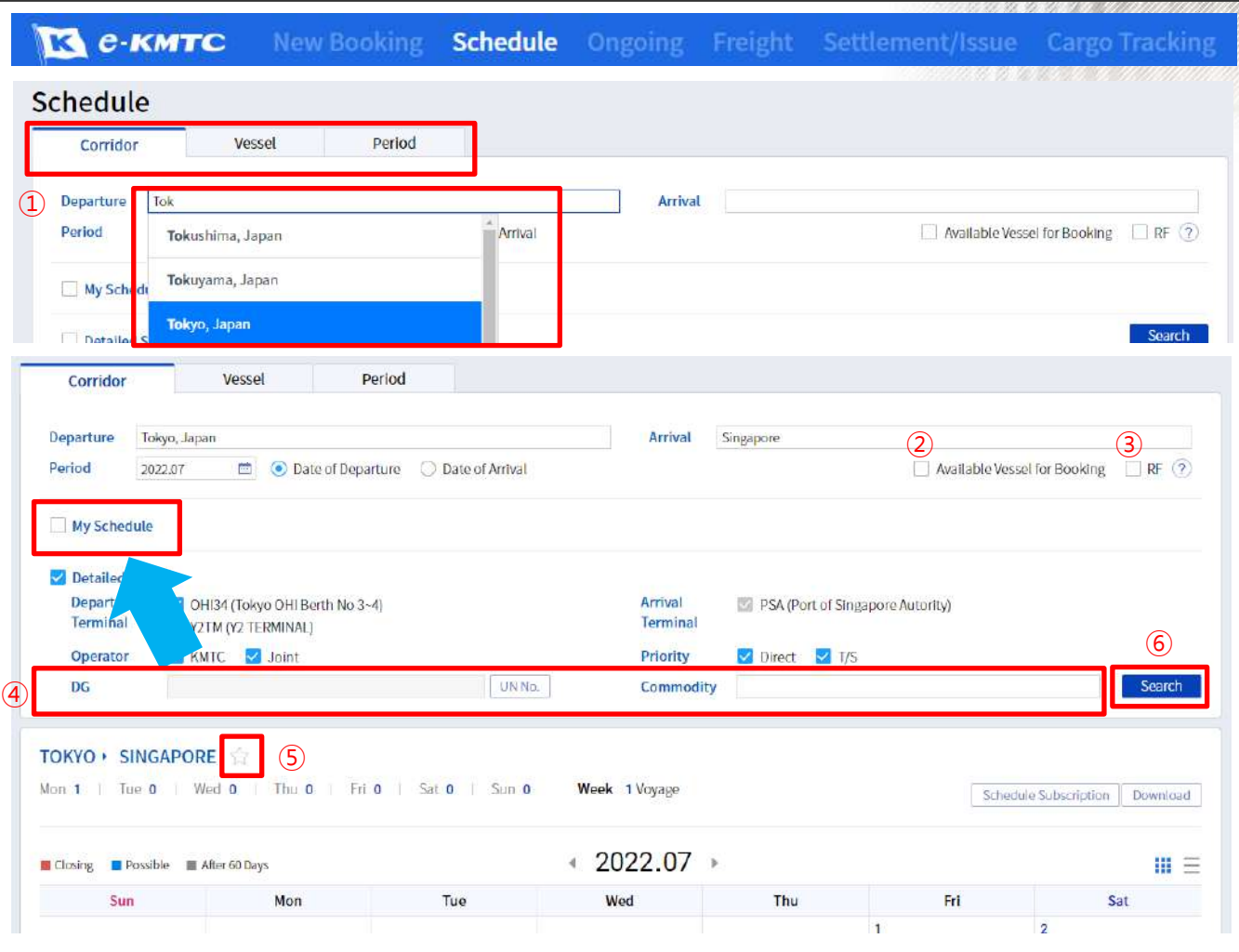

トップページの Scheduleメニューから Corridor ( 航路別 ) / Vessel ( 本船別 ) / Period ( 期間別 ) にスケジュールを検索する ことができます。

#### // Corridor ( 航路別 ) //

- ① 積み地と揚げ地をご入力下さい。 \* 英文のスペルを入力すると、自動で表示 されますのでリストから選択してください。
- ② Available Vessel for Booking : 該当の期間にブッキング可能な本船のみ 表示されます。
- ③ RF : 該当期間にReeferブッキングが可能な 本船のみ表示されます。
- ④ 危険品船積制約や、船積ができない品物を 事前に確認することができます。
- ⑤ 照会した積み地 / 揚げ地の右横の ☆ マークをクリックすると、"My Schedule"に 登録されますので、次回からの検索が 便利になります。

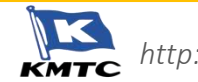

⑥ Searchボタンで検索します。

**2. SHIPPING SCHEDULE**

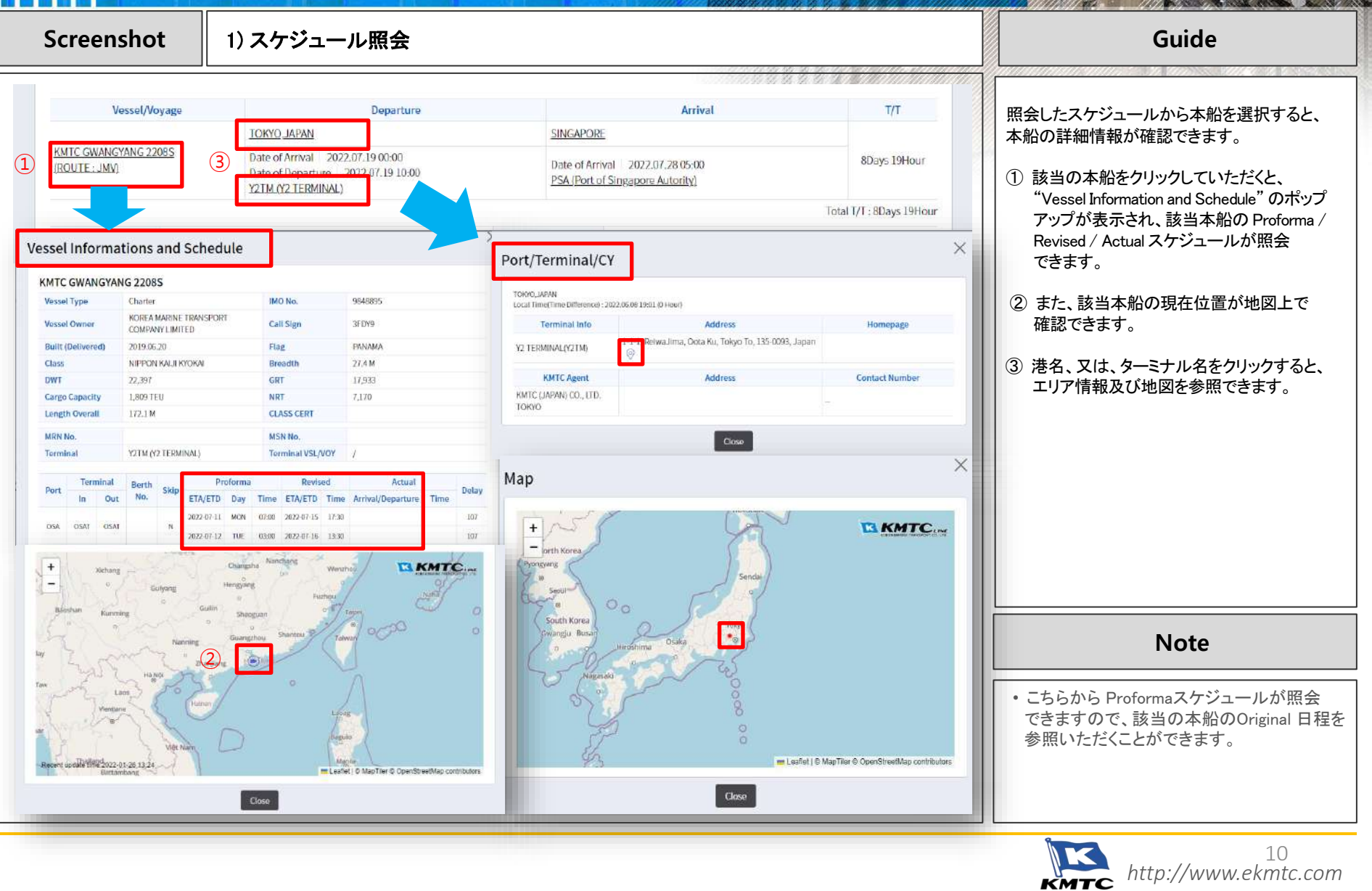

### **2. SHIPPING SCHEDULE**

### **Screenshot │ 2) スケジュール配信 / E-Mail / Download Guide**

スケジュールの検索後、下記機能をご利用いた だくと、該当のShipping Schedule を定期的に メールで受信することができ、都度E-Mail で送信、 EXCEL形式でダウンロードすることもできます。

Schedule Subscriptionは、入力された E メール アドレスへ、お客様が希望された一定区間ごと

メールアドレスは、セミコロンで区分し、最大 5つのメールアドレスが入力できます。

E メール送信でスケジュールを共有することが

に情報を配信するメニューです。

① Schedule Subscription

② Schedule Mail

できます。

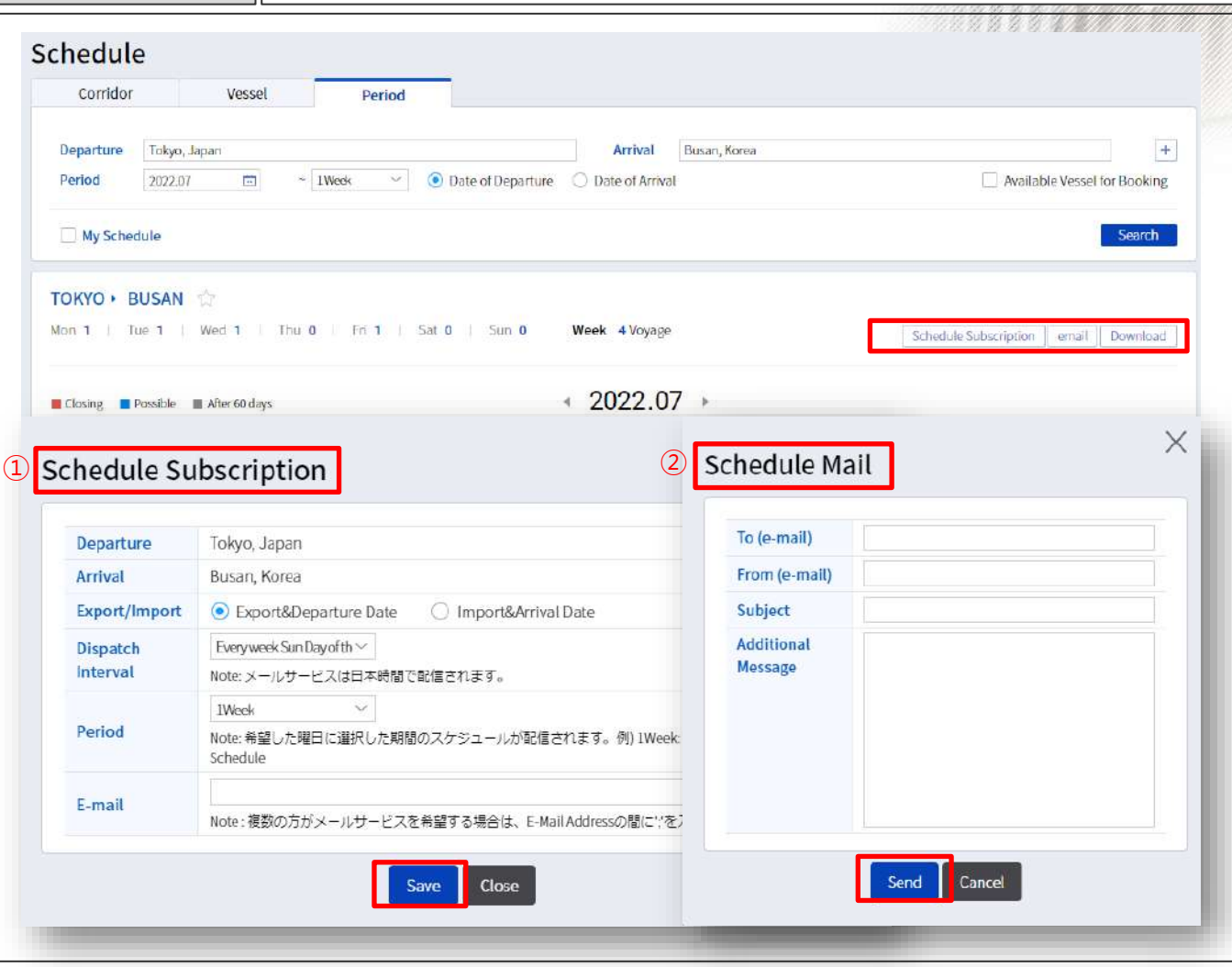

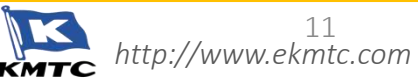

## **3. FREIGHT**

H

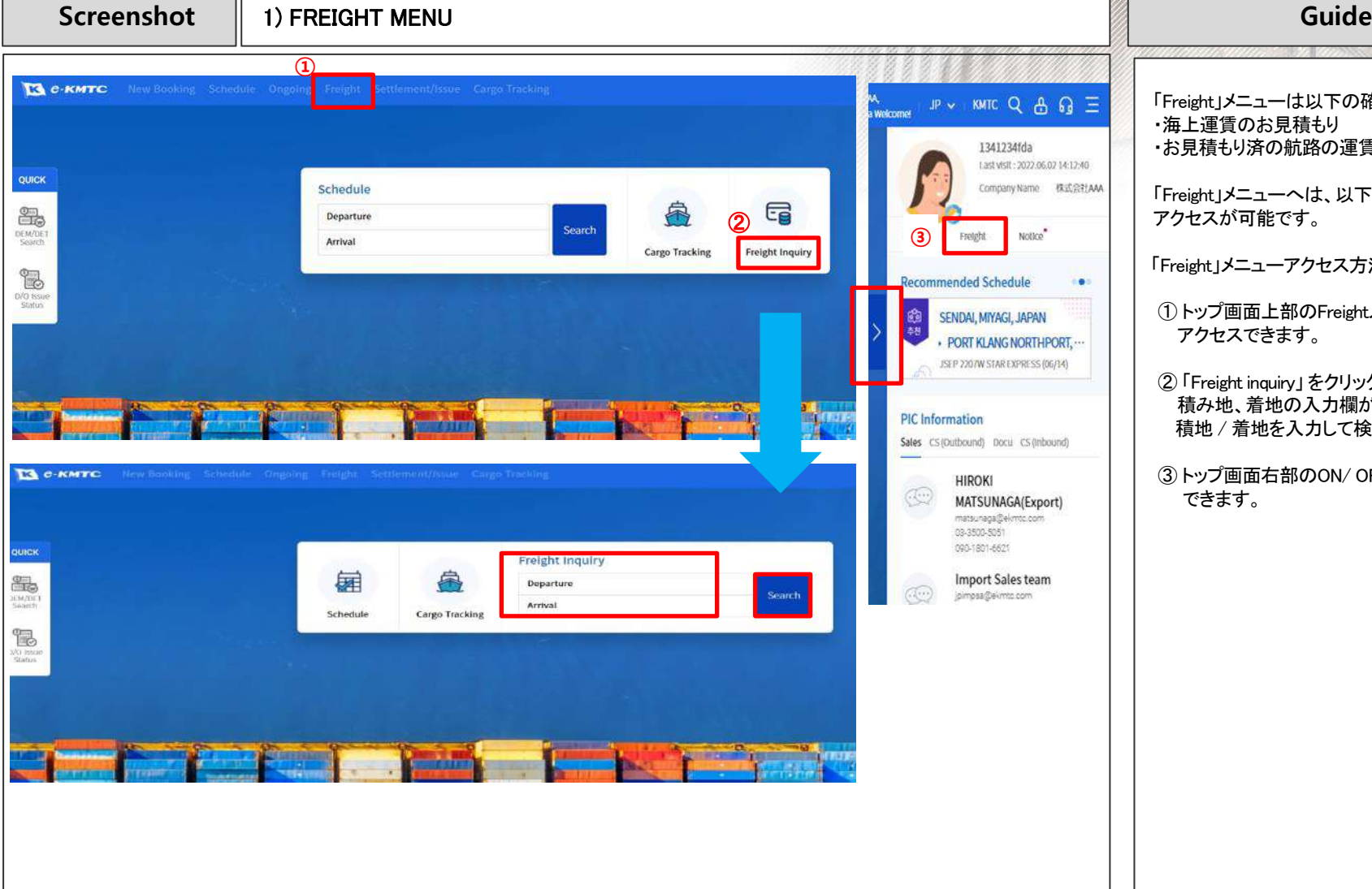

「Freight」メニューは以下の確認が可能です。 ・海上運賃のお見積もり ・お見積もり済の航路の運賃確認

「Freight」メニューへは、以下の①∼③の方法で アクセスが可能です。

「Freight」メニューアクセス方法

Ø

① トップ画面上部のFreightメニューから アクセスできます。

② 「Freight inquiry」 をクリックすると、 積み地、着地の入力欄が表示されます。 積地 / 着地を入力して検索を実行します

③ トップ画面右部のON/ OFF タブから選択 できます。

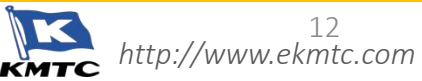

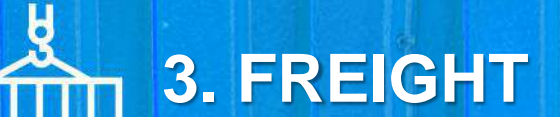

#### **Screenshot │ 2) MY FREIGHT ( 運賃確認・運賃期限の延長申請 ) Guide**

\*期間は2ヶ月以内まで設定可能です。

該当分が表示されます。

運賃情報が確認出来ます。

⑧申請状況は、別メニュー

ご確認可能で す

運賃期限延長の申請をします。

「Ongoing」⇒「My Request」タブより

(Requestカテゴリー:「Freight Extension」)

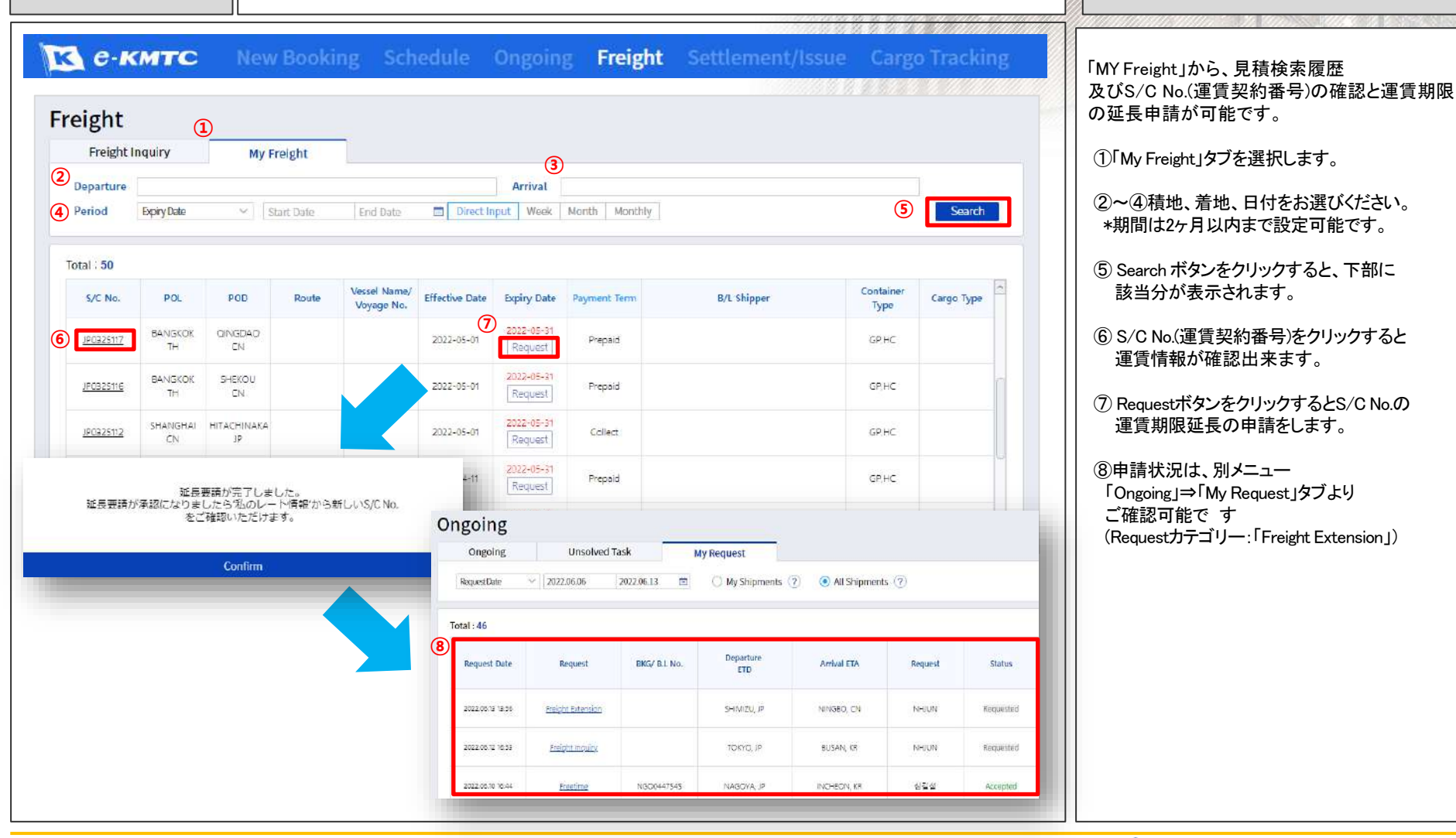

*http://www.ekmtc.com* мтC

13

**3. FREIGHT**

H

**Screenshot** 3) 登録済運賃の確認 **Guide**

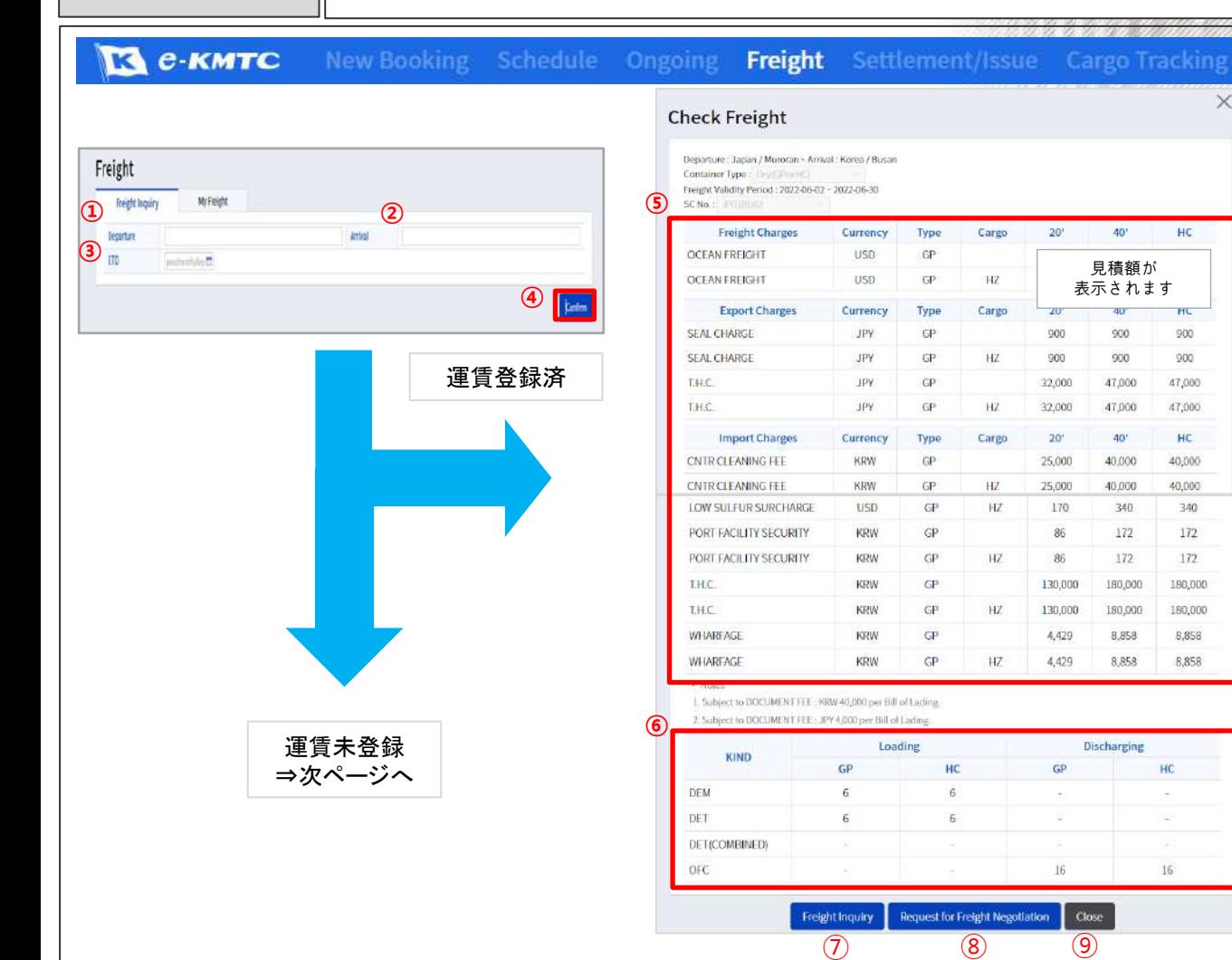

登録済航路の場合、登録されている お見積もり内容が表示されます。 (新規お見積もり航路は月頁へ)

#### // Freightメニュー //

 $\times$ 

- ① 積地をご記入ください
- ② 揚地をご記入ください
- ③ ETDをお選びください
- ④ Confirmボタンクリックしてください

#### // Check Freightメニュー//

⑤ Freight Charges / お見積もりの海上運賃 Export Charges / 積地側のLocal Charge Import Charges / 揚地側のLocal Charge ⑥ 積地側、揚地側のFreetime取得日数 が表示されます

- ⑦ ドライコンテナ以外のお見積もりを ご希望時に選択します
	- (別ページ「5) Freight Inquiry」を参照)
- 8 Request for Freight Negotiation

お見積もり運賃の調整をご希望時に選択します (別ページ「6) Freight Negotiation」を参照)

⑨ ウィンドウを閉じます

### **Note**

• LOCAL CHARGEは、申請いただいた時点 での料率となります。 料率は出港時点のタリフ料率に 基づきますのでご注意ください。

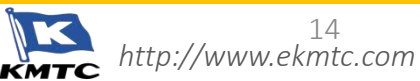

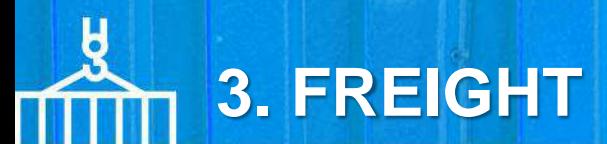

#### **Screenshot** 4) 新規運賃見積申請・登録 **Guide**

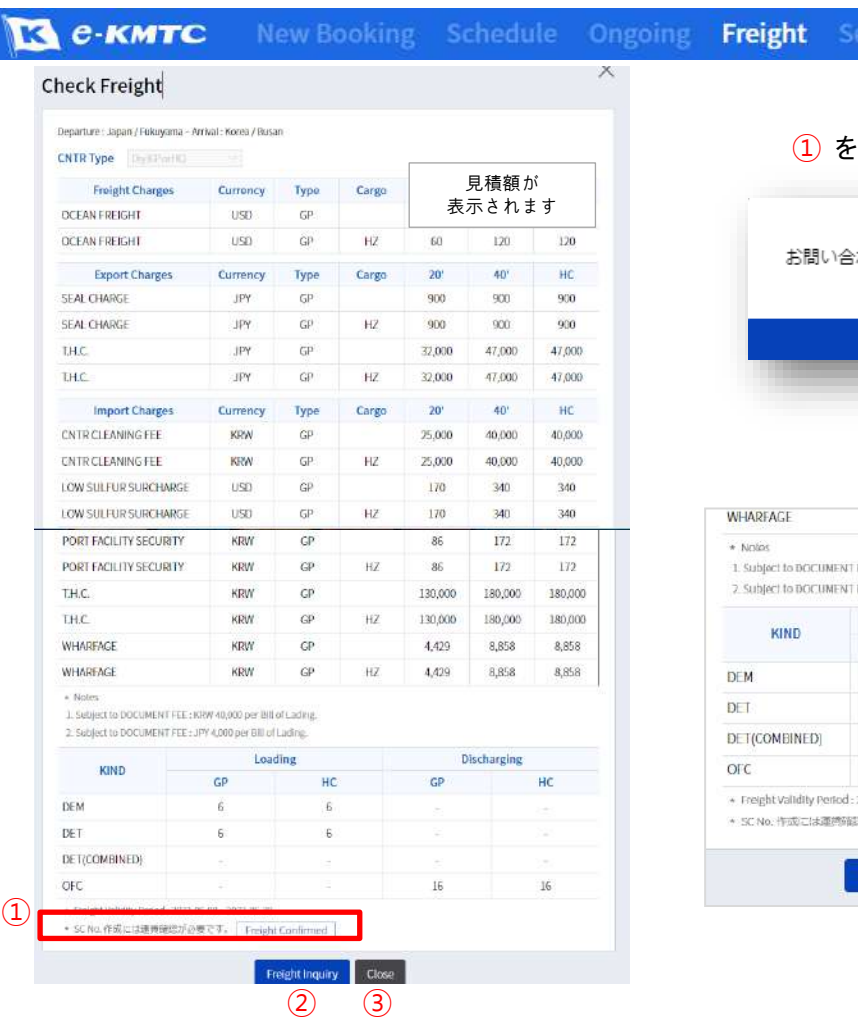

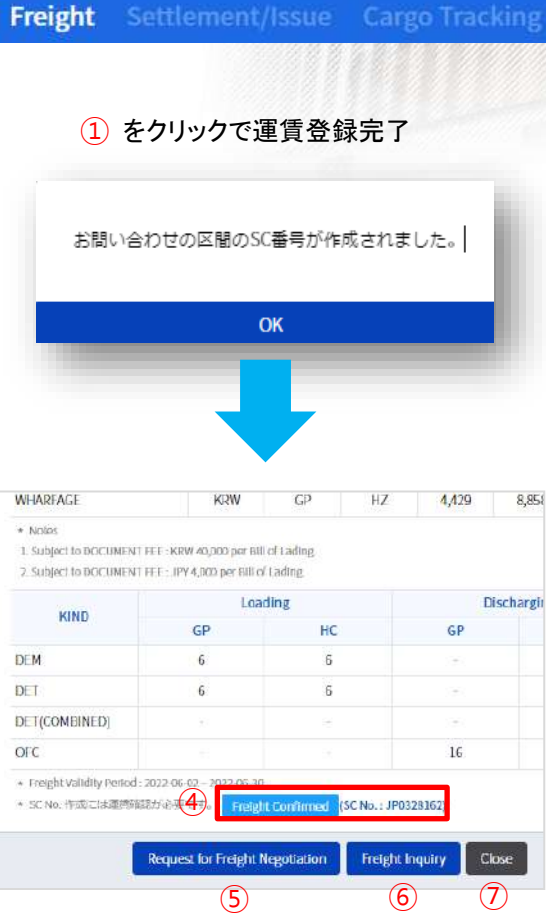

#### 初めてお見積もりをする航路の場合、 お見積もり内容が表示されます。 ①の「Freight Confirmed」選択後、運賃契約番号 が発行され、ブッキング申請が可能となります。 // 申請手順 // ① Freight Confirmed 表示された運賃を登録します 同時にS/C No.(運賃契約番号)を発番 2 Freight Inquiry ドライコンテナ以外のお見積もりを ご希望時に選択します (別ページ「5) Freight Inquiry」を参照) ③ ウィンドウを閉じます // 申請後 // ④ 登録された運賃のS/C No.が表示されます ⑤ Requestfor Freight Negotiation お見積もり運賃の調整をご希望時に選択 します(別ページ「6) Freight Negotiation」を 参照) **6** Freight Inquiry 上記の②と同様 ⑦ ウィンドウを閉じます • LOCAL CHARGEは、申請いただいた時点 での料率となります。 料率は出港時点のタリフ料率に **Note**

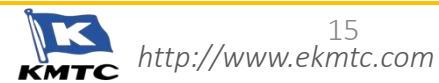

基づきますのでご注意ください。

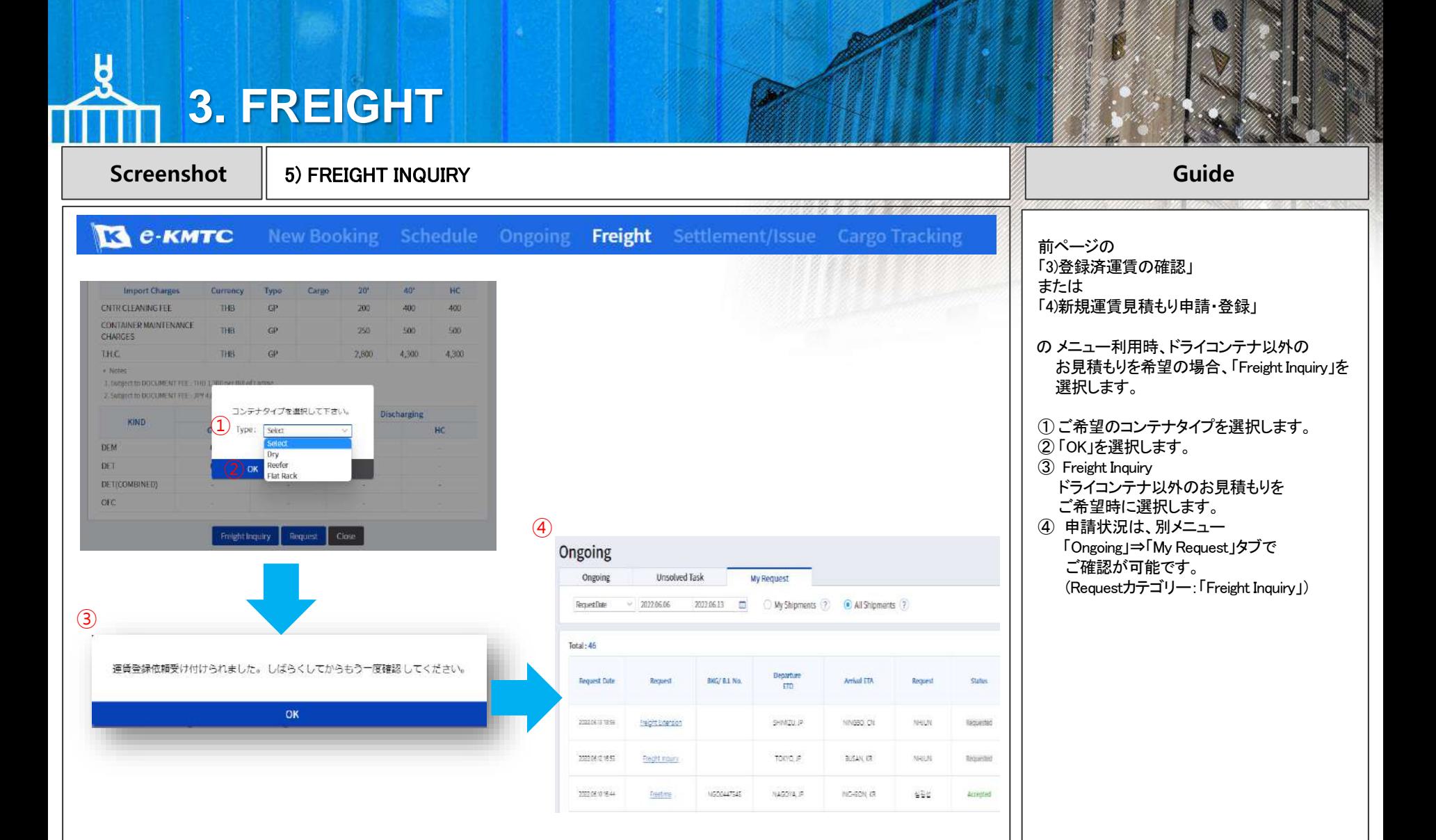

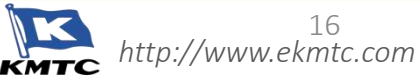

### $\mathbf H$ **3. FREIGHT**

**Screenshot**  $\begin{array}{|c|c|c|c|c|}$  6) FREIGHT NEGOTIATION **Guide Guide Guide** 

*http://www.ekmtc.com*

17

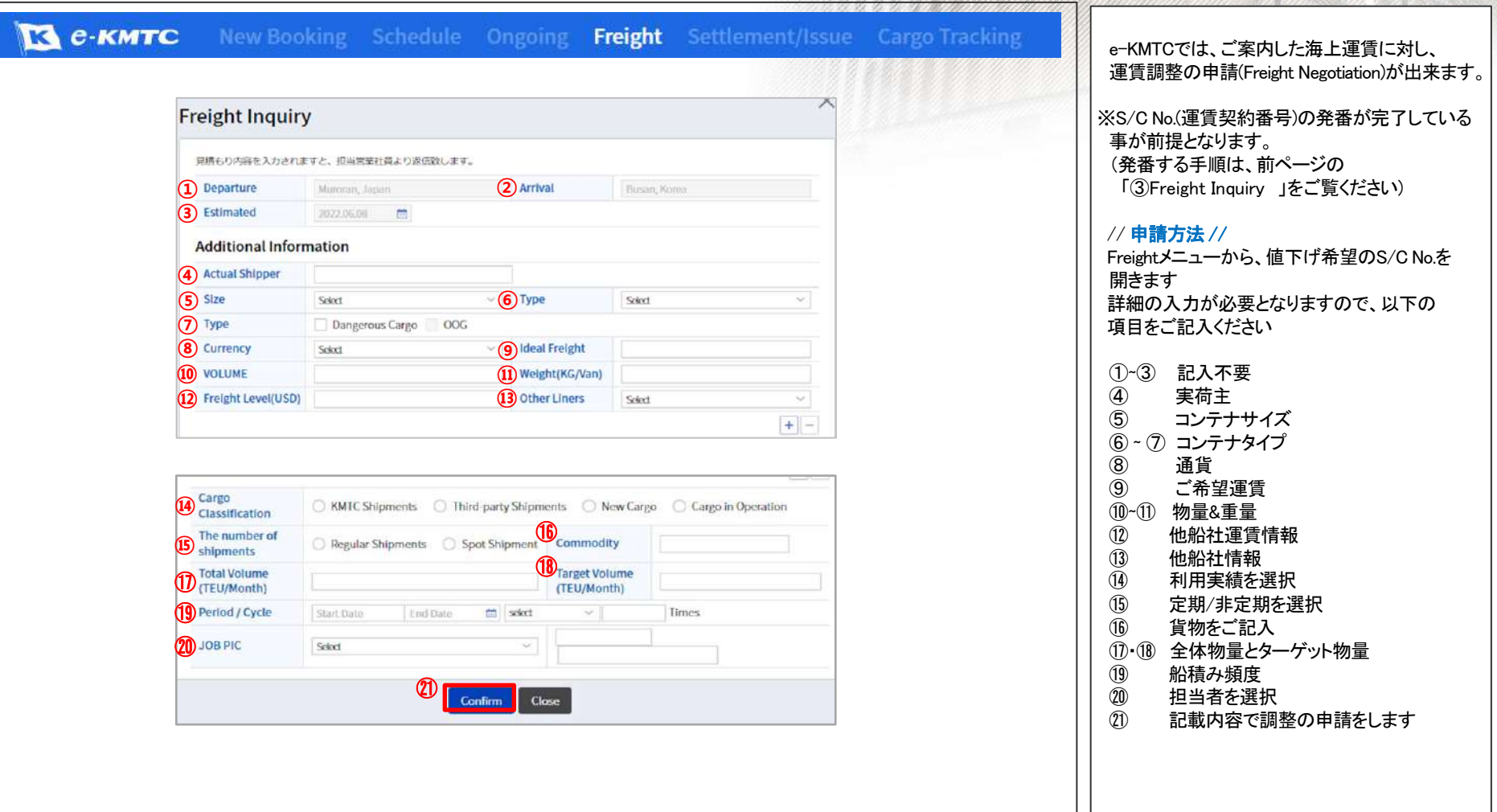

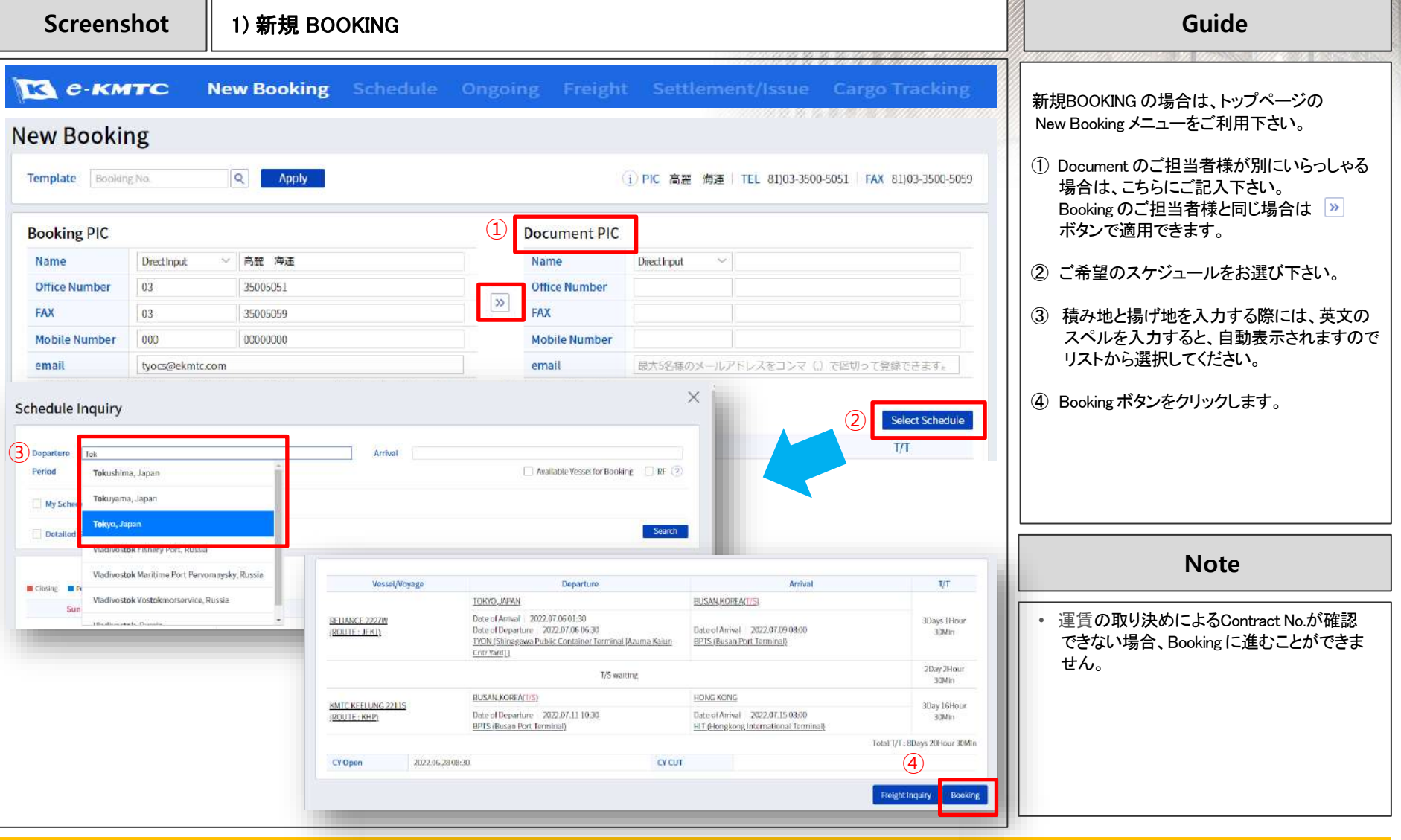

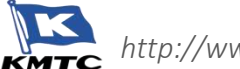

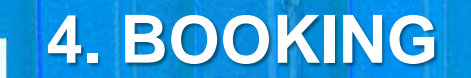

#### **Screenshot** 1) 新規 BOOKING (S/C No.の確定) **Guide**

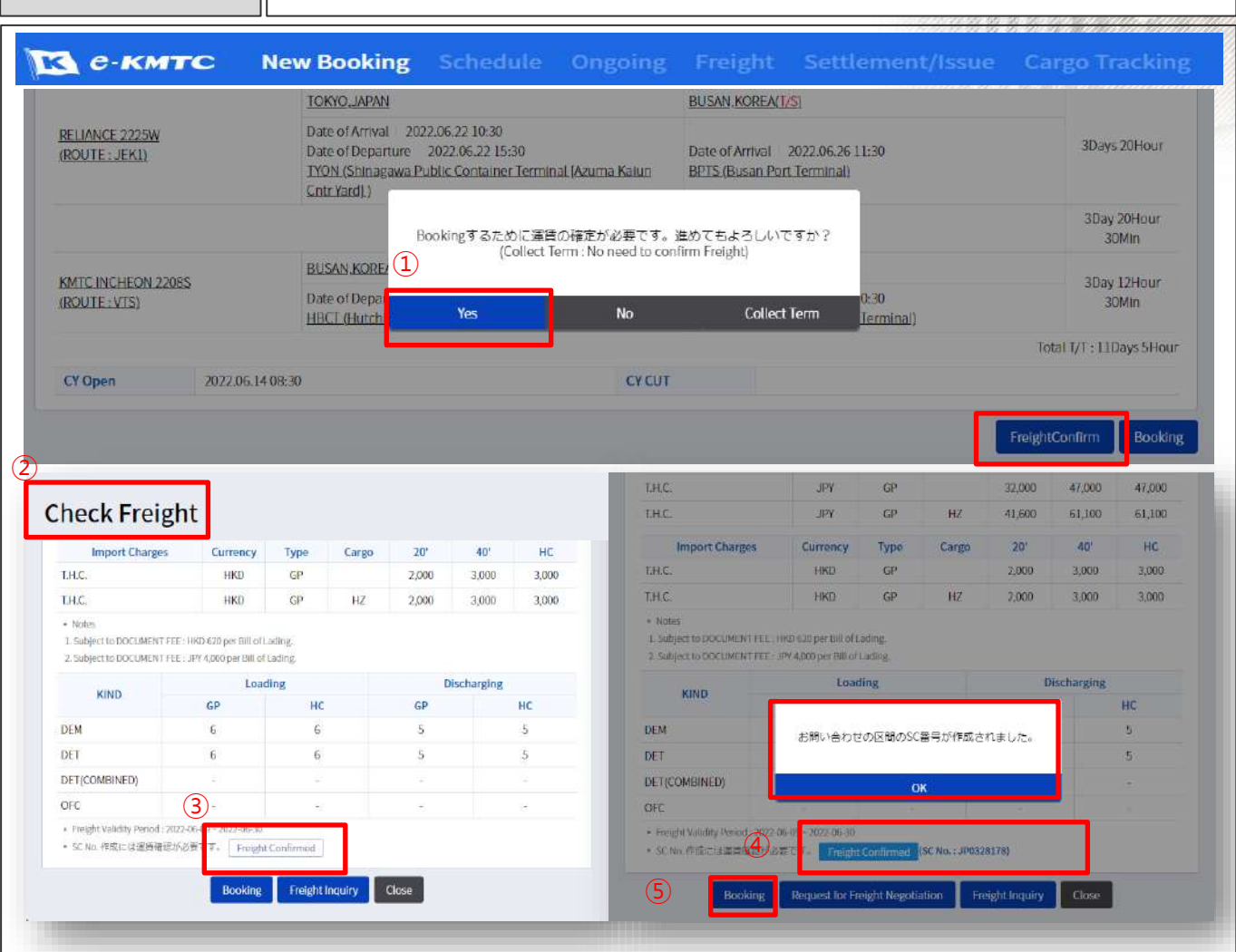

運賃の取り決めによる S/C No.が確認でき ない場合、Booking に進むことができません。

E-KMTCの"Check Freight から"運賃を確定して Contract No.を作成いただき、Bookingにお進み 下さい。

#### ① Yesをクリックします。

- ② Check Freightからガイドラインレートを確認 します。
- ③ 確認後、Freight Confirmed をクリックして Contract No.を確定します。
- ④ Contract No.(S/C No. )がご確認できます。
- ⑤ Booking ボタンでBookingに進むことができます。

#### **Note**

- Booking ボタンをクリックした際、Container の サイズ / タイプを選択するポップアップ が表示される場合は、ガイドライン登録申請 を行っていただくか、弊社営業担当まで お問合せください。
- すでにS/C No.が存在する場合は、 Freight Confirm ボタンで詳細及び S/C No.をご確認いただ けます。
- ・ 乙仲様が代行でBOOKING される場合は (運賃の取り決めは別途Booking Shipper様 からされる場合)、運賃のS/C No.は確定 されずに、Booking ボタンでBookingを 進めて下さい。

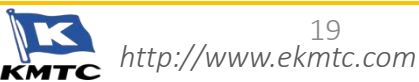

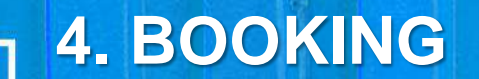

#### **Screenshot** 1) 新規 BOOKING (Collect の場合) **Guide**

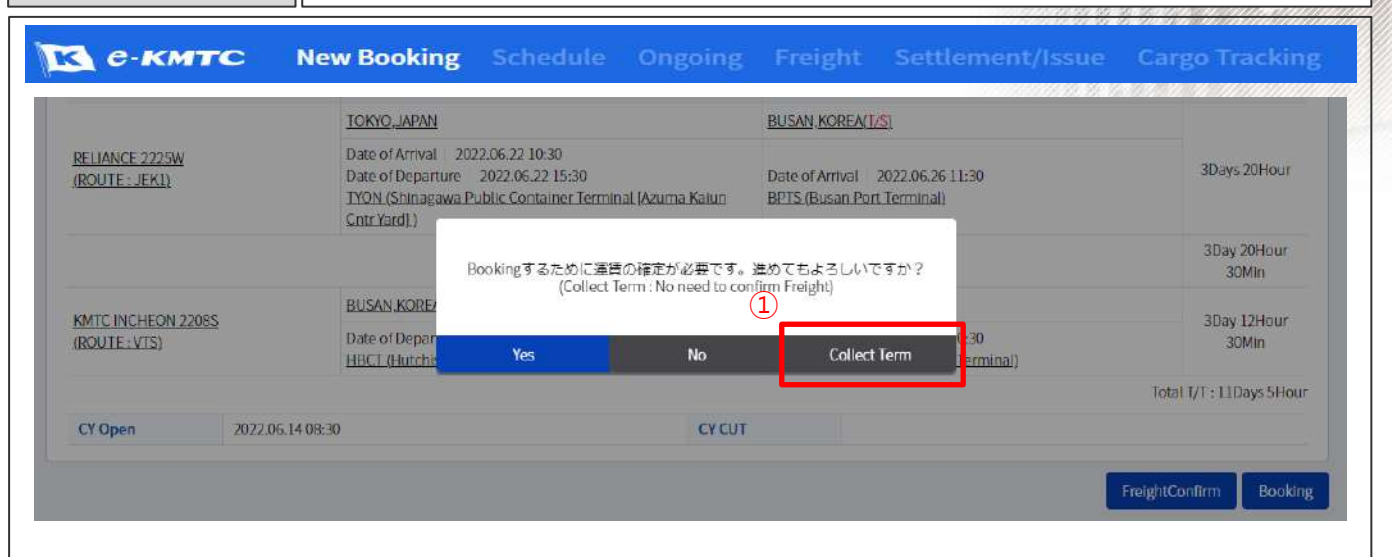

Cargo Information G. Weight **B/L Shipper**  $\overline{2}$  3  $tan 1$  $\mathbf{v}$ **Ocean Freight** PREPAIR O COLLECT SC No. Commodity Empty Loading Term  $\overline{C}$ v n 通関業者 Bidding No. Return Cargo If Import(KMTC) case, input Import. (Select)

Payment Term : Collect のBOOKINGの際には 下記手順でBOOKING いただけます。

運賃確定の要請メッセージが表示されましたら "Collect Term" ボタンをクリックして お進み くださ い。

① Collect Termをクリックします。

② Cargo Information 上、Ocean Freight が Collectで表示されます。

③ CollectのS/C No.を入力します。

後は、Booking に必要情報を入力して、BOOKING を進めてください。

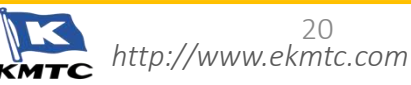

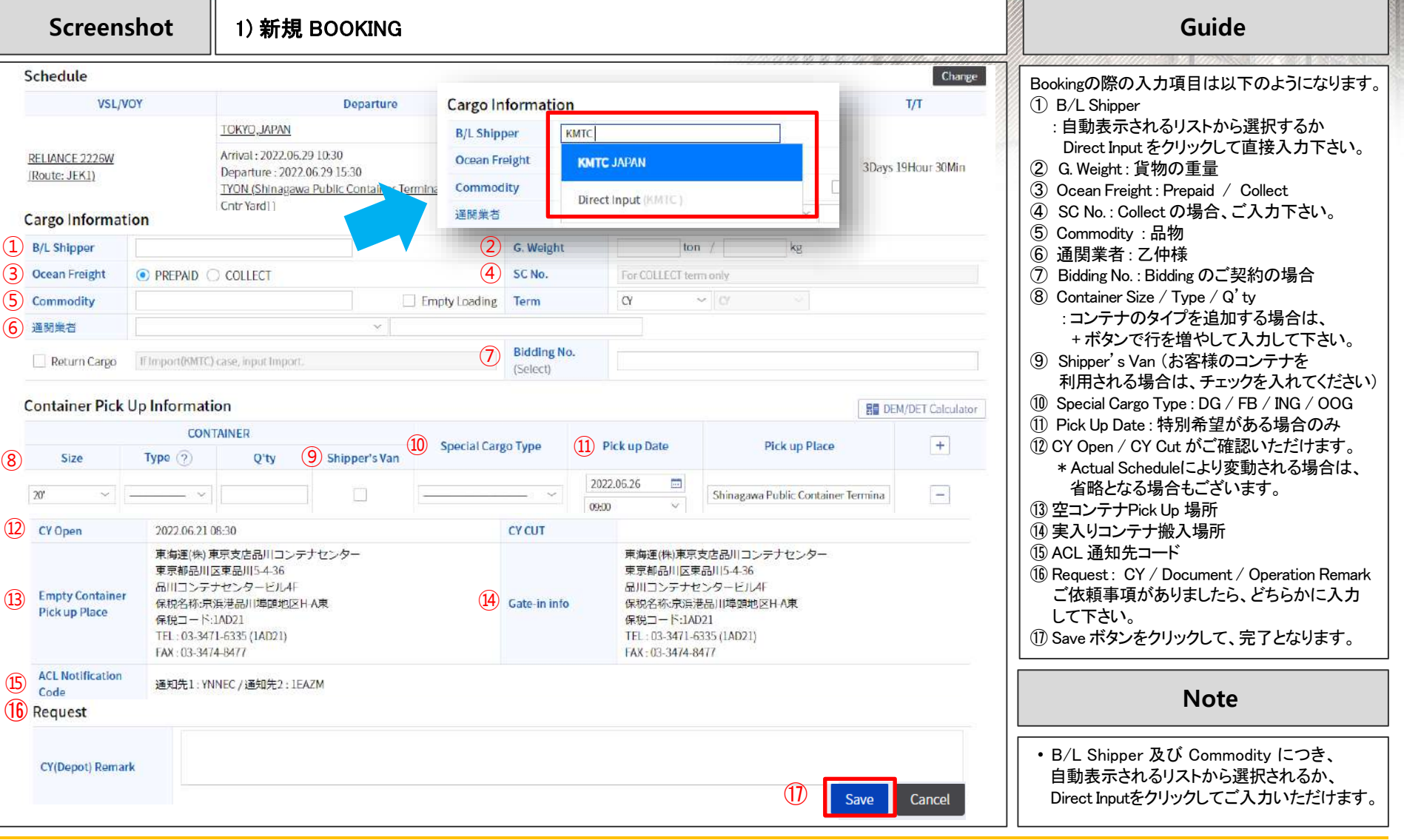

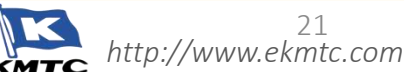

 $\mathsf H$ 

**Screenshot │ 2) 新規 BOOKING ( REEFER )** Guide

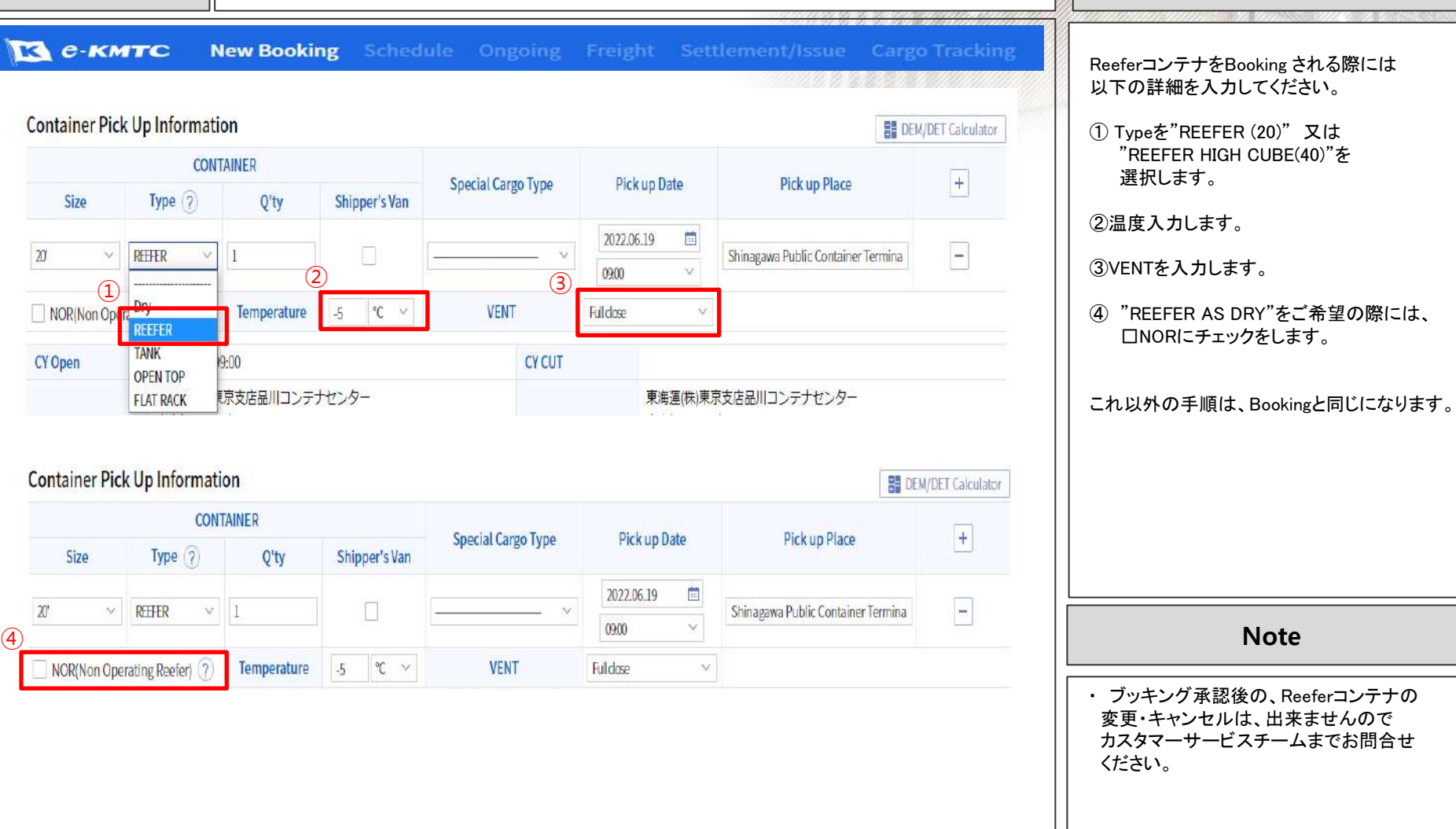

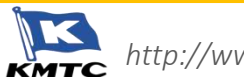

H

**Screenshot** 2) 新規 BOOKING ( 危険品 ) **Guide**

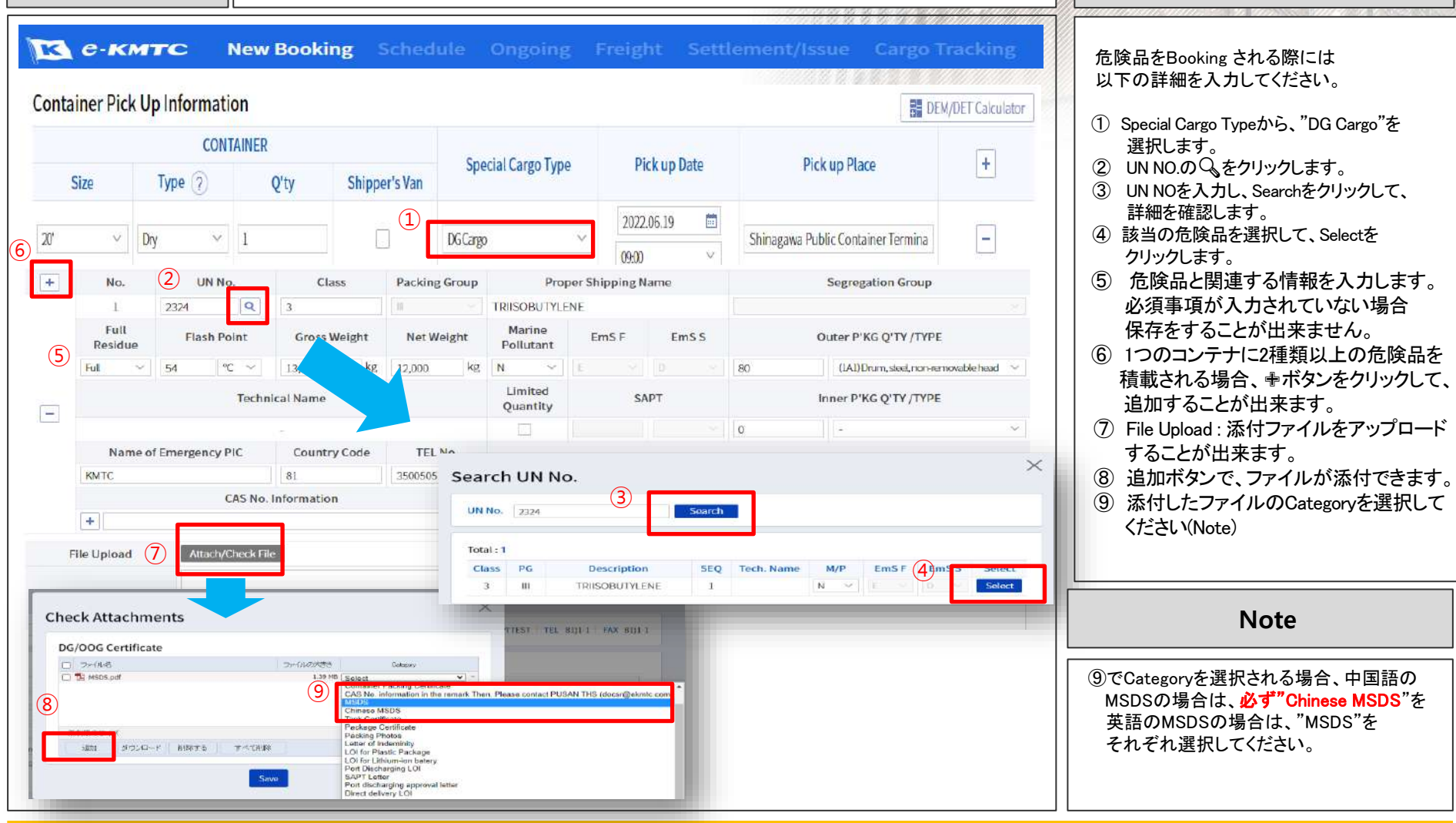

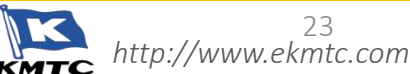

23

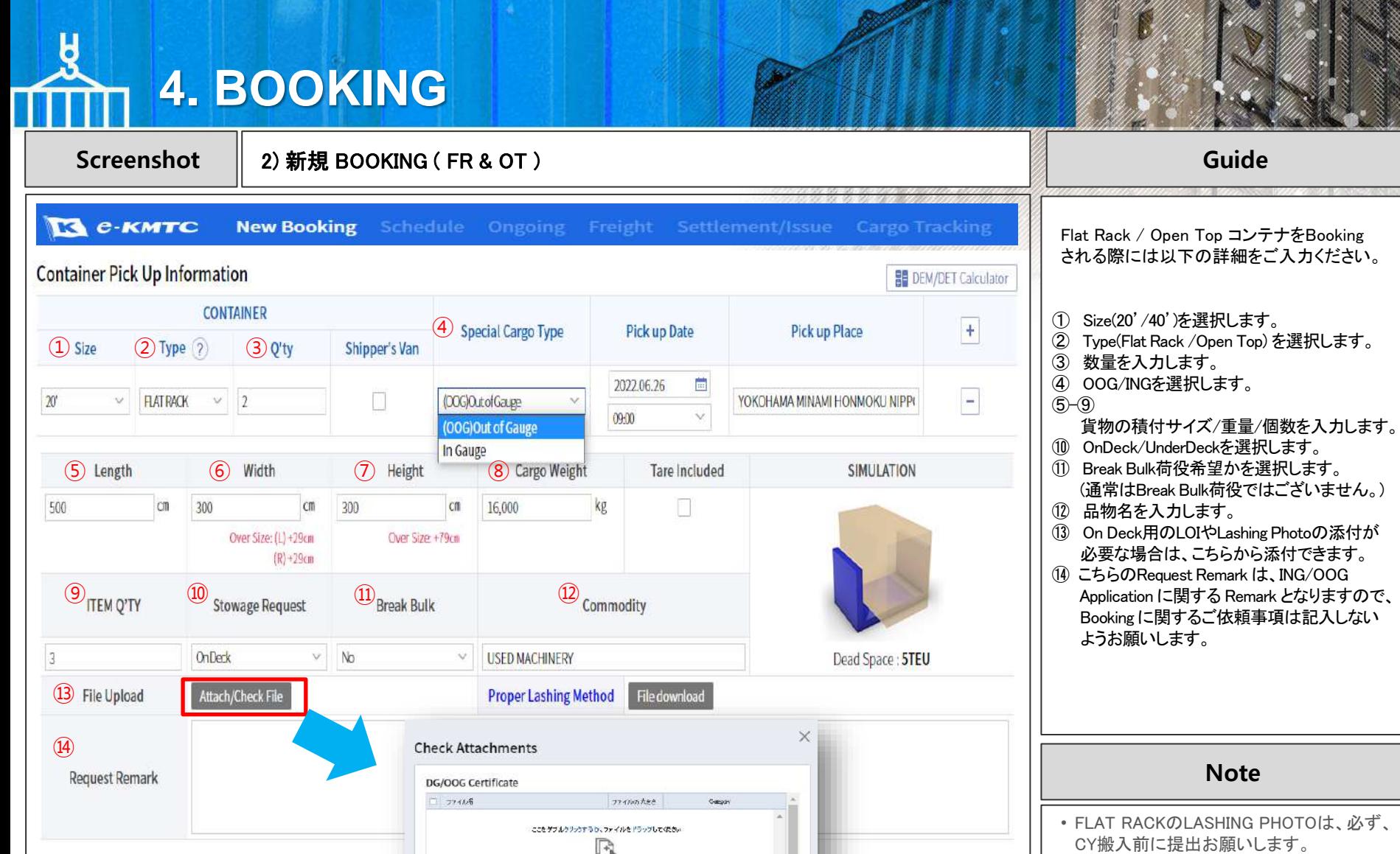

0 日.0 byte 美加

算部版のサイン

造加

タウンロード 用除する

**まべて開設** 

save

• LASHINGが不十分の場合、やり直しになる 可能性がございますのでご注意ください。

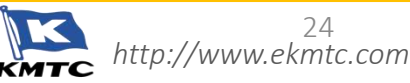

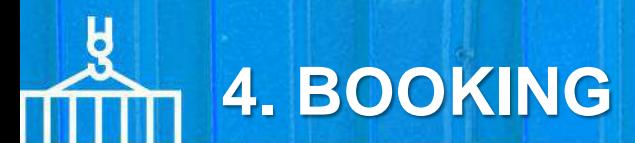

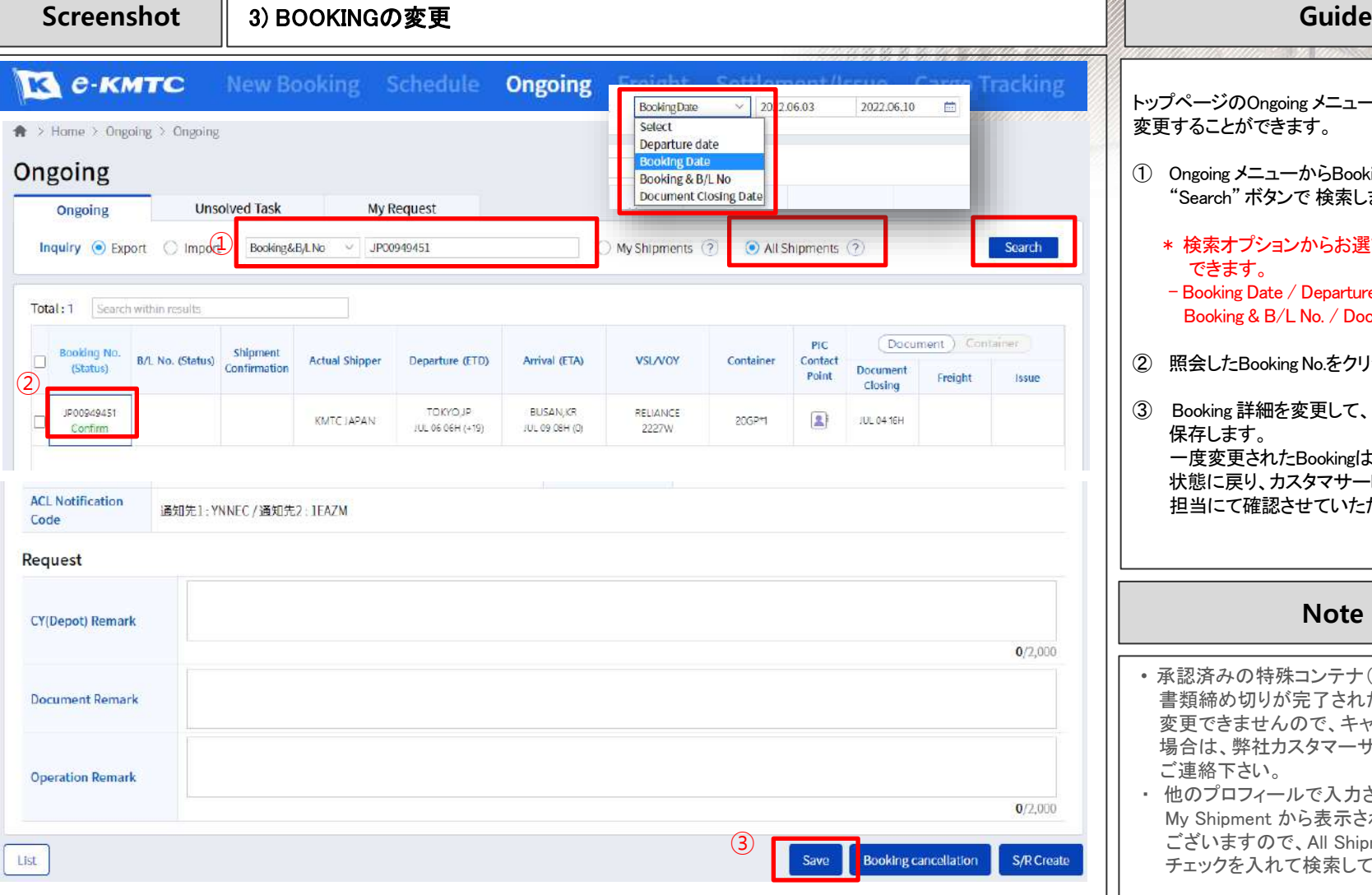

トップページのOngoing メニューからBookingを 変更することができます。

- ① Ongoing メニューからBooking No.を入力して "Search" ボタンで 検索します。
	- \* 検索オプションからお選びいただくことも できます。
	- Booking Date / Departure date Booking & B/L No. / Document Closing Date
- ② 照会したBooking No.をクリックします。
- ③ Booking 詳細を変更して、 "Save"ボタンで 保存します。 一度変更されたBookingは、再度 "未承認 " 状態に戻り、カスタマサービスチームの 担当にて確認させていただきます。

**Note**

- 承認済みの特殊コンテナ(OT/FR/RF)及び 書類締め切りが完了されたBOOKING は 変更できませんので、キャンセルの 場合は、弊社カスタマーサービスチームまで ご連絡下さい。
- ・ 他のプロフィールで入力されたBooking は My Shipment から表示されない場合も ございますので、All Shipment に チェックを入れて検索してください。

25

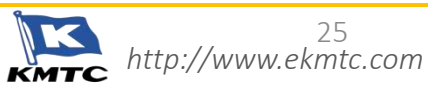

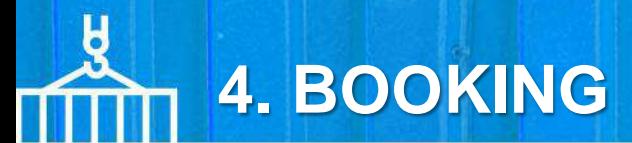

**Screenshot** 4) BOOKINGのキャンセル **Guide**

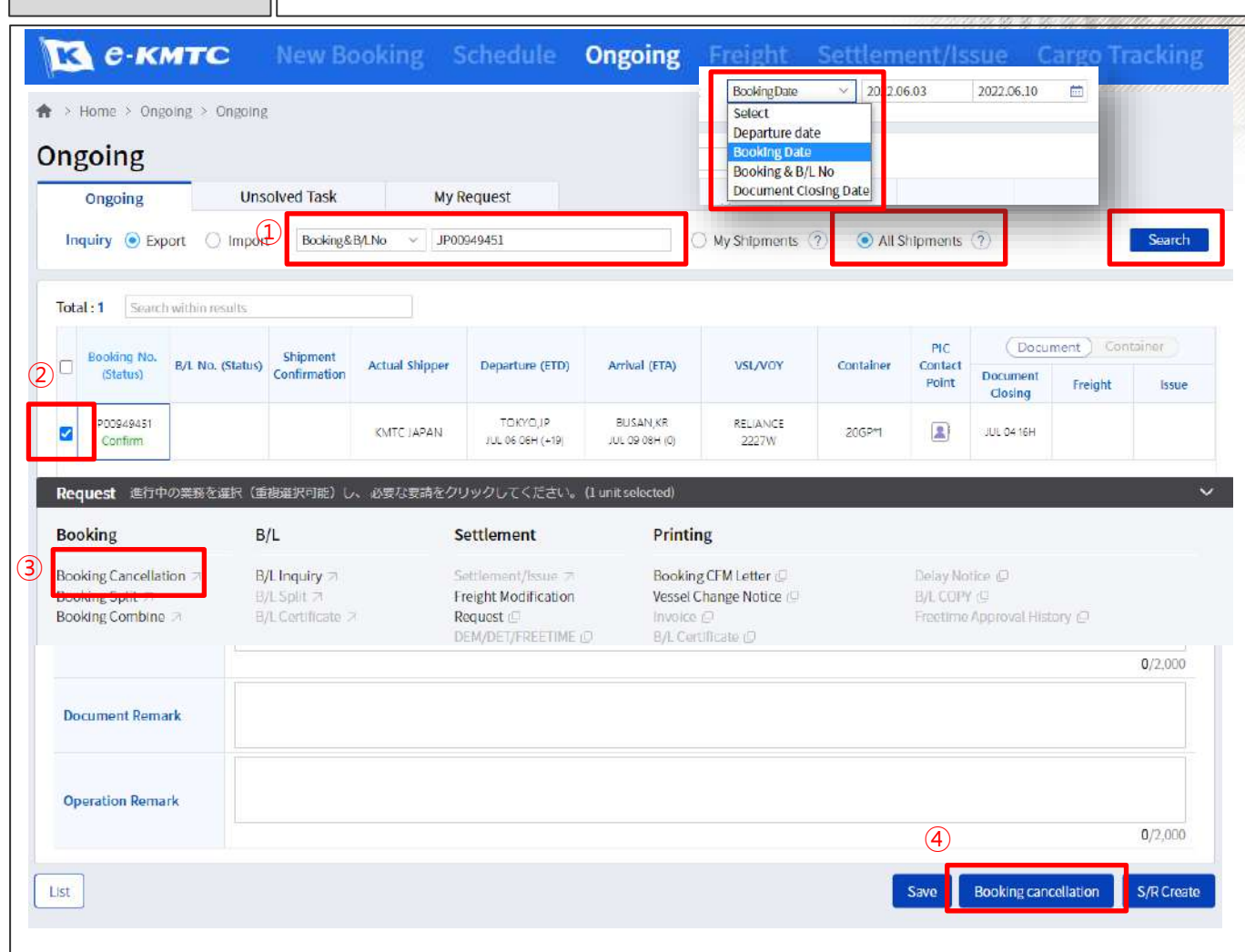

トップページのOngoing メニューからBooking をキャンセルすることができます。

- ① Ongoing メニューからBooking No.を入力して "Search" ボタンで 検索します。
	- \* 検索オプションからお選びいただくことも できます。
	- Booking Date / Departure date Booking & B/L No. / Document Closing Date
- ② Booking No.の左に ☑ を入れます。
- ③ 下のQuick MenuメニューからBooking Cancellation メニューをクリックしてキャンセル します。

④ 又は、 Booking No. を直接クリックして、 詳細画面に入り、右下の Booking Cancellation からもキャンセルすることができます。

#### **Note**

- 承認済みの特殊コンテナ(OT/FR/RF)及び 書類締め切りが完了されたBOOKINGは 変更できませんので、キャンセルの 場合は、弊社カスタマーサービスチームまで ご連絡下さい。
- ・ 他のプロフィールで入力されたBookingは My Shipment から表示されない場合も ございますので、All Shipment に チェックを入れて検索してください。

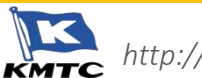

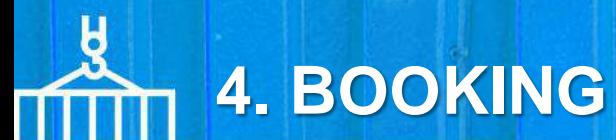

#### **Screenshot**  $\begin{array}{|c|c|c|}\n\hline\n\text{5} & \text{8} & \text{5} \\
\hline\n\end{array}$  **SOOKING SPLIT**

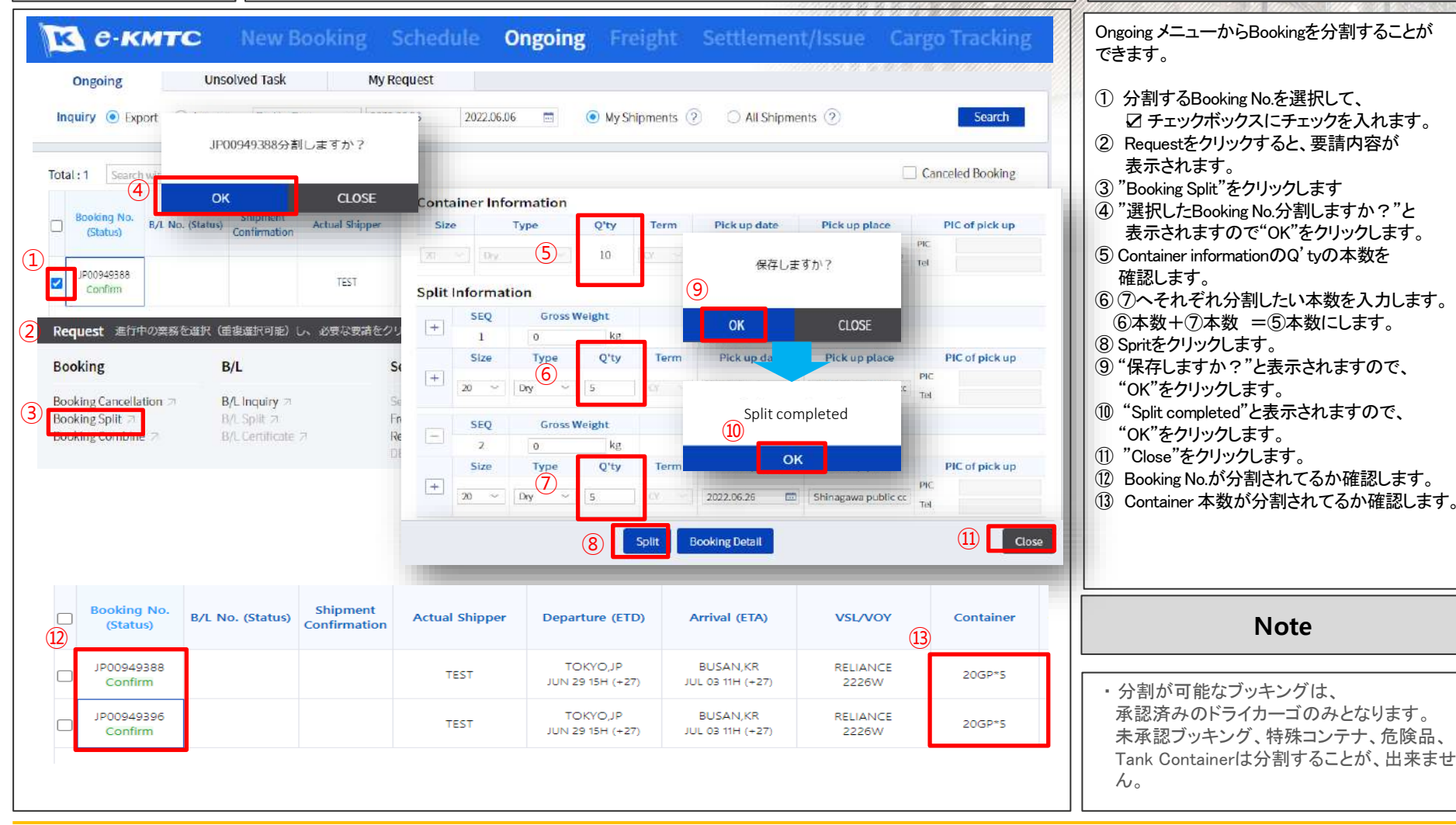

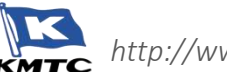

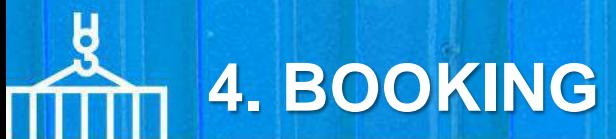

**Screenshot**  $\qquad$  **6) BOOKING COMBINE <b>Guide Guide Guide Guide Guide** 

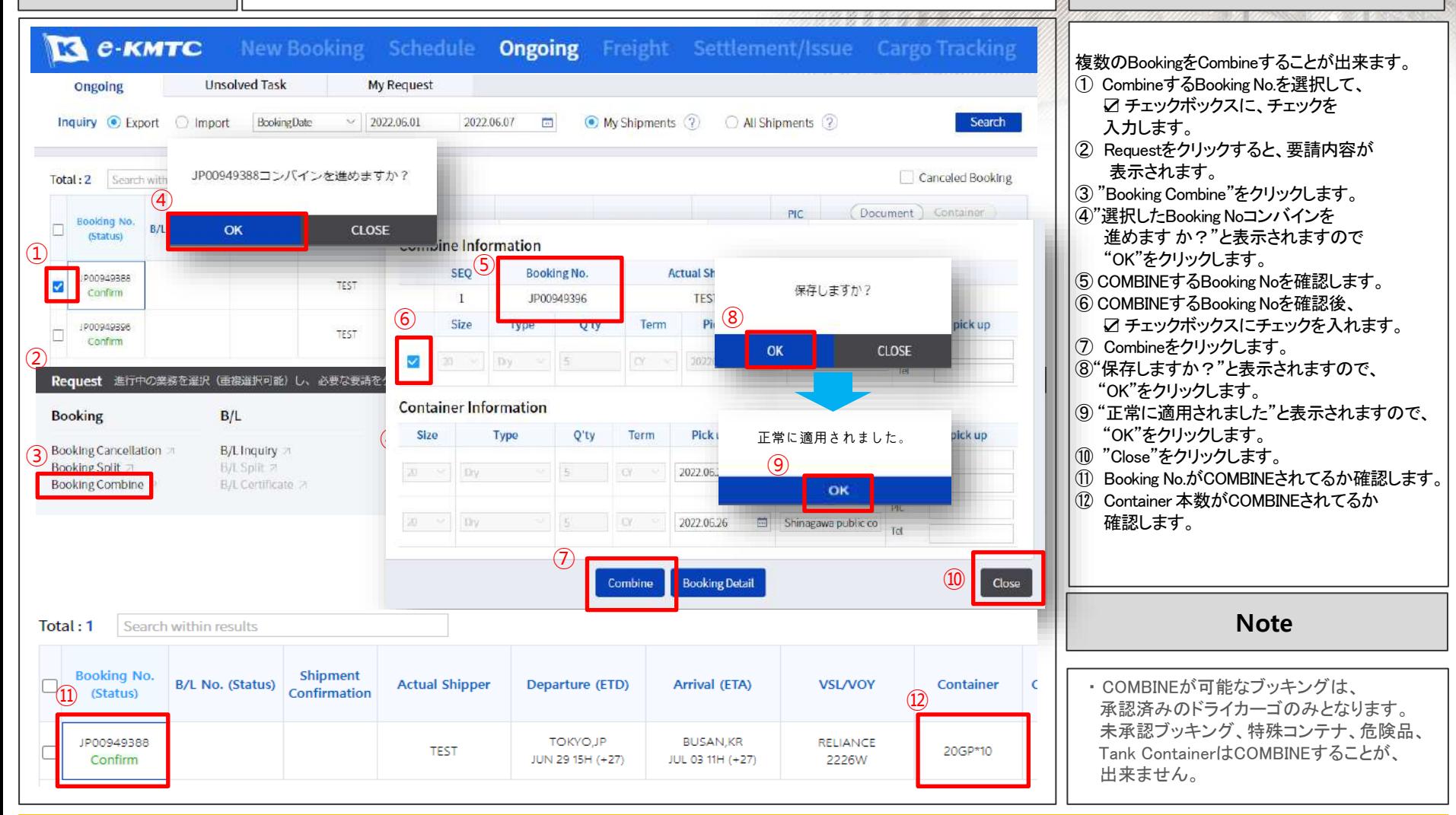

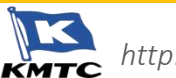

JP00949288

TEST

Tokyo, JP

**Screenshot** 7) BOOKINGのコピー **Guide**

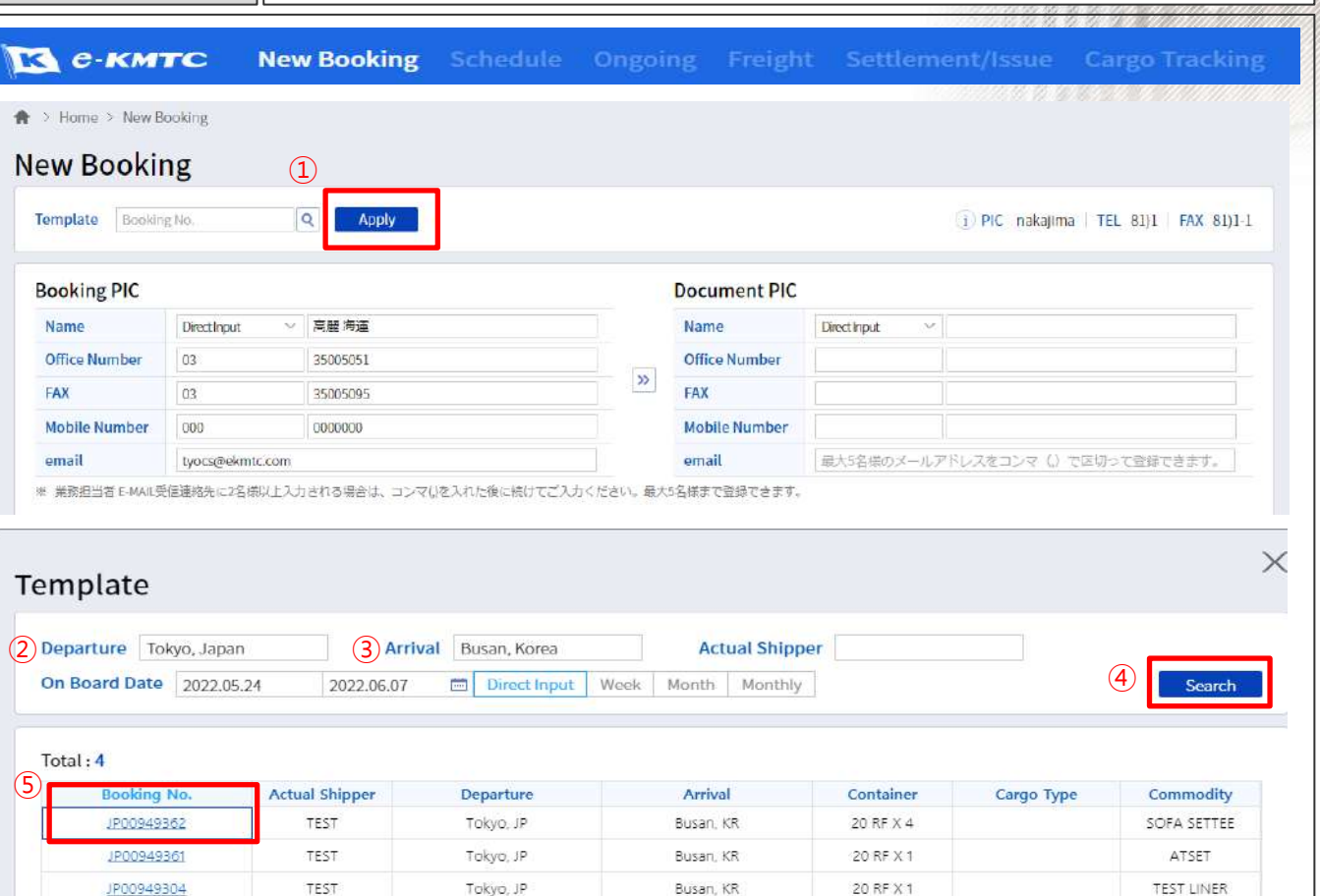

Busan, KR

20 GP X 1

PAPER

既存のBooking No,をコピーしてBooking を することが出来ます

- ① "New Booking"メニューより、Template横の をクリックします。
- ② Departure : 積み地を入力します。
- ③ Arrival : 揚げ地を入力します。
- ④ Searchをクリックします。
- ⑤ 過去のBooking履歴が表示されますので、 適用したいBooking No.をクリックすると、 スケジュール以外の要請事項が自動で 入力されます。
- これ以外の手順は、Bookingと同じになります。

#### **Note**

・既存のE-KMTCでは、Booking テンプレートを 作成する必要がございましたが、リニューアル 後は既存のBooking No.から適用していただ きます。

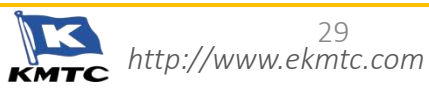

# **5. Ongoing Menu**

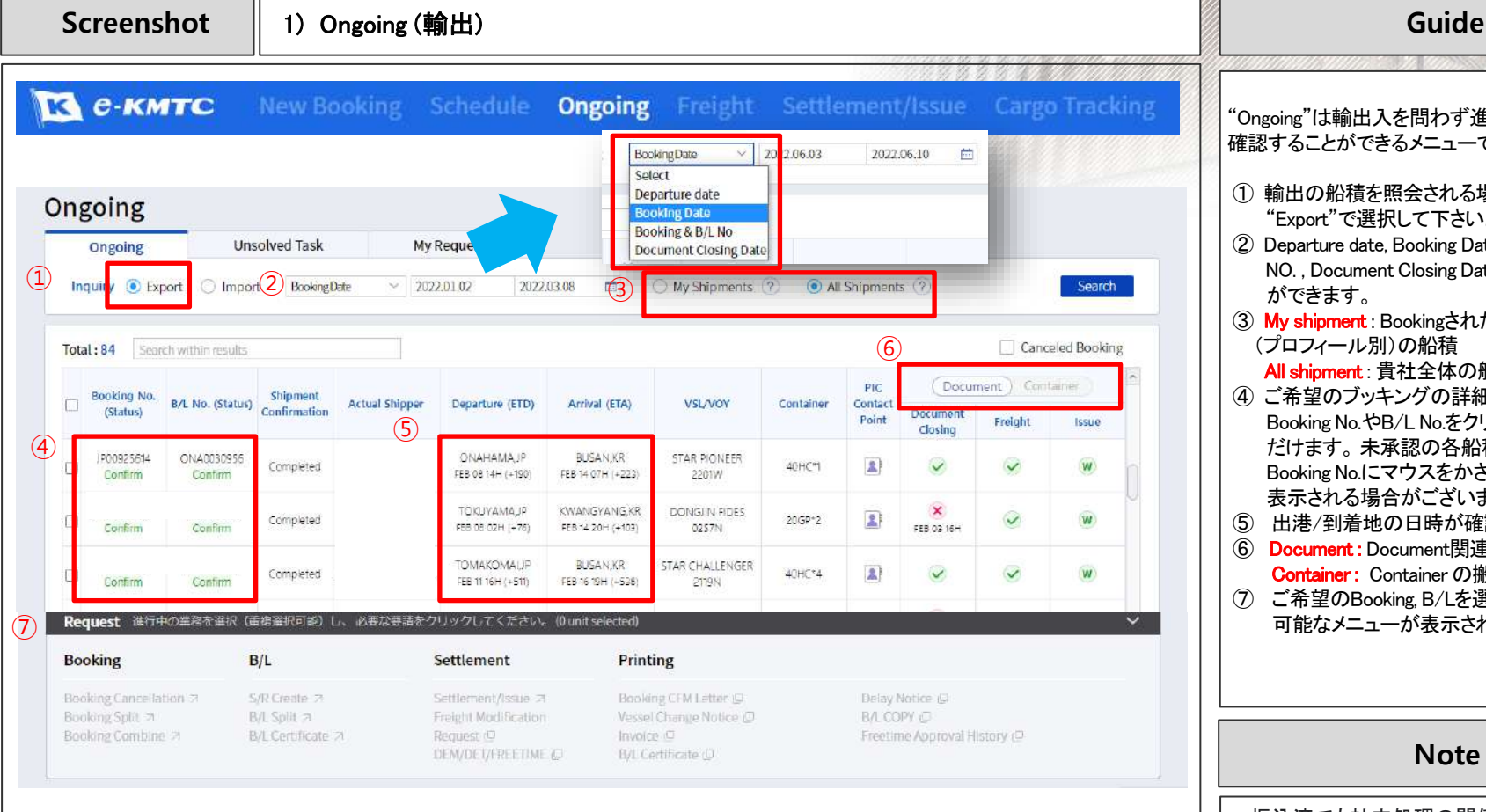

- Document Closing : <mark>×</mark> 未完了 → 完了 - Freight : ■ 未払 → 支払済 - Issue : o Original B儿発行済み Surrender B/L発行済み W Sea waybill発行済み Request 発行依頼可能 × 発行不可 … 発行依頼受付中

#### "Ongoing"は輸出入を問わず進行状況や結果を 確認することができるメニューです。 ① 輸出の船積を照会される場合は、 Inquiryを "Export"で選択して下さい。 ② Departure date, Booking Date, Booking & B/L NO. , Document Closing Dateから選択すること ができます。 ③ My shipment : Bookingされた担当者様 (プロフィール別)の船積 All shipment : 貴社全体の船積 ④ ご希望のブッキングの詳細を確認する場合は、 Booking No.やB/L No.をクリックし、確認いた だけます。 未承認の各船積み状況は、 Booking No.にマウスをかざすとその理由が 表示される場合がございます。

- ⑤ 出港/到着地の日時が確認いただけます。
- ⑥ Document : Document関連進行状況 Container : Container の搬入/搬出状況
- ⑦ ご希望のBooking, B/Lを選択すると、利用 可能なメニューが表示されます。

**Note**

・ 振込済でも社内処理の関係で、Freightのアイ コンに反映するまでに時間を要します。

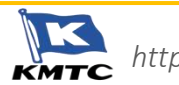

## **5. Ongoing Menu**

U

**Screenshot** 1) Ongoing (輸入) **Guide EX C-KMTC** Schedule **Ongoing New Booking** Settlement/Issue **Cargo Tracking** Enter B/L No. **B/LNo** Select Ongoing **Arrival Date B/L No Unsolved Task** My Reque Ongoing ②  $\bigcirc$  $(1)$  Inquiry  $\circledcirc$  Export tmport 2022.04.05 2022.05.30 My Shipments (?) All Shipments Search Total: 17 Search within results ⑥  $\sim$ Document Container B/L No. Actual Departure d Arrival (ETA) **VSL/VOY** Container Arrival Terminal Inspection Closing Info. (Status) Consignes (ETD) A/N ETB Freight  $D/O$ ⑤  $\left( 4\right)$ SHEKOU, CN NIGATAJP SKY FLOWER  $\mathbf x$  $\mathbf{R}$ 40HC\*1  $\mathbf x$  $\checkmark$  $\checkmark$ Niigata Higashi... N. wavbill MAY 06 07H MAY 13 OSH (+1) 2207F Unsettled PORT KLANG KANAZAWAJP ANCON SLINS  $\mathbf x$  $\mathbf{R}$  $\mathsf{x}$  $\checkmark$  $\checkmark$ 40HC\*1 Gokuden Pier 'N. O.B/L register APR 15 11H MAY 15 06H (+71 2209E **Unsettled** PORT KLANG KANAZAWA JP NCON SUNS.  $\mathbf{x}$  $\mathbf{R}$  $\pmb{\times}$  $\checkmark$  $\ddotmark$ 20GP\*1 Ň. **Goiourian Diar** OB/L register APR 2104H MAY 15 06H (+71 220BE Unsettled MIZUSHIMAJP **JANYUNGAN** ONGAN HIG.  $\mathbf x$  $\mathbf{R}$  $\checkmark$  $\overline{\mathsf{v}}$ 20GP\*1  $\mathsf{x}$ Mizushima Port. MAY 11 07H (O) MAY 19 15H (0) ⑦ 2219E **Unsettled** Request 進行中の業務を選択 (重複選択可能)し、必要な要請をクリックしてください。 (Dunit selected) Settlement  $D/O$ Printing Freight Modification  $D/O$  issue request  $O$ Delay Notice (D) B/L COPY (2) Invoice C Request (D) Surrender Inquiry A/N (D) D/O (C) Freetime Approval History @ DEM/DE VEREETIME @ D/O (OFC) Send 7 Receipt O - A/N : ※ 送信未完了 → 送信完了 - ETB : X 未着岸 → 着岸済

- 
- Freight : x 未払 → 支払済
- D/O : x 申請不可 2 処理済 Application 申請可能 ( 中請受付中
	-

(プロフィール別)の船積 All shipment : 貴社全体の船積 ④ ご希望のブッキングの詳細を確認する場合は、 Booking No.やB/L No.をクリックし、確認いた だけます。 未承認の各船積み状況は、 Booking No.にマウスをかざすと確認いただ ける場合がございます。 ⑤ 出港/到着地の日時が確認いただけます。 ⑥ Document : Document関連進行状況 Container : Container の搬入/搬出状況

"Ongoing"は輸出入を問わず進行状況の結果を

① 輸入の船積を照会される場合は、 Inquiryを

② B/L NO. , Arrival Dateから選択ができます。 ③ My shipment : Bookingされた担当者様

確認することができるメニューです。

"Export"で選択し下さい。

⑦ ご希望のBooking, B/Lを選択すると、利用 可能なメニューが表示されます。

・ 振込済でも社内処理の関係で、Freightのアイ コンに反映するまでに時間を要します。

**Note**

・ 各代理店からA/N送付作業を行っております ので、送付済でもA/NのStatusは × の ままとなります。

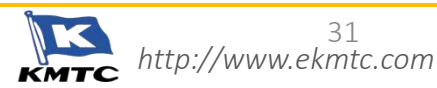

## **5. Ongoing Menu**

H

Screenshot | 2) Unsolved Task / My Request

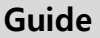

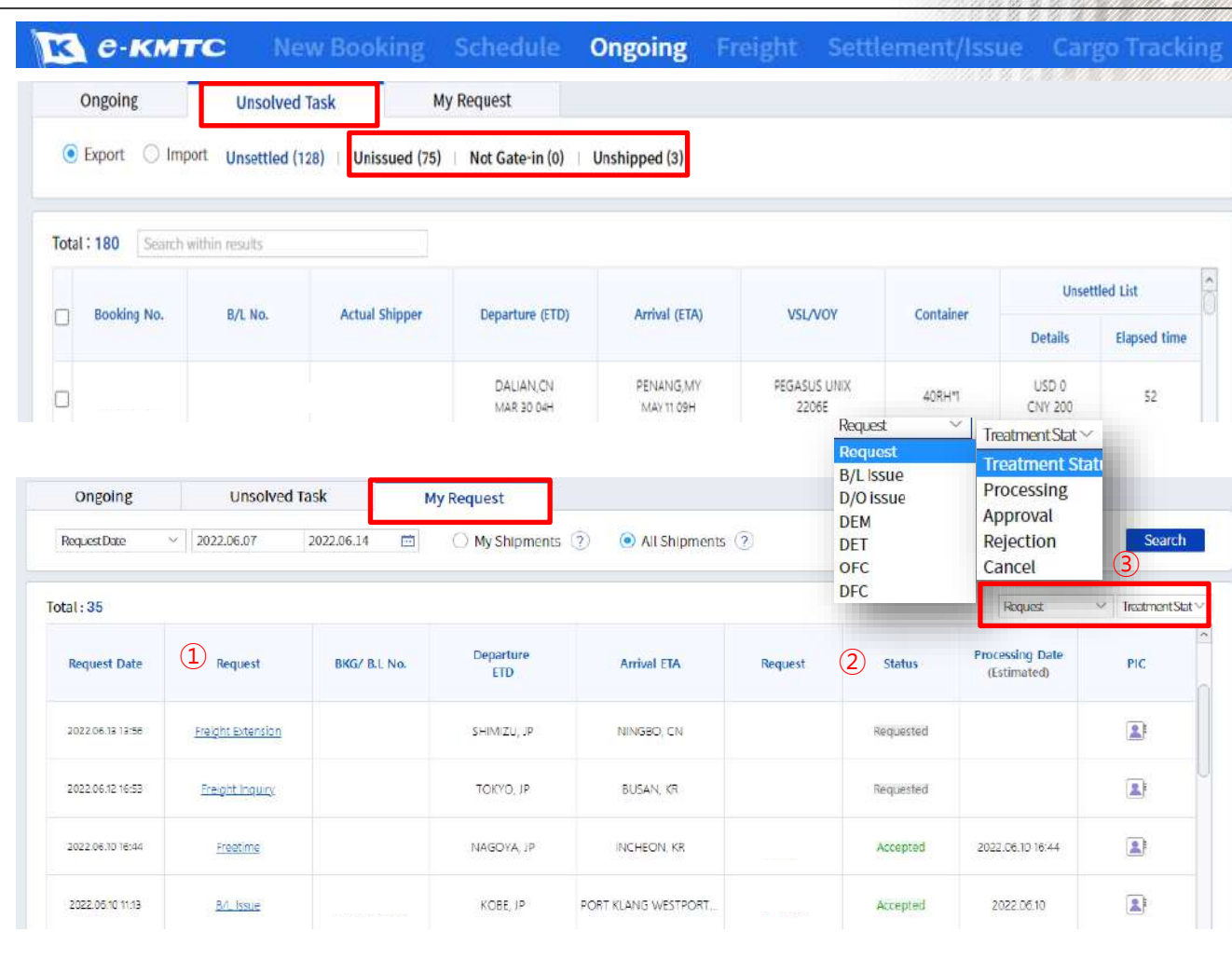

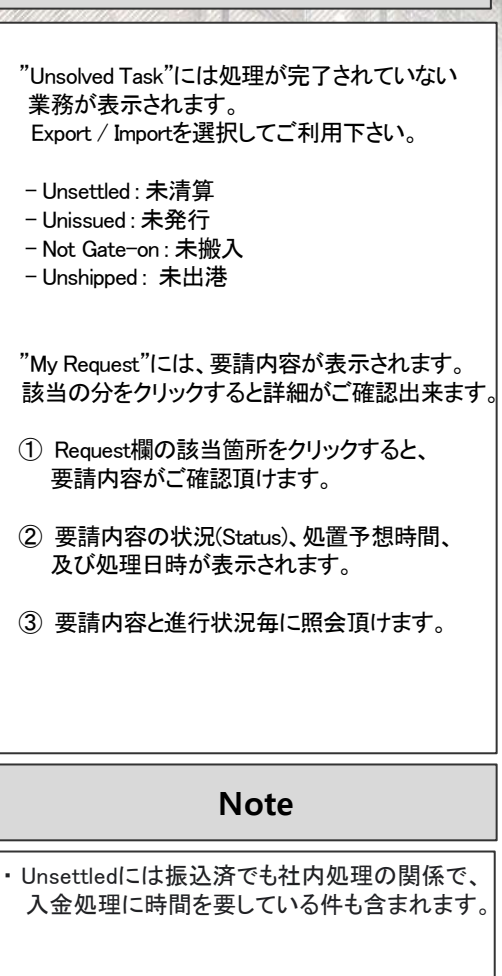

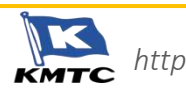

**Screenshot** 1) S/R 入力 **Guide**

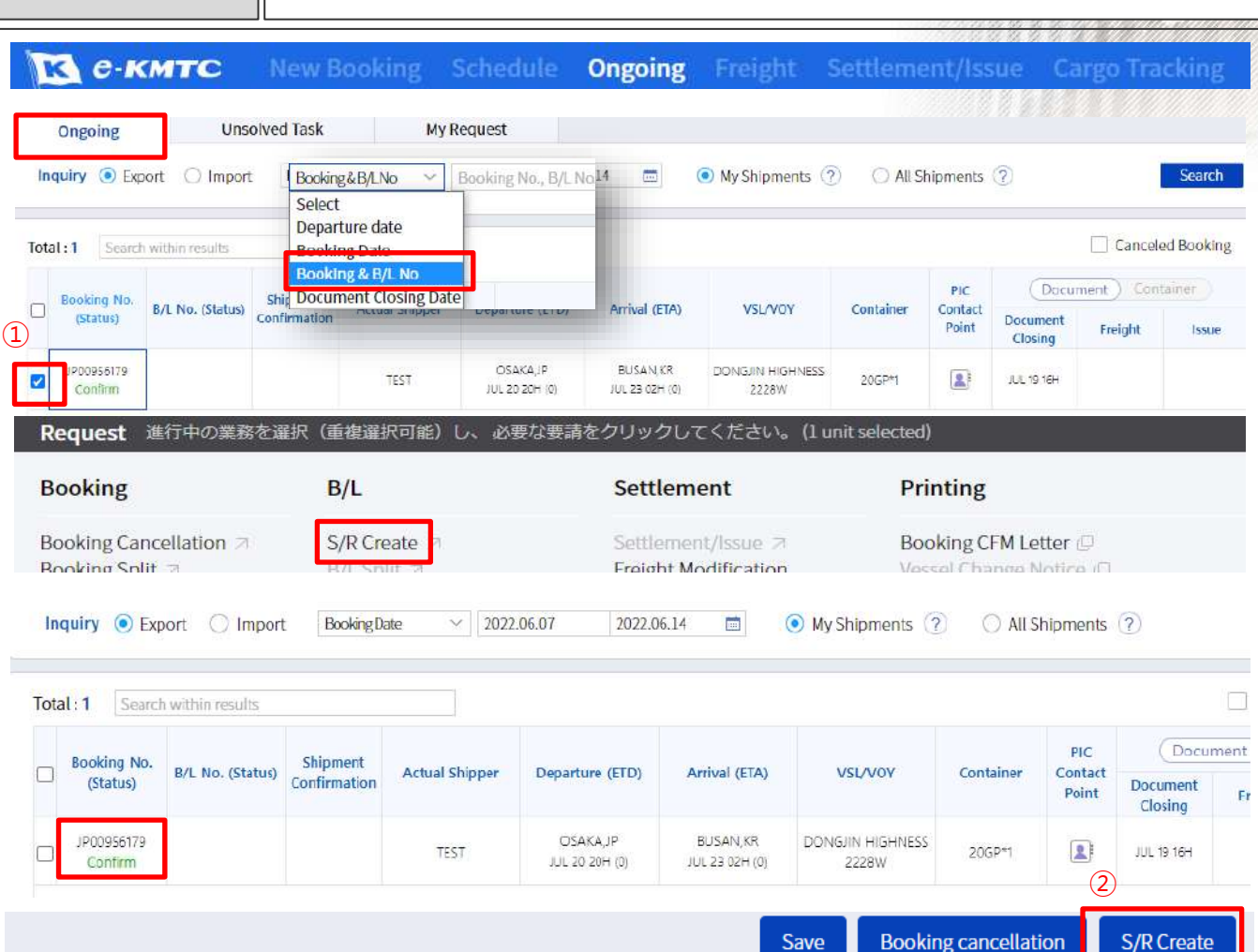

 ホームページでB/Lを入力される場合、簡単に 入力することができ、入力された内容をすぐに 出力することが可能です。

① 承認になっているBooking No. を照会して Booking No. に☑を入れ、下部 "Request"の" S/R Create"をクリックします。

② または、Ongoingメニューで該当のBooking No. をクリックし、Booking詳細ページの右下 "S/R Create"をクリックします。

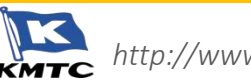

**Screenshot** 1) S/R 入力 **Guide**

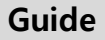

**e-KMTC New Booking** Schedule **Ongoing** Freight Settlement/Issue Cargo Tracking K  $(7)$  **as Time (8)** Booking  $B/L$ Freight  $(1)$  S/R No. 0SA0440887  $(2)$ Log Search Part S/R+ Normal S/R Booking No. JP00956179 Copy B/L  $Q$ **Apply** S/R No. OSA0440887A V. Log Search Part S/R+ Normal S/R+ S/R No. OSA0445888 v. Log Search Part S/R+ Normal S/R+ **Shipping Information VSL/VOY** Departure Arrival  $T/T$ OSAKA JAPAN **BUSAN KOREA** DONGJIN HIGHNESS 2228W Arrival: 2022.Jul.20 14:00 2Day 6Hour Arrival: 2022.Jul.23 02:00 (Route: JEH2) Departure: 2022.Jul.20 20:00 Hutchison Busan Container Terminal Osaka Nanko Tatsumi C-2/4 D.H.A  $\circled{3}$ **Place of Receipt** Select OSAKA\_JAPAN  $\mathcal{L}$ Port of Loading  $\vee$  CSAKA JARAN  $\sim$ Select Port of Discharge Select **BUSANKORFA**  $\vee$ **Place of Delivery** Select V BUSAN KOREA  $\checkmark$ On Board Date 2022.07.20 Amend **Final destination Shipping Term**  $\alpha$  $\times$  / IX Ocean Freight PREPAID  $\mathbf{v}$  $\boxed{4}$  Issue Place  $\boxed{3}$   $\boxed{3}$   $\boxed{3}$   $\boxed{6}$   $\boxed{5}$  $\vee$  Osaka, Japan Pay at Japan  $\vee$ S/C No. JP0331640

#### Shipper/Consignee/Notify Information

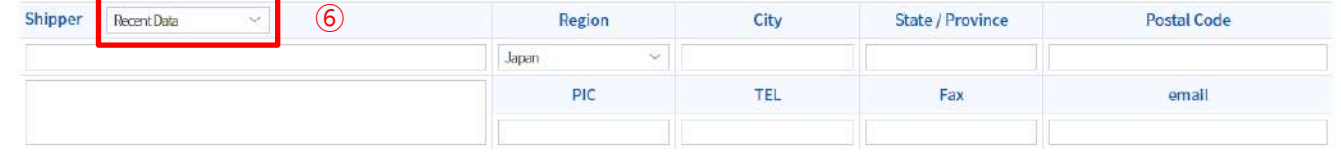

- S/R メニューから各項目にB/L内容を入力します。
- ① S/R No. = B/L No.となり、仮のB/L No.が発番 されます。
- ② 過去のB/Lを呼び出し、コピーすることができ ます。
- ③ POR, POL, POD, DLY表記の際、リストから 選択するか、直接入力 (Input) することが できます。
- ④ Issue Place : 発行地が入力下さい。
- ⑤ Pay at : 支払い地が入力下さい。
- ⑥ Shipper, Consignee, Notifyの"Recent Data" : 最近B/Lに入力した内容を呼び出すことが できます。

#### // B/L 分割の場合 //

1つのbookingから複数のB/Lが必要の場合は、 B/Lを分割して入力することができます。

- 1つ目のB/Lを作成後、、
- ⑦ "Part S/R+" をクリックすると、既存のS/R No. にA.B.C….のような枝番が追加されます。
- ⑧ "Normal S/R+"をクリックすると、既存のS/R No.とは異なるS/R No.が取れます。

#### ※ "Part S/R+"と"Normal S/R+"は S/R No. のみ異なり、機能上の違いはありません。

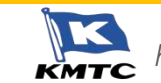

H

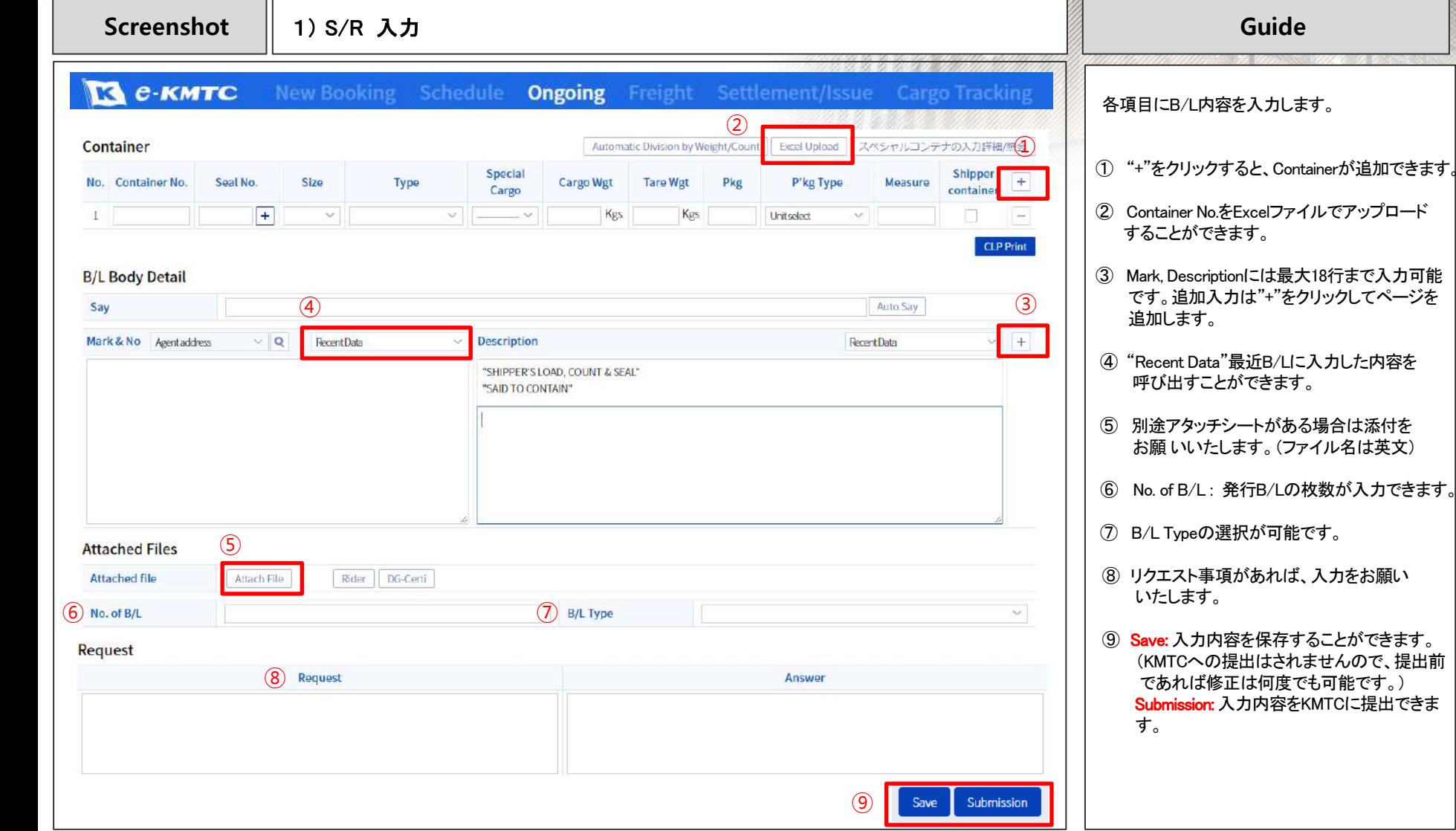

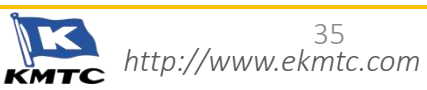

**Screenshot │ 2) WEB Dock Receipt の印刷 わたり インタン インタン インタン インタン はんしゃ はんしゃ Guide** 

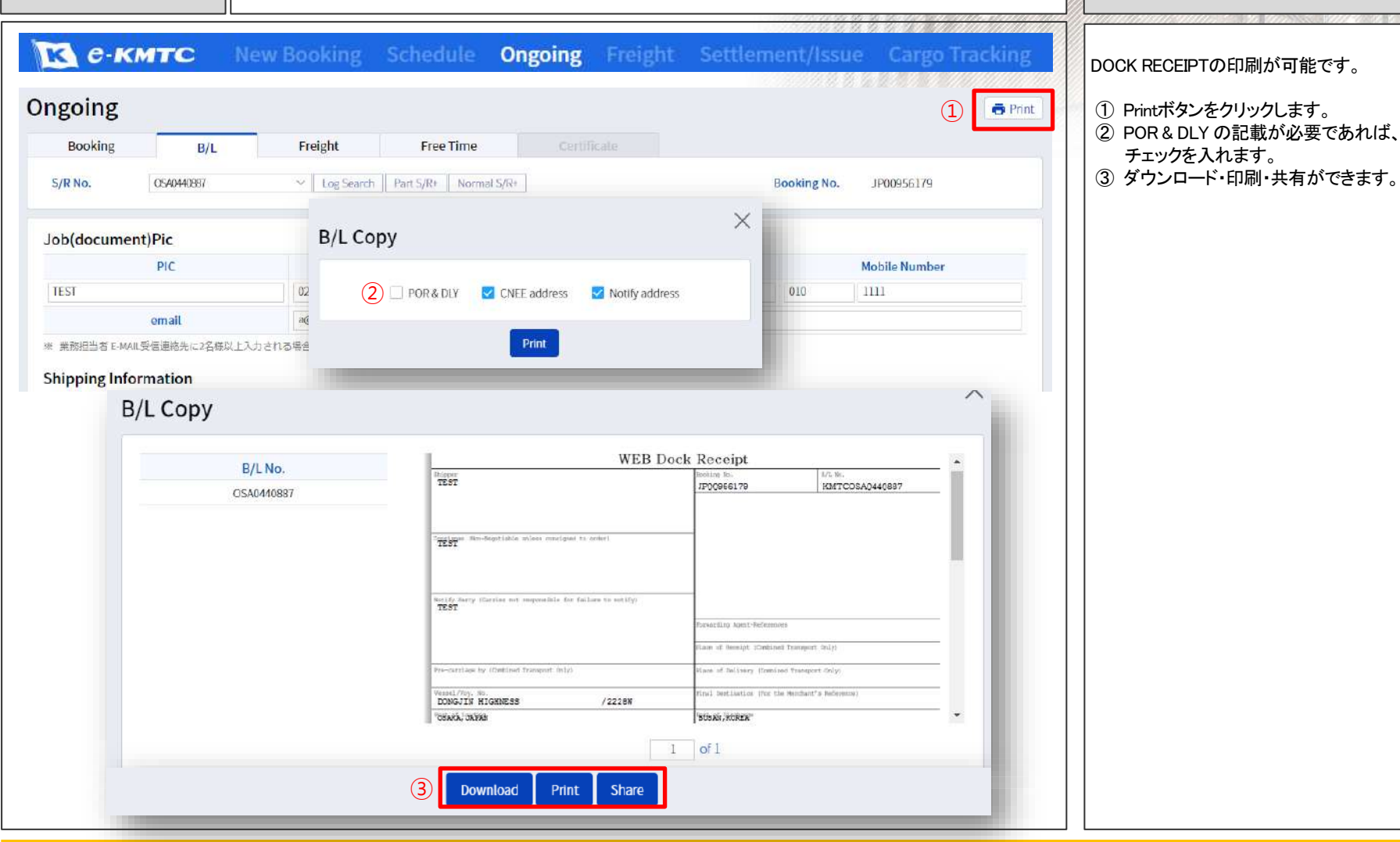

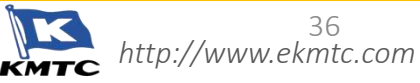

**Screenshot** 3) S/R 訂正 **Guide EX C-KMTC** New Booking Schedule Ongoing Freight Settlement/Issue Cargo Tracking **Unsolved Task** My Request Ongoing Inquiry C Export C Import Booking&B/LNo  $\vee$  JP00956179 O My Shipments (?) Search within results Total: 1 **Booking No.** Shipment B/L No. (Status) **Actual Shipper** Departure (ETD) Arrival (ETA) **VSL/VOY** (Status) Confirmation  $\Omega$ JP00956179 OSA0440B87 Unsubmitted **B/L Modification Confirm** Confirm **Caution for B/L Modification Correction Advice** 1.KMTCはお客様の利便性のために、B/L上の一定部 高麗海運株式会社様 分に対して訂正事項をお客様自身で弊社のE-KMTC を通して入力できるようにしております。 現在の船荷証券に関連して、弊社は訂正した内容の とおり変更を要請いたします。 2.お客様が訂正される事項は弊社にて定めた検証シ ステムにより承認される場合のみ自動的に反映さ 弊社は上記の訂正に関して高麗海運に提起される可 れ、そうではない場合には、弊社の担当者が内容を 能性がある全ての請求に対し、御社に損害が発生し 再確認することとなります。 ないようにすると共に全ての結果に対して弊社が責 任をとります。 3.また、お客様が直接入力された事項により発生し た損失、リスク及び費用はお客様負担となる事をご We undertake and agree to indemnify you in full all 留意いたださ、訂正の入力手続きを進めて下さい。 consequences and/or liabilities of any kind of what so ever directly or indirectly arising from relating to 緑 the said correction. 出港後の訂正は、積み地で訂正費用JPY3,000.が発生いたします。  $\overline{2}$ <mark>▽ B/L訂正時の注意事項を十分に理解し、訂正依頼書をKMTCに送信します。</mark> Confirm Cancel

S/R内容の編集が可能です。 ① SAVE後、SUBMITされていない場合、 Ongoingメニュー でB/L No. をクリックすると 編集画面が表示されます。

② SUBMIT後、OngoingでB/L No.をクリックすると ポップアップが表示されます。内容を確認後、 ☑をしConfirmをクリックすると編集画面が 表示されます。

All Shipments (?)

PIC

Contact

Point

X

Container

Document ) Co

Freight

 $\mathbf{x}$ 

**Document** 

Closing

 $\mathbf{x}$ 

JUL 19 16H

**Note**

• 修正承認まで約10分所要と記載があります が、担当者が順次確認しているので反映ま でに時間がかかることがあります。お急ぎの 方は申請後、B/Lカウンターまでお問い合わ せください。

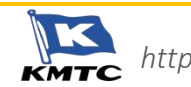

U

**Screenshot** 1) B/L 照会 & 発行依頼 **Guide**

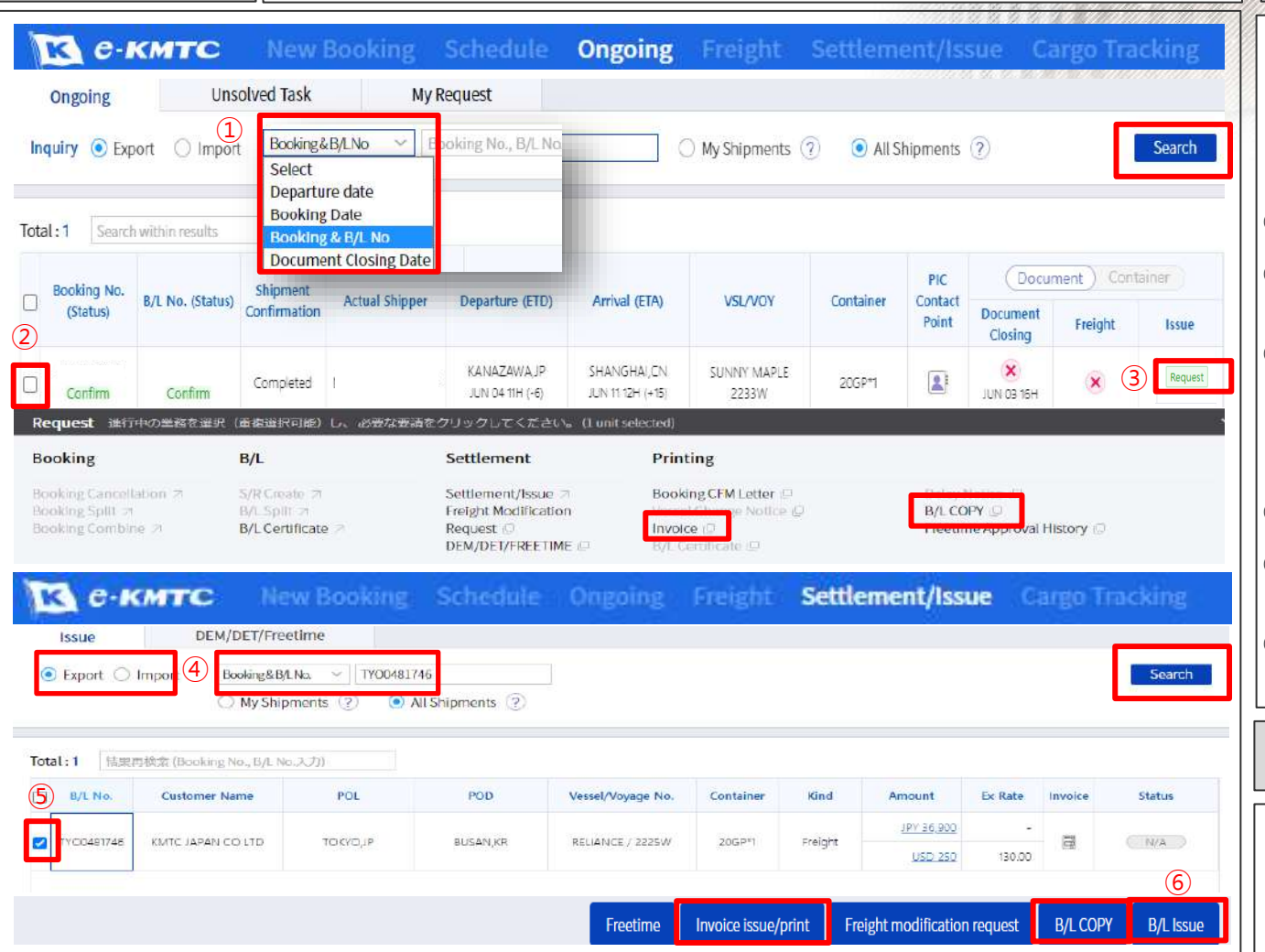

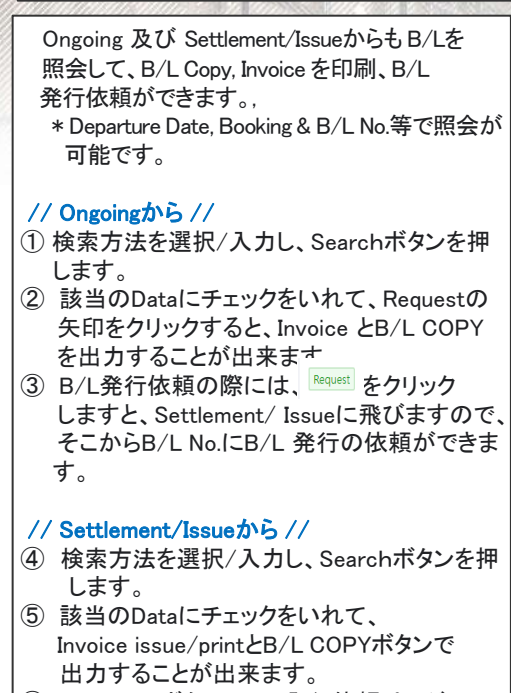

⑥ B/L IssueボタンでB/L発行依頼ページへ 移動できます。

### **Note**

- B/L No. から検索の場合、KMTCはいれないで ください。
- ・ 照会されたB/L COPY, INVOICEは印刷、PDF でダウンロード、E メールで共有できます。

38

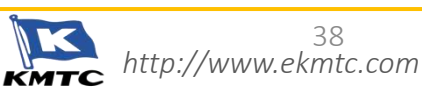

**Screenshot │ 1)B/L 照会 & 発行依頼 Guide** 

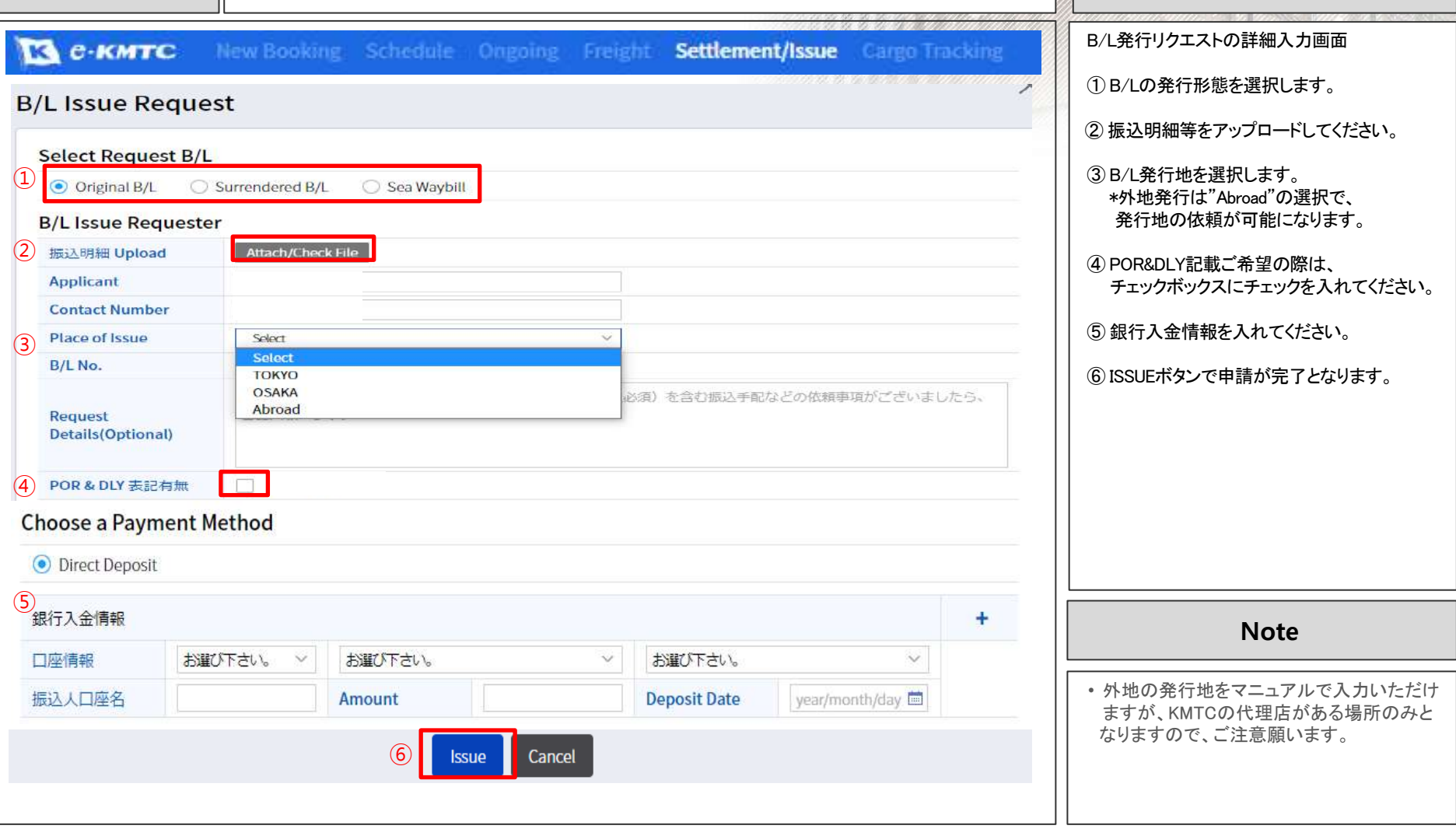

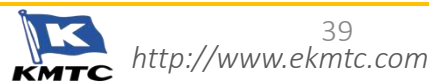

39

H

 $\Box$ 

**Screenshot** 1) B/L 照会 & 発行依頼 **Guide**

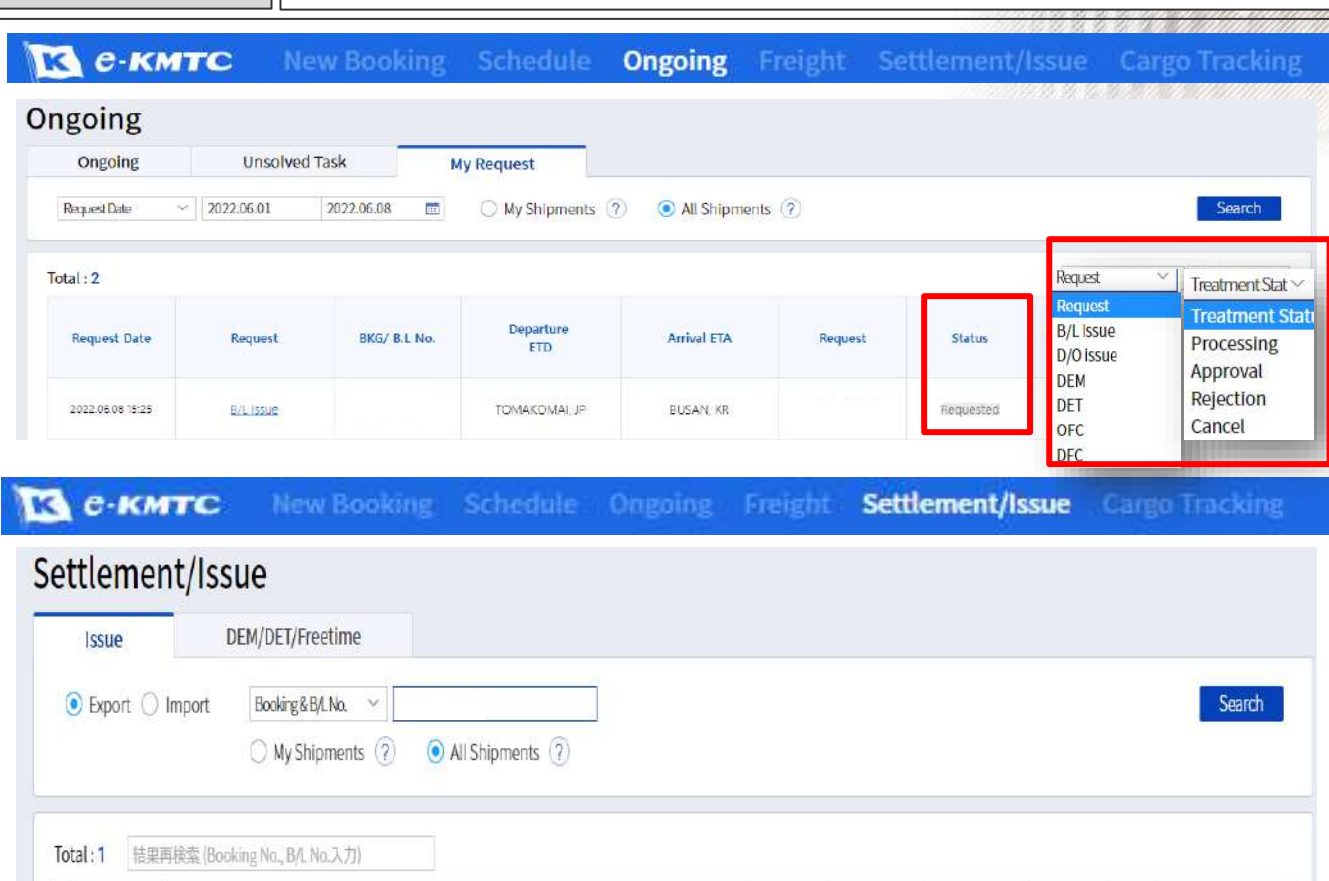

B/L No. Ex Rate Invoice **Customer Name** POL POD Vessel/Voyage No. Container Kind Amount **Status** TOMAKOMA: JP BUSANKR STAR RANGER / 2206W 40HC\*4 Freight JPY 195,600 Surrendered

Ongoing/ My Request、もしくはSettlement/ Issueから申請後の進捗状況の確認と B/L発行の確認ができます。

動静確認後、弊社にてACCEPT,PENDINGの 作業を行います。

#### // Ongoingから //

RequestやTreatment Statusより検索情報 を選択いただき、現時点での状況確認が できます。

#### // Settlement/Issueから //

該当のB/L No.かDeparture date等で 検索をしたB/Lについて、Statusの欄で 現時点での状況確認ができます。

検索結果がAcceptとなりましたら、 B/L発行済ですので、Surrendered B/Lや Waybillの場合はB/L COPYよりE-Sign入り のコピーが取り出しができます。

状況確認でStatusが変わらない場合は 弊社ドキュメントチームまで問い合わせ 願います。

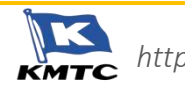

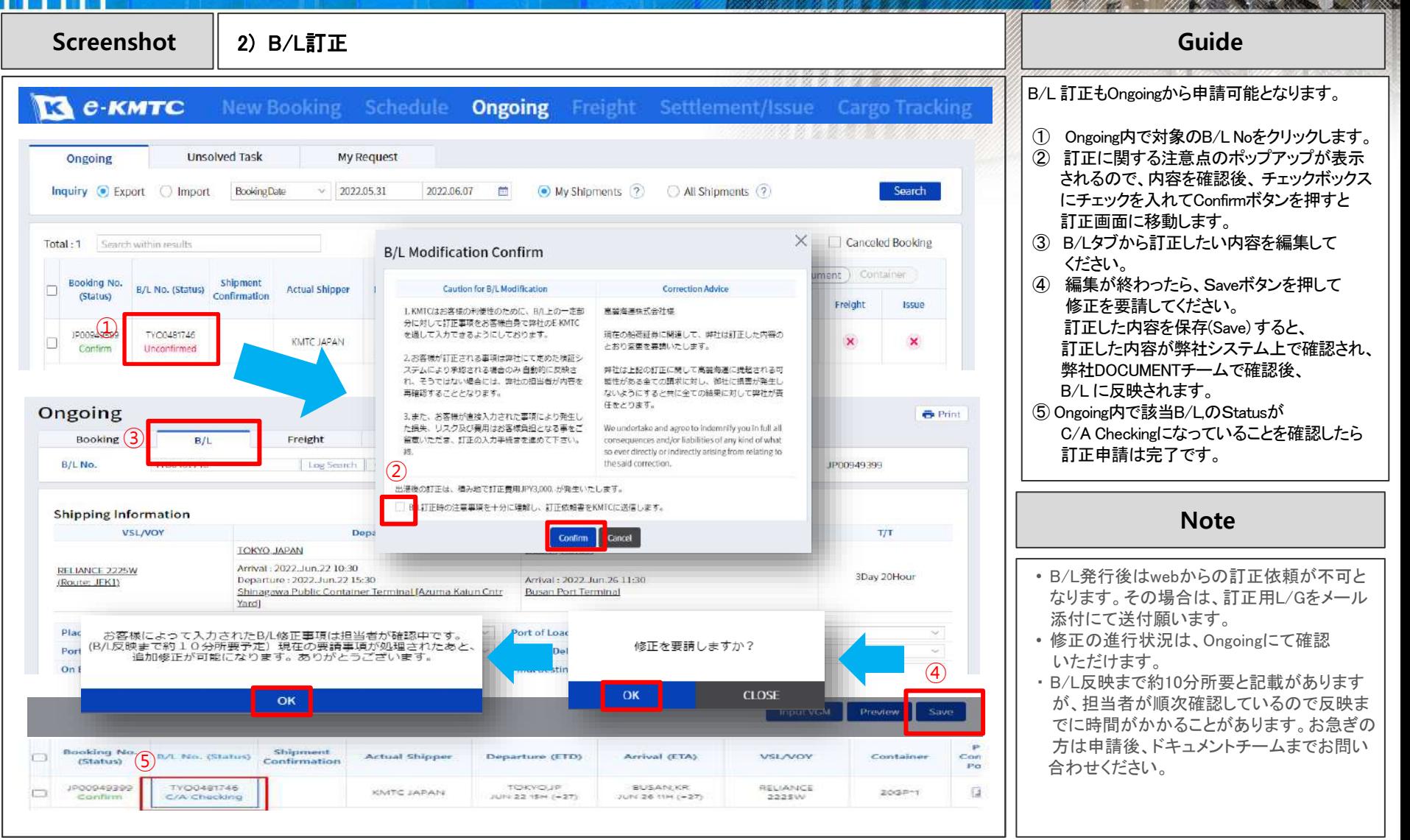

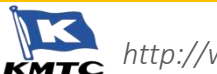

H

**Screenshot** 3) FREIGHT 訂正依頼 **Guide** В е-кмтс New Booking Schedule Ongoing Freight Settlement/Issue Cargo Tracking お取決めした運賃とFreight Memoの内容に 相違がある場合、トップページのSettlement/ Issueメニューから運賃の訂正依頼の申請が **Issue** DEM/DET/Freetime 可能です。 1 **D** Export C Import 2 Cn Board Date ①~⑤の手順で該当B/Lを検索の上、⑥の 2022.05.17 2022.05.31 **Direct Input** hly. Search TYO1234567 「Freight Modification Request」選択してください。 All Shipments (?) O My Shipments (?) ① Export/Import 輸出入をクリックします。 **Freight Modification Request** ② 検索方法指定して検索します。 Total: 23 结 \* 検索可能範囲は最長2か月間となります ③ 該当のB/Lを選択して、Freight Modification **Status** n. Schedule **Amount** Ex Rate Invoice Request から、訂正依頼の申請へ進みます。 TYO1234567 Booking No. JP0034567 B/L No.  $JPY \triangle$ B/L NO. Application Available <必要情報を入力> **RUSAN** PORT KLANG NORTHPORT **Arrival** Departure USD OO 13110 ④ ご担当者様の連絡先、要望欄(任意)を B/L NO. CARPATHIA E031 Voyage 入力します  $JPY \triangle \triangle$ AAA CORPORATION B/L NO. ④ Surrender in Process ⑤ 表示された運賃内容に沿って、以下から Shipper USD OO 選択ください。 SHIPPER or's Contact Number BUSAN ・本来の取り決めより高い:「Freight Increased」  $JPY \triangle \triangle$ B/L NO. ・本来の取り決めより安い:「Freight Reduction」 Surrender in Process **Contact Number** email USD OO また、空欄へ本来の海上運賃 及び ③ SHIPPER SHIPPER OF STREET S/C No.(契約番号) をご記入ください。 Direct Inp $\vee$ Sdn Bhd ⑥ 申請を実行します。 Freight modification request **B/L COPY B/L** Issue ③ ⑤ • Freight Increased 
Freight Reduction **Note Request Details Reason** & Request ④Profileに対応する案件のみ表示 ⑤Profileの所属企業の案件すべて表示  $(6)$ Cancel Request |

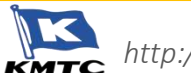

 $\mathbf H$ 

**Screenshot** 3) FREIGHT 訂正依頼 **Guide**

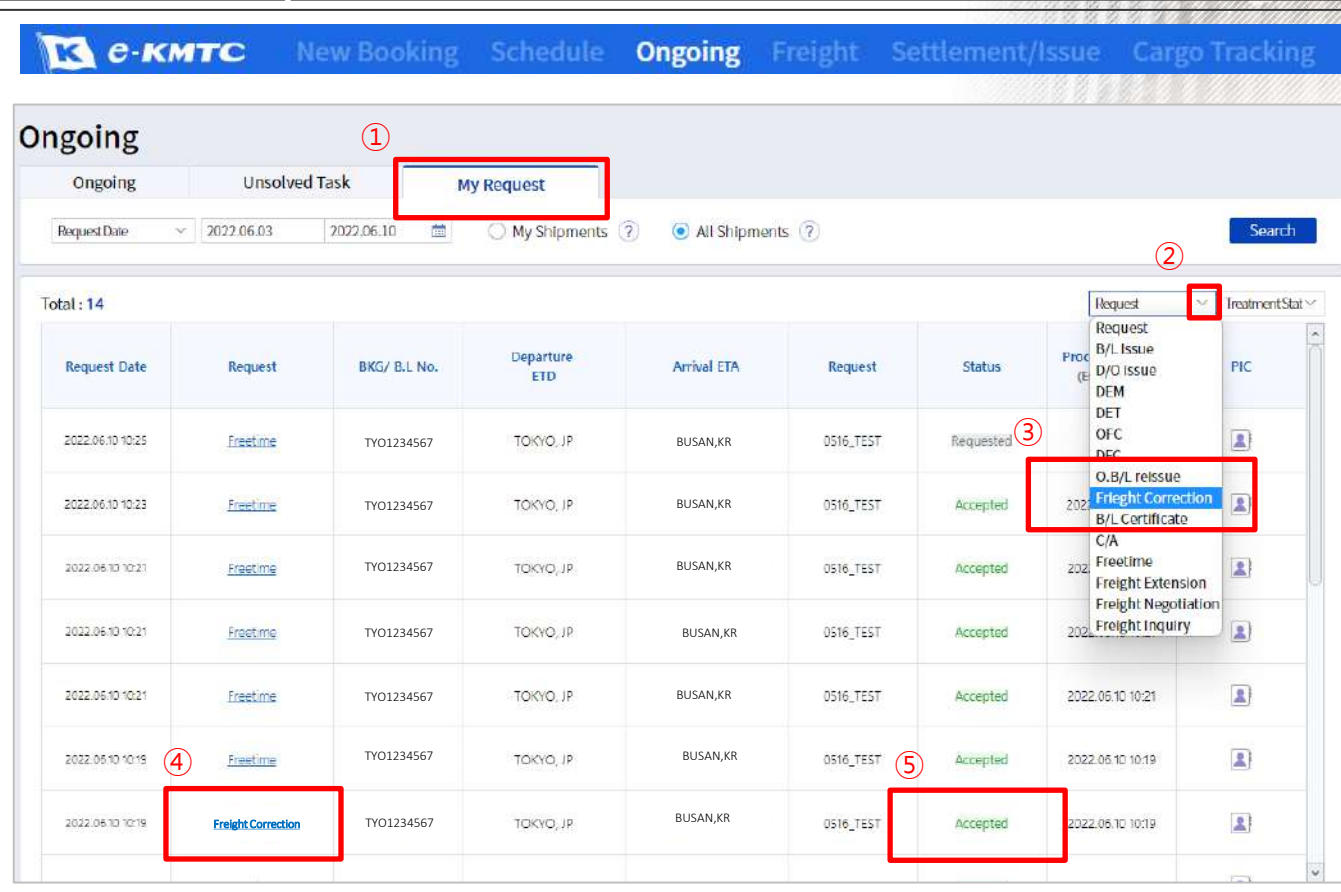

申請状況は、Ongoing メニューから確認できます。

- ① Ongoing から 「My Request」タブをクリック
- ② タブを選択しなくても全表示されますが、 タブから「Freight Correction」を選択(③)すると、 申請を絞って表示されます
- ④ Requestの種類 「Freight Modification Request」メニューから 申請したデータは、「Freight Correction」と 表示されます。
- ⑤ 申請状況

Requested / Accepted など、結果が 表示されます

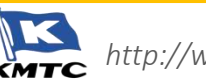

 $\mathbf{B}$ 

m

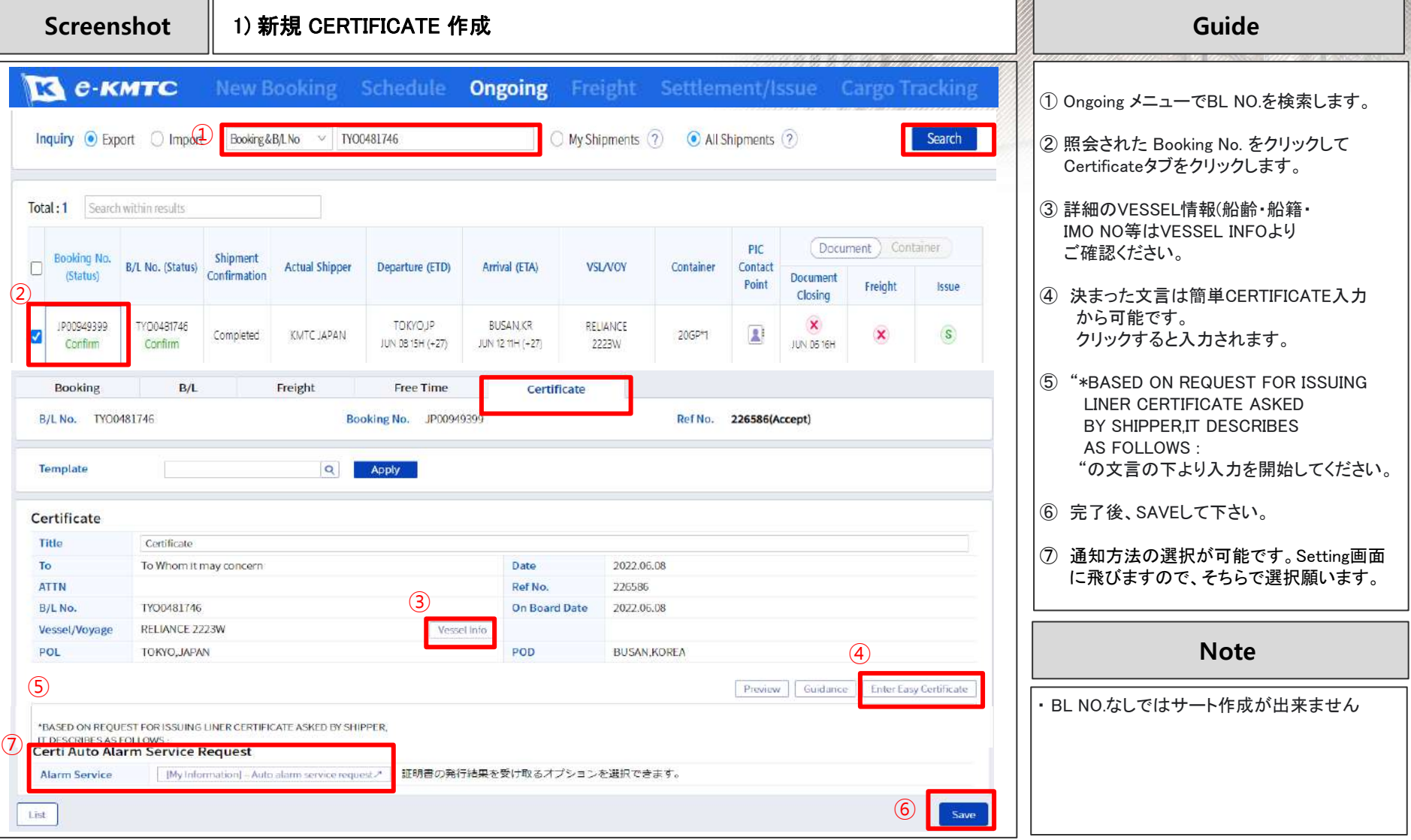

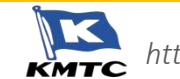

 $\mathbf{g}$ 

пñ

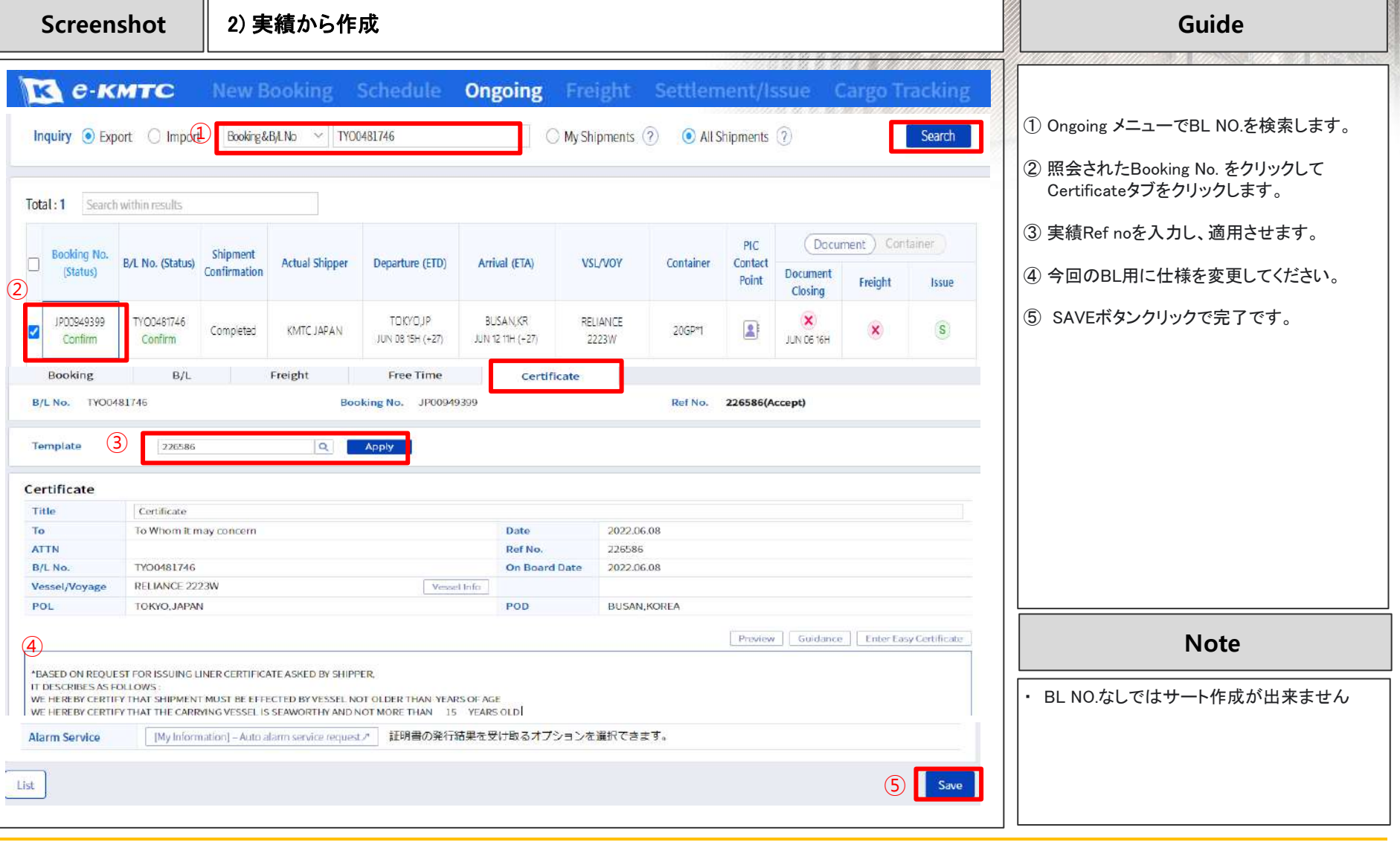

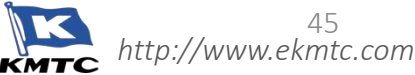

45

H

**Screenshot 3) CERTIFICATE の印刷 <b>Guide** (Guide of Screenshot 3) CERTIFICATE の印刷 (Guide of Screenshot 3) の Guide

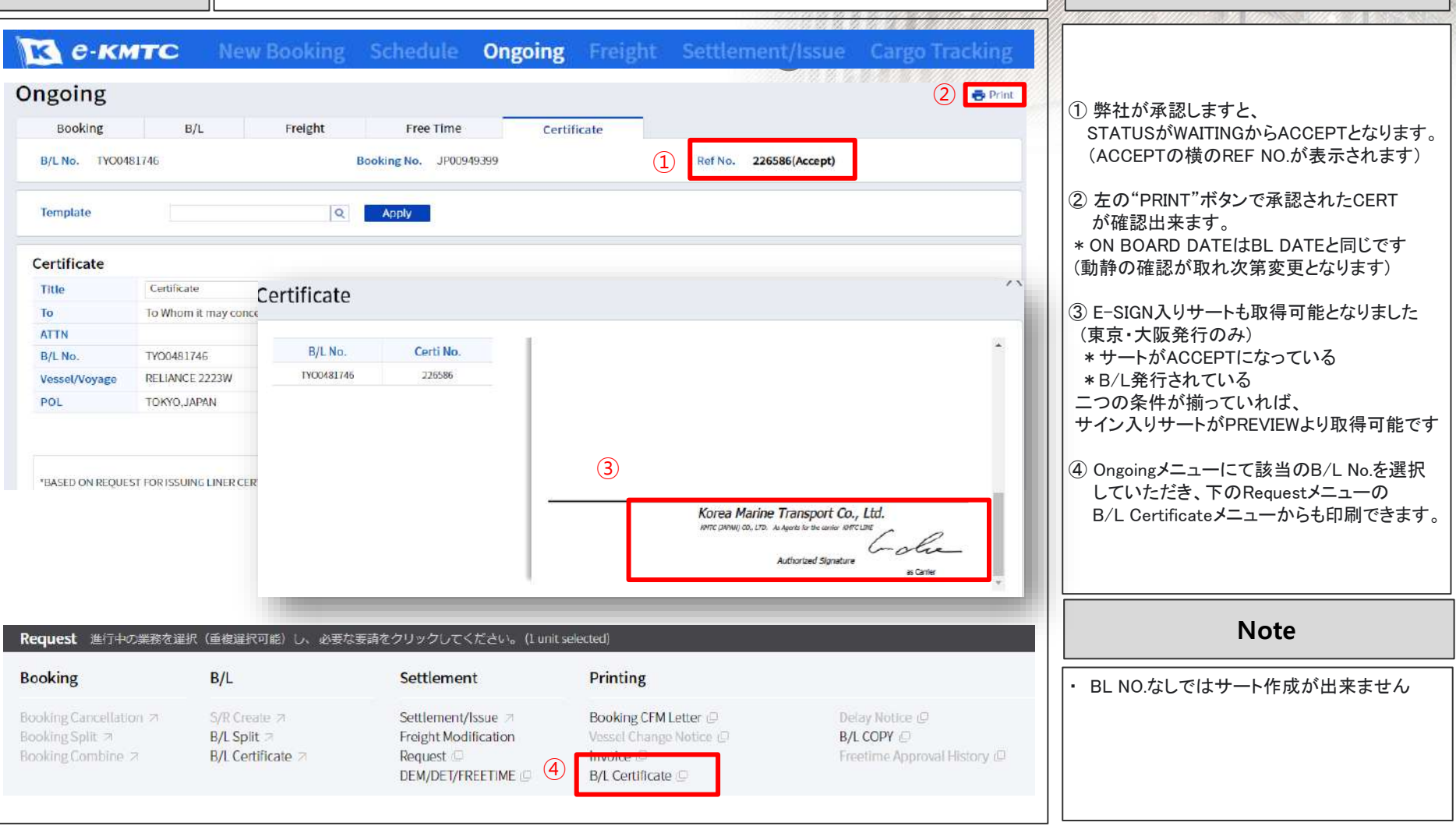

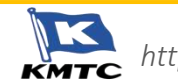

H

**Screenshot**   $\parallel$  4) CERTIFICATE 修正 <br> **Guide** 

CERTIFICATEを

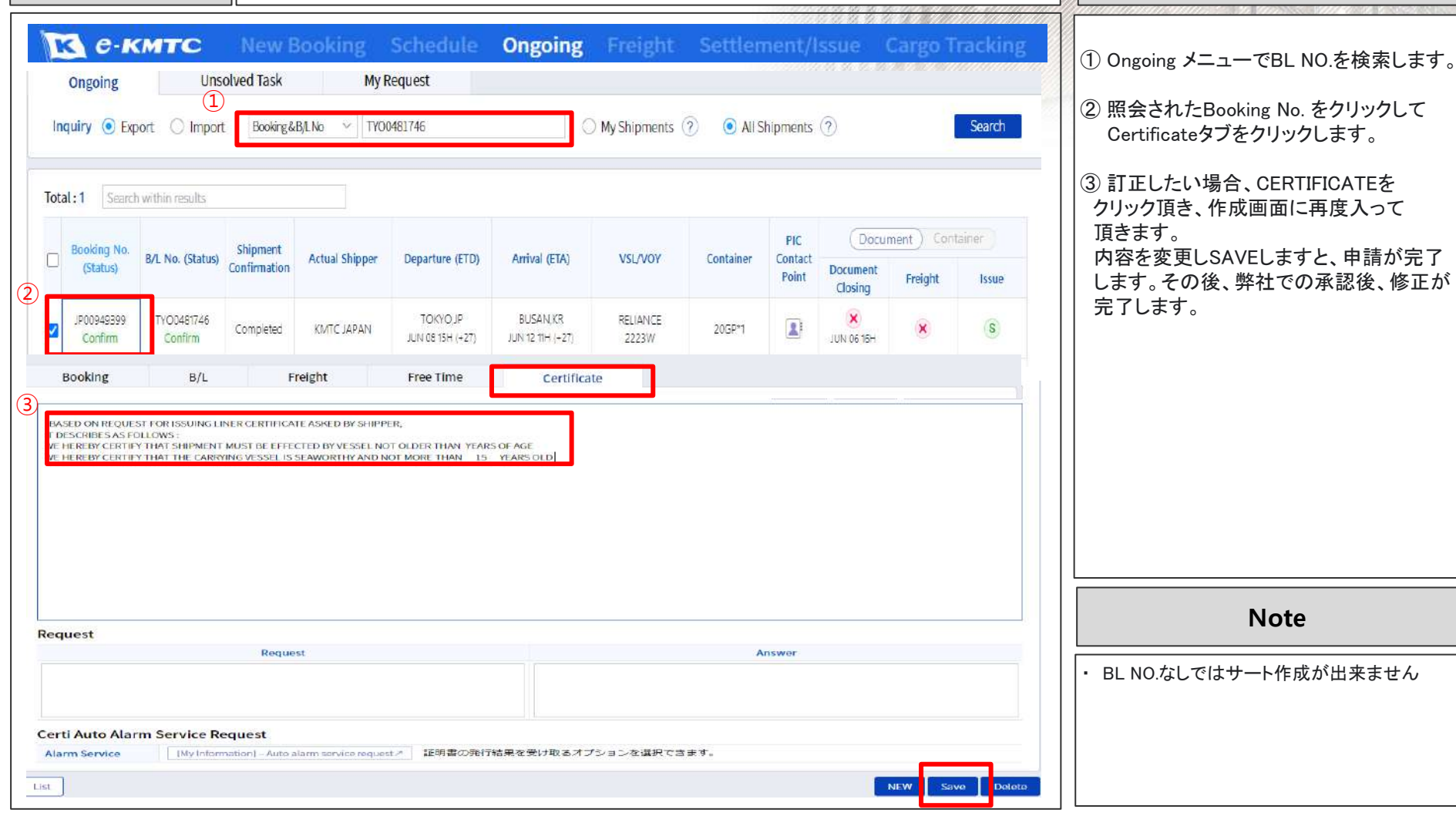

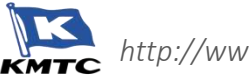

**Screenshot │ 1) ARRIVAL NOTICE 印刷 Guide** 

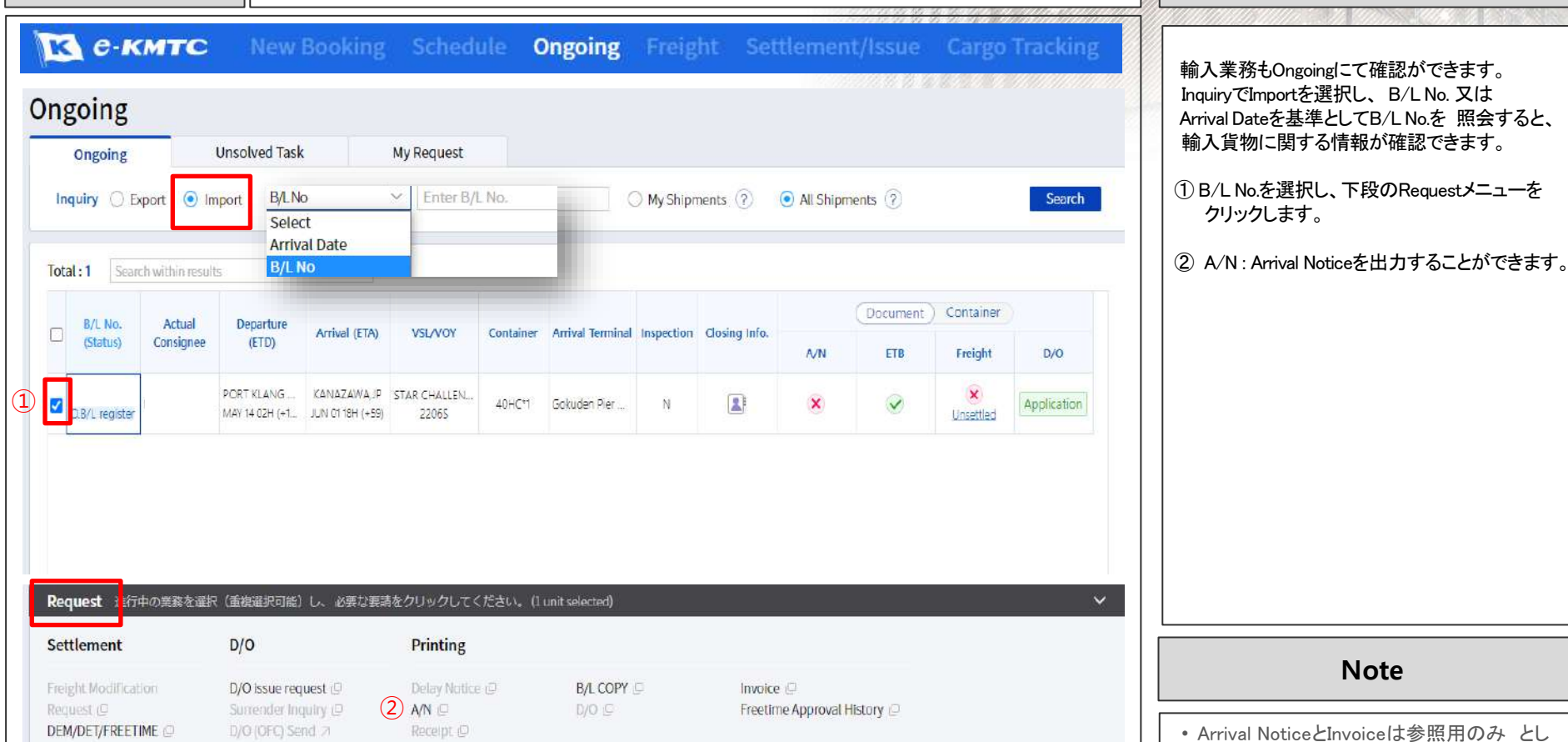

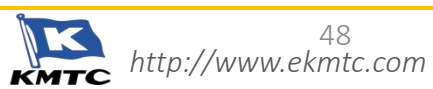

をご利用願います。

て、各代理店より送付される Arrival Notice

**Note**

#### **Screenshot** 2) D/O 発行 **Guide**

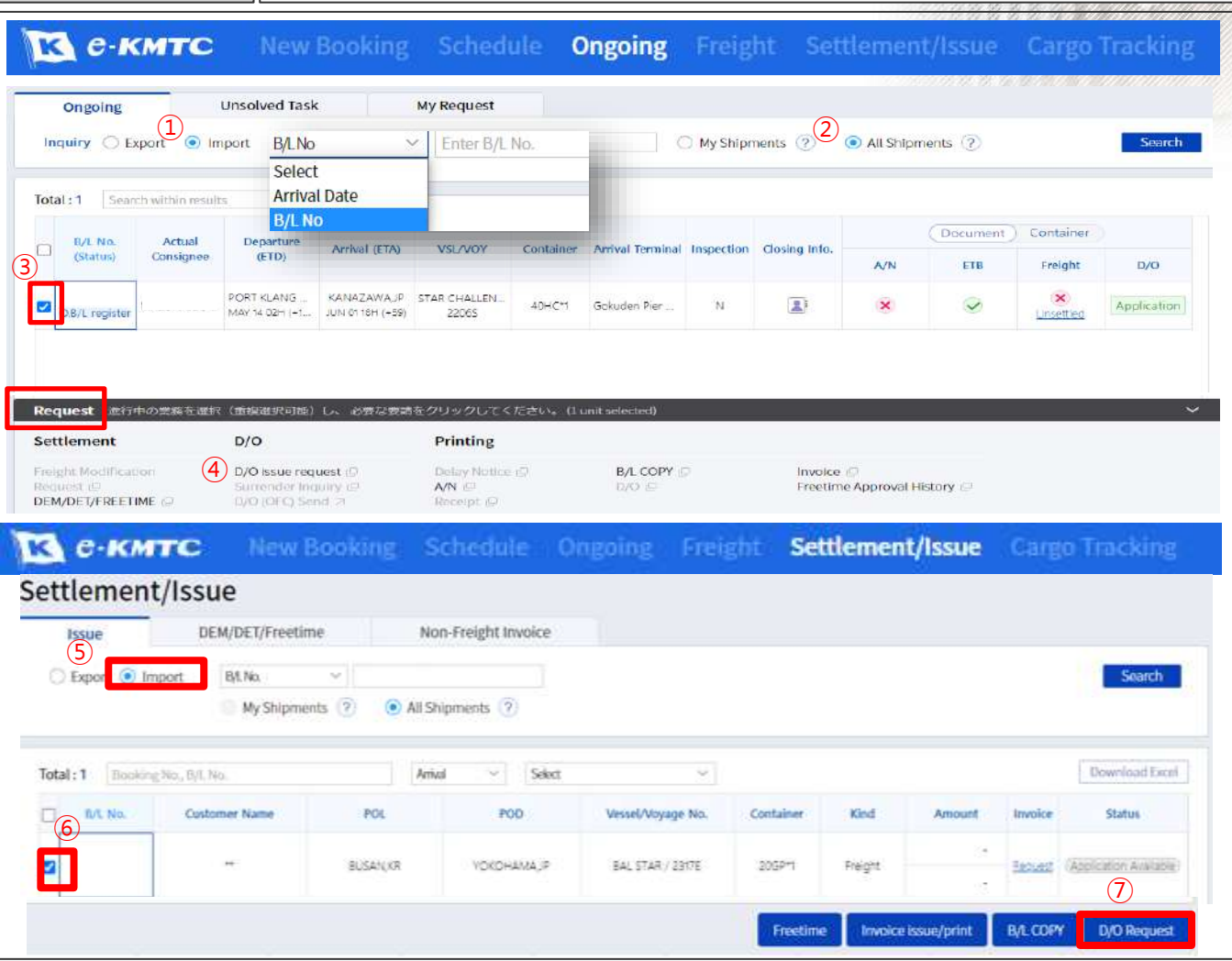

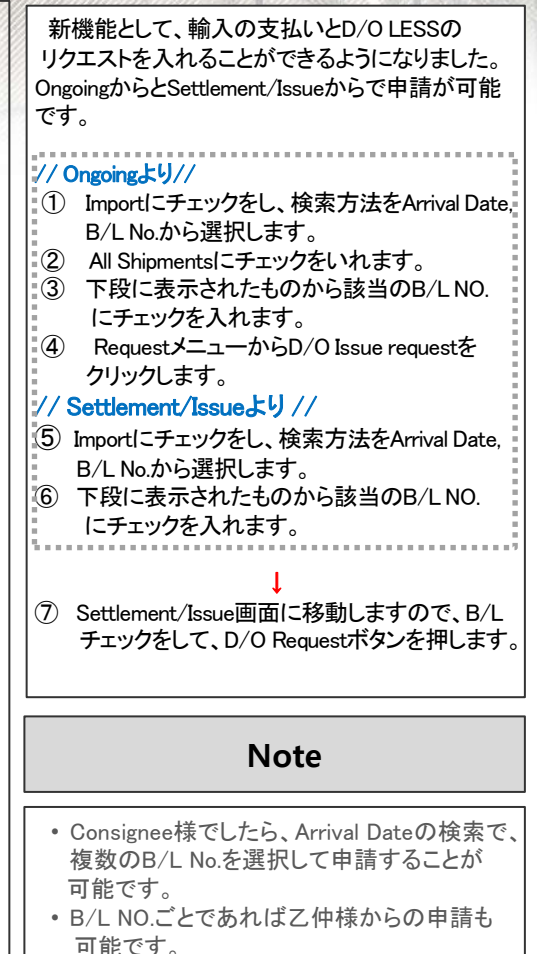

• その場合、会員登録を先にしていただく必要 がございます。

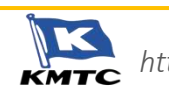

**Screenshot** 2) D/O 発行 **Guide** е-кмтс New Booking Schedule Ongoing Freight Settlement/Issue **Cargo Tracking** DO Requestの画面に入ります。  $\times$ ① Attach/Check Fileをクリックします。 **Do Request** X **Attach File**  $\overline{1}$ ② 追加ボタンから振込明細とA/Nを添付し **D/O** Requester Saveボタンを押します。  $\Box$  2x448 **THE LOYARD** Attach/Check File Bank Slip & A/N ③銀行入金情報欄の選択、記載をしてIssueボタン ここをダブルクリックするか、ファイルをドラッグしてくたまい **Applicant** を押して申請完了です。 F **Contact Number**  $\circled{2}$ B/L No. 0 fB, 8 byte 16fts 申請状況は、OngoingのMy Requestから 前回の相殺分 (前回のB/L NO.の記入ま 道加 ロード 制設する まべて制限 ご確認いただけます。 Request Details (Optional) Profile作成時にApplication for Auto Notification Serviceで D/O Issueにチェックを していただければ、承認時に自動お知らせ **Choose a Payment Method**  メールが届きます。 O Direct Deposit 銀行入金情報 ÷ 口座情報 お選び下さい。 お選び下さい。 お選び下さい。 振込人口座名 Amount 送金日 year/month/day **Note**  $(3)$ Cancel • 送金日は白枠をクリックしますとカレンダー が表示されますので、日にちをクリックして Ongoing 下さい。 **Unsolved Task** Ongoing **My Request** • 弊社の承認は社内処理の進捗となりますの  $-$  2023.11.01 2023.11.08  $\frac{1}{100}$ Wy Shipments 2 All Shipments ? Search Request Date で、実際の完了はターミナルやNACCS上で の確認をお願いします。  $\sim$  Trustment Stat $\sim$  Download Excel Total: 1 Departure Solort  $\mathcal{L}_{\mathcal{F}}$ Recused • Ongoingで Status が Pending, Reject等の Departure **Processing Date** 場合にカーソルをかざすと理由が確認でき BKG/ B.L No. **Roquest Date** Request Arrival ETA Request Status PIC **ETD** (Estimated) ます。 2023.11.08 13:06 D/O issue BUSAN, KR VOKOHAMA JP Requested  $\left| \pm \right\rangle$ 

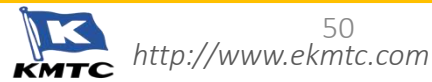

Screenshot || 3) DEM / DET / FREETIME

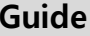

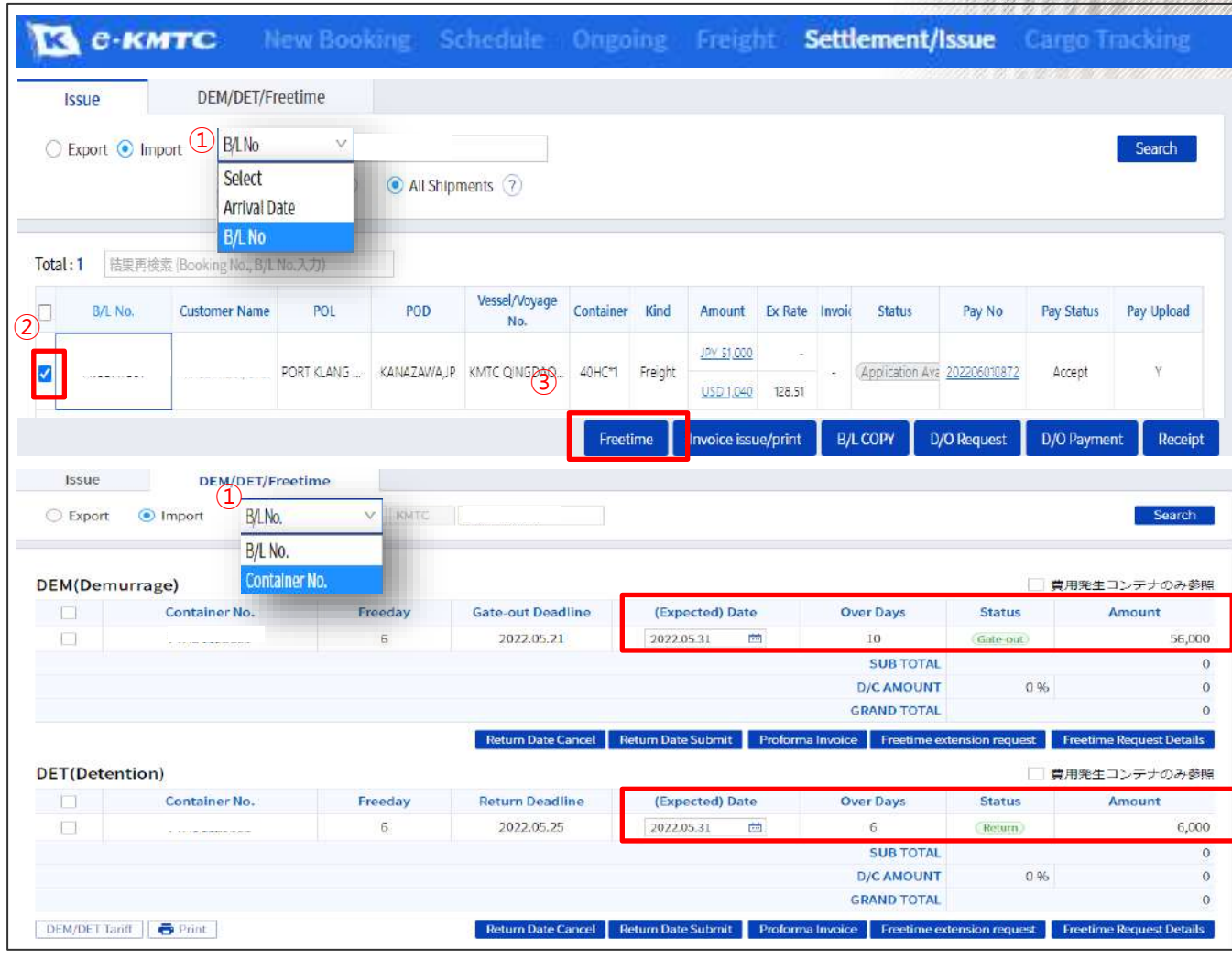

輸入のDEM/DETのTARIFF照会とB/L No.に 対してのFreetimeの日数,金額の照会ができます。 DEM/DET Tariffボタンからは各港の積揚地の タリフを参照いただけます。

#### // Issueより //

① 検索方法を選択してSearchボタンを押します。 ② 該当のB/L No.にチェックをいれます。 ③ Freetimeボタンを押します。

#### // DEM/DET/Freetime より//

①検索方法を選択してSearchボタンを押します。

こちらでFreetimeの日数の確認とOVERの日数、 (Expected) Dateに日付を入れることで、かかる費用 の概算を確認できます。

DEM/DET/Freetime上のStatus :

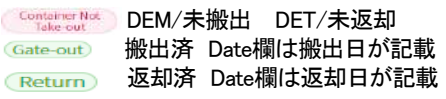

### **Note**

• 弊社では、DEM/DETの精算は各港の代理 店にて行っておりますので、こちらのメニュー は参照用のみとしてご利用願います。 実際の費用については、各港の代理店まで お問合せ願います。

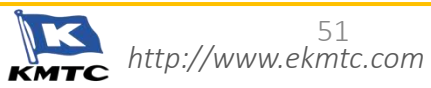

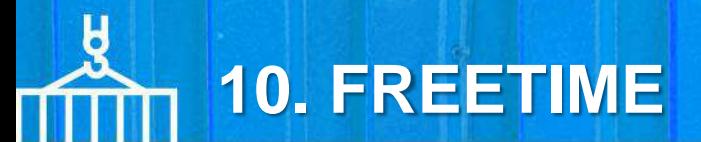

**Screenshot** FREETIME 確認 & 申請 **Guide R e-KMTC Ongoing** Freight JP  $\sim$  | KMTC  $Q$ New Booking Schedule  $\Omega \equiv$ க **Special Cargo** Freight Settlement/Issue DG Cargo **Freight Inquiry** Settlement/Issue DEM/DET/Freetime Ongoing Unsolved Task<br>Inquiry ● Export © Import Recking Ongoing ..., Request OOG Cargo **My Freight** RF DG Pre-Approval Booking&B/LNo My Shipmen Select Departure date **Booking Date** Total: 1 Search within results Booking & B/L N Document Closing Date (Document) Container PIC ② Booking No. **B/L No. (Status)** ival (ETA) **VSL/VOY** Container Contact (Status Document Point Issue Closing MOJUP ICD LUDHIANA, IN WAN HAI 162  $\blacksquare$ Completed 205234 黒 ×  $\boldsymbol{\times}$ JUN 12 21H (+70) JUL 22 14H (+146) 4965 JUN 08 16H Request 進行中の業務を選択 (画框選択可能)し、必要な要請をクリックしてください。(I unit selected) **Booking**  $B/L$ Settlement Printing S/R Create # Booking CFM Letter Booking Cancellation > Settlement /Issue Delay Notice EP ⑤ Booking Splitt 21 B/L Split 21 Froight Modification Vessel Change Notice ( BA COPY  $\overline{3}$ Booking Combine > B/L Certificate Invoice (C) Freetime Approval History DEM/DET/FREETIME **BA** Certificate (C) **Freetime Approval** B/L No. MOJ0149796 **IS KMTC.... Free Time Application** We styl accept the below Thee fime Application Reference No. Rocking Shipper **Shipper** Consignee Notify Party B/L 745  $1$  of 1 Download Print Share

Ongoing メニューまたは、Settlement/Issue メニューからFreetimeを申請、Freetime 延長 の状況確認、Freetime Cert の印刷をすること ができます。 // Ongoing から申請メニューへ移動 // ① BL No. を入力して検索します。 Inquiry から Export / Import を選んでいただき 検索してください ② 該当のBLにチェックをします。 ③ RequestメニューからDEM/DET/FREETIMEを クリックして申請メニューへ移動します。 // Settlement/Issueメニューから申請/ (4) 右上の = メニューから直接 DEM/DET/ FREETIME メニューへ移動します。 ⑤ すでにFreetimeが延長できている場合は、 Freetime Approval Historyメニューから Free Time Cert が出力可能です。 • Free Time Certは出力、PDF でダウンロード、 E-メールで送信して共有していただくことも 可能です。 **Note**

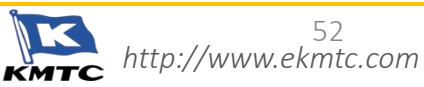

# **10. FREETIME**

**Screenshot** FREETIME 確認 & 申請 **Guide**

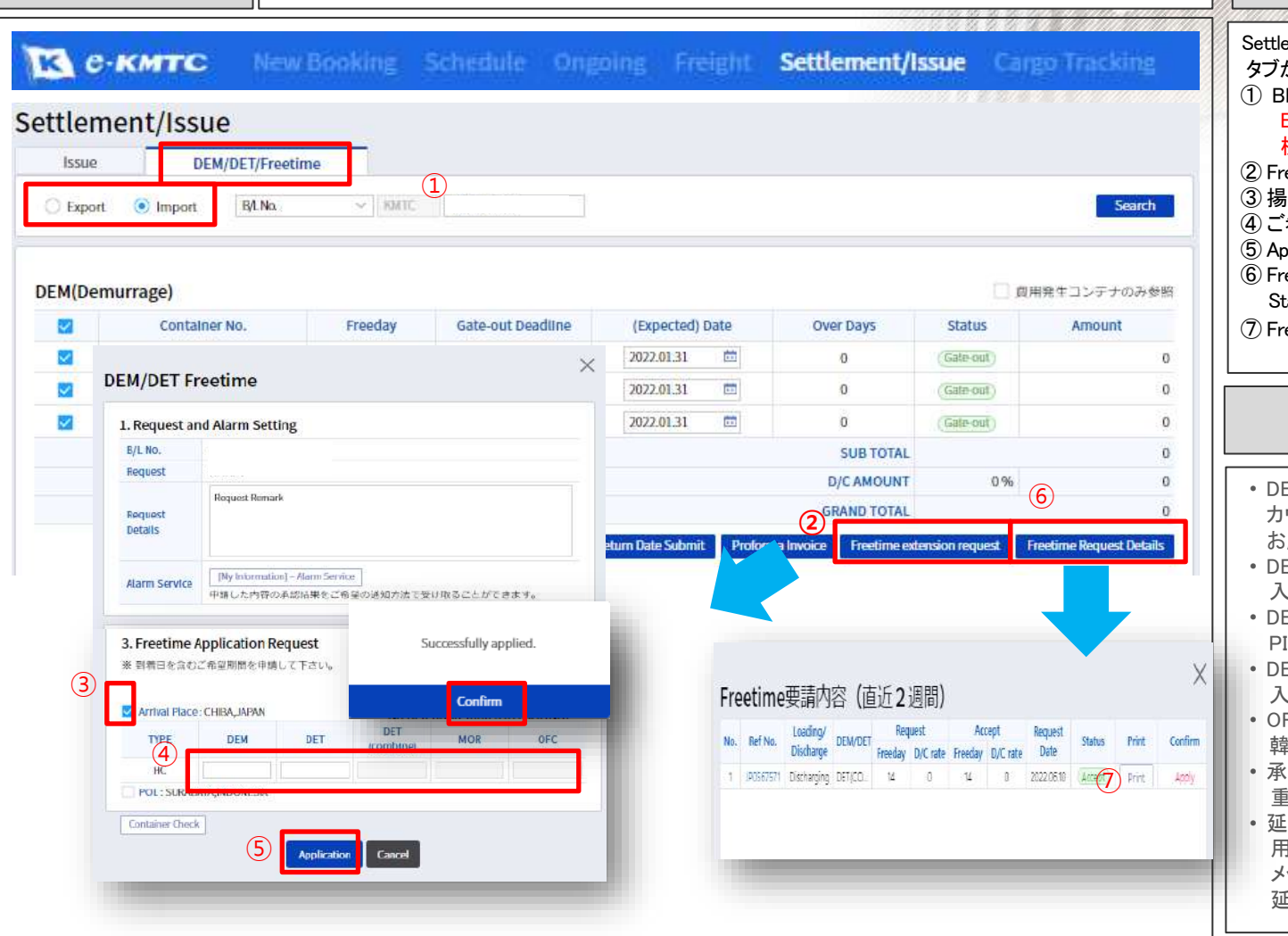

#### ement/Issue メニューの DEM/DET/Freetime タブから Freetime 延長申請ができます。 L No. を入力して検索します。 Export / Import を選んでいただき 検索してください ② Freetime extention requestをクリックします。 げ港のチェックを入れます。 ④ ご希望延長日数を入力下さい。 ⑤ Applicationをクリックし申請完了です。 ⑥ Freetime Request Detailsをクリックしますと Statusが確認取れます。 ⑦ Freetime certの印刷が可能です 。

#### **Note**

- DEM/DET(COMBINED)/OFCは、入港日から カウントしますので、タリフ以上の日数を入力 願いいたします。
- $-$ MURRAGE : 入港日からPICKする迄の期間  $ETENTION:$
- ICK日から返却する迄の期間
- $ETENTION$ (COMBINED) : 入港日から返却する迄の期間
- FC(OVER FREETIME CHARGE): 韓国で入港日から返却する迄の期間
- ·認待ちのApplicationが存在する場合は 重複して申請されないようお願いします。
- ·長希望日数より長いFreetimeがすでに 用意されている場合もあり、その際には メッセージが表示さますので、ご確認の上、 延長申請に進めてください。

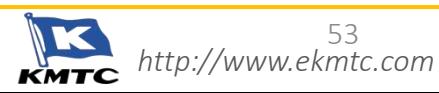

### **11. CARGO TRACKING**

 $41 - 44$ 

 $\pm$   $\rightarrow$ 

**KMD** 

OFF15

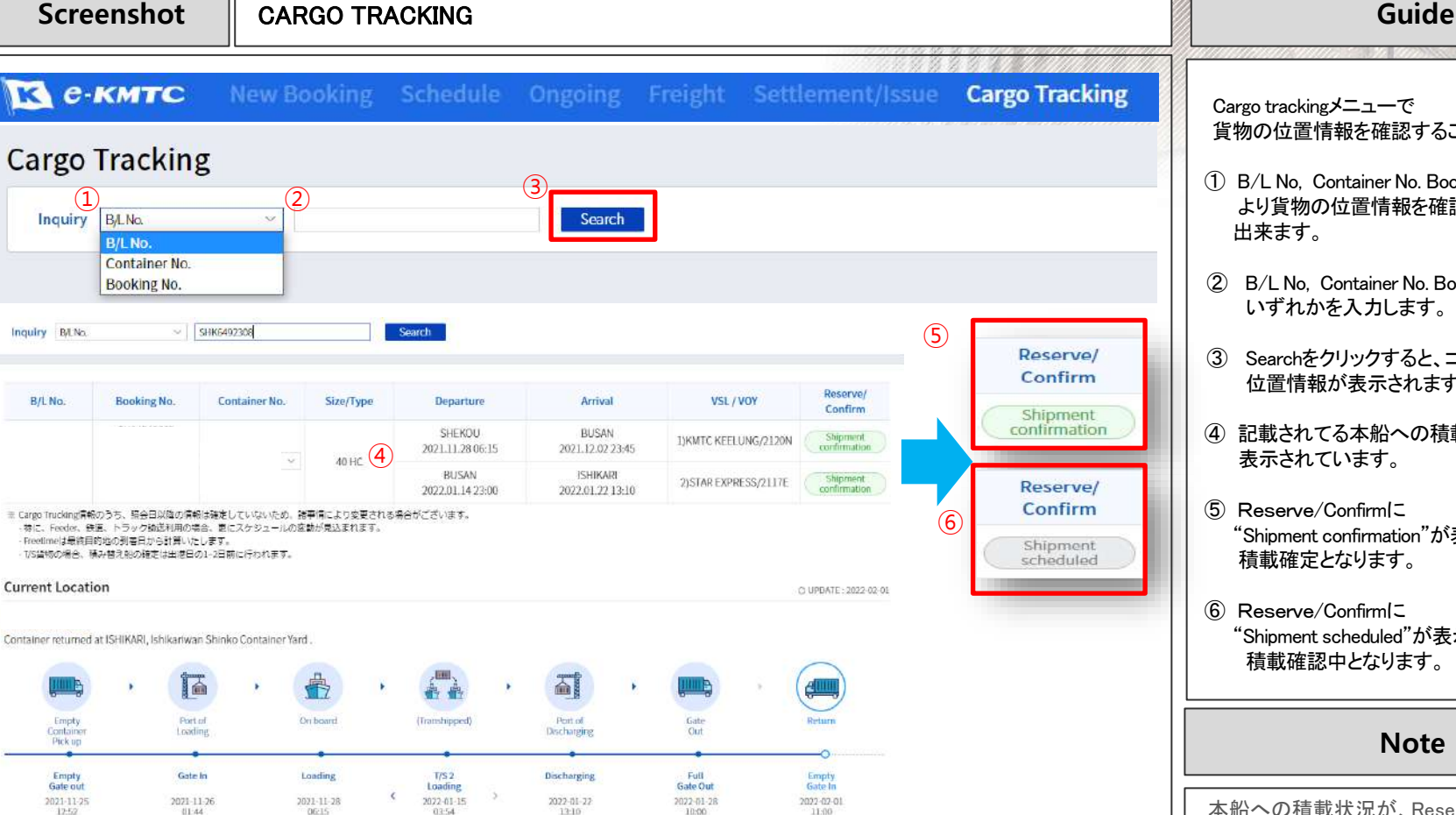

10:00

11:00

Cargo trackingメニューで 貨物の位置情報を確認することが出来ます。

① B/L No, Container No. Booking No. より貨物の位置情報を確認することが 出来ます。

② B/L No, Container No. Booking Noの いずれかを入力します。

- ③ Searchをクリックすると、コンテナの 位置情報が表示されます。
- ④ 記載されてる本船への積載状況が 表示されています。

⑤ Reserve/Confirmに "Shipment confirmation"が表示されていれば、 積載確定となります。

⑥ Reserve/Confirmに "Shipment scheduled"が表示されていれば、 積載確認中となります。

#### **Note**

本船への積載状況が、Reserve/Confirm から確認できるようになりました。 Shipment confirmation (積載確定) Shipment scheduled (積載確認中)

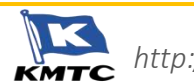

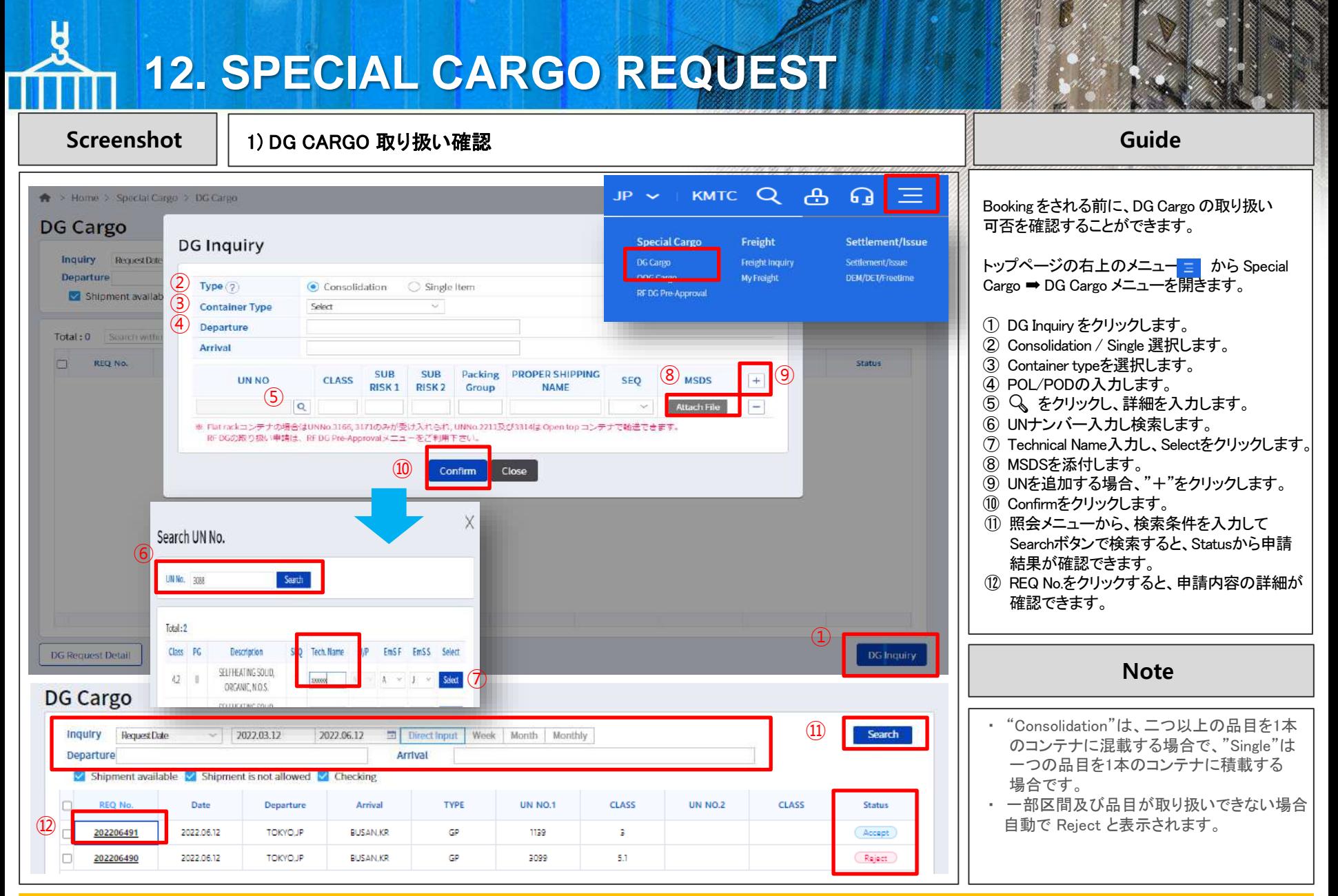

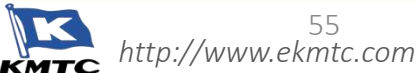

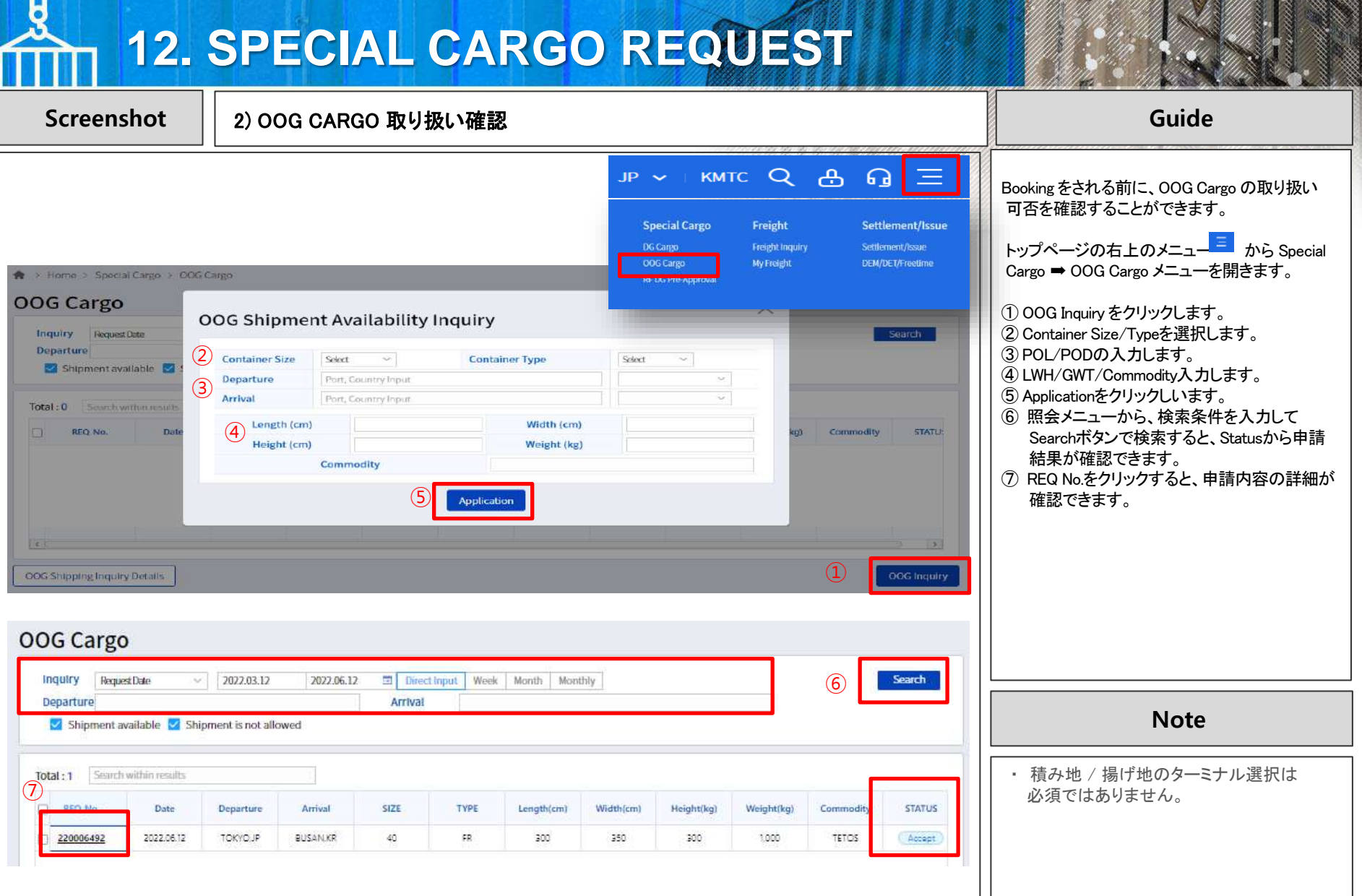

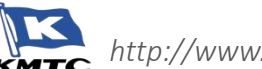

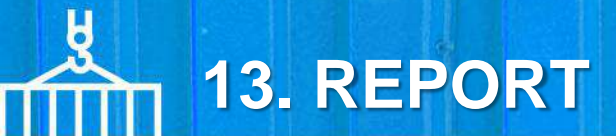

### **Screenshot** REPORT の照会 & 配信 **Guide**

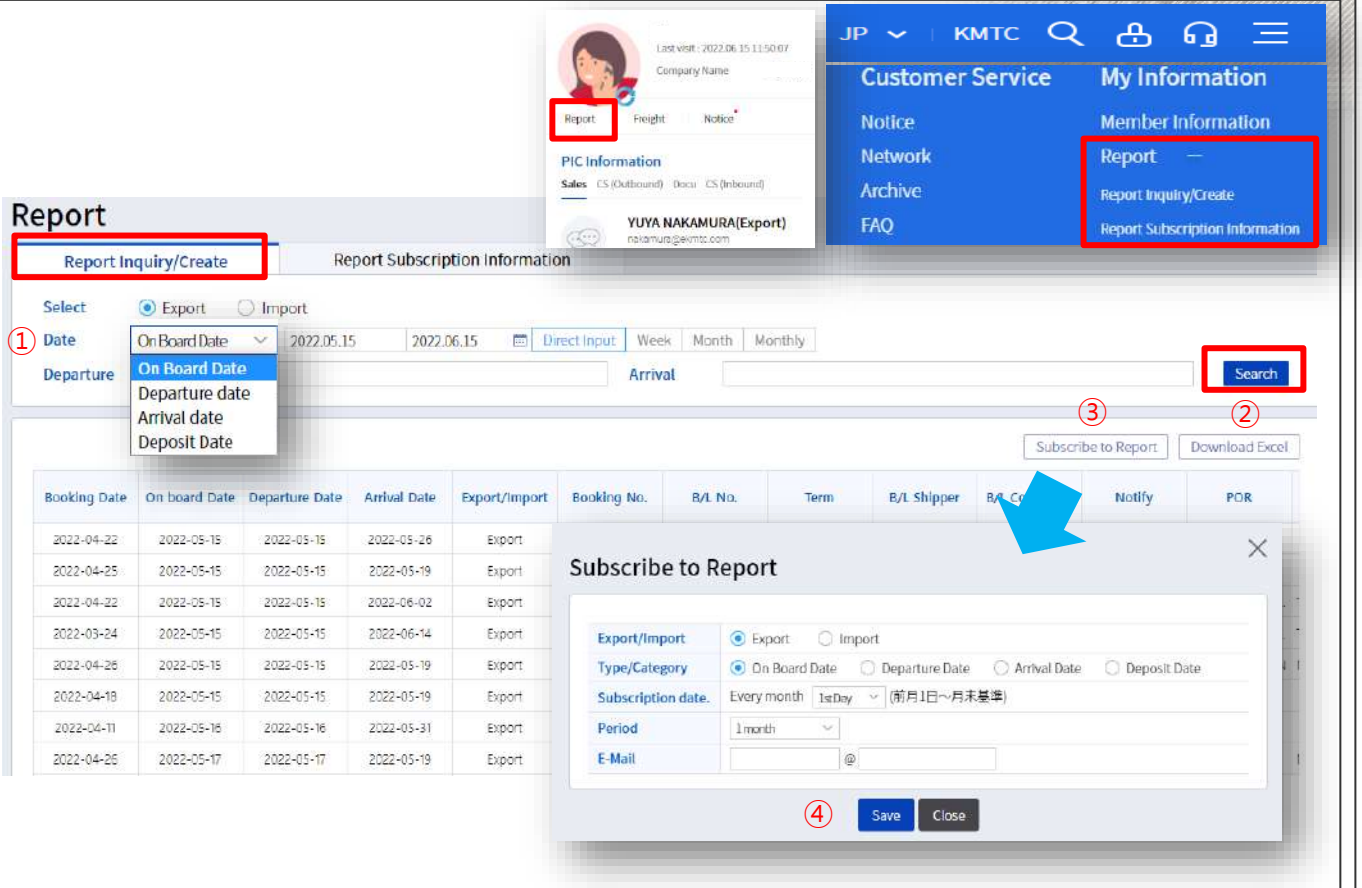

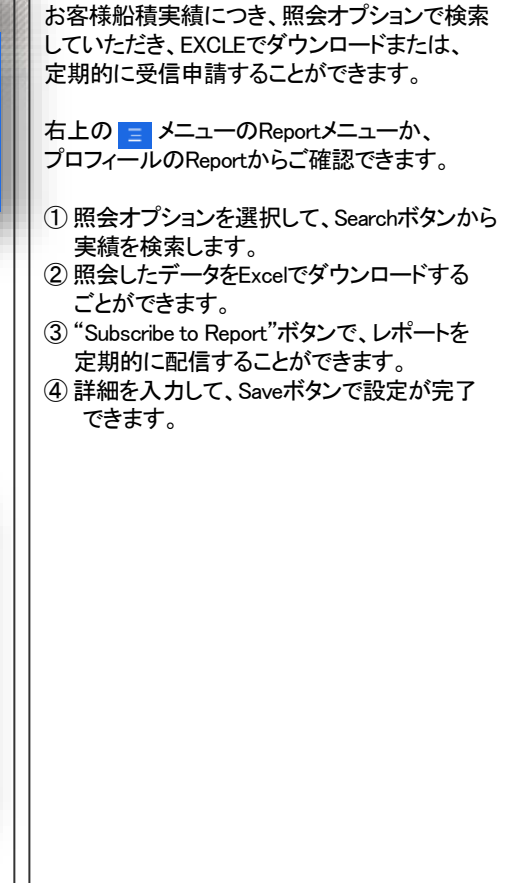

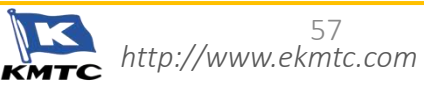

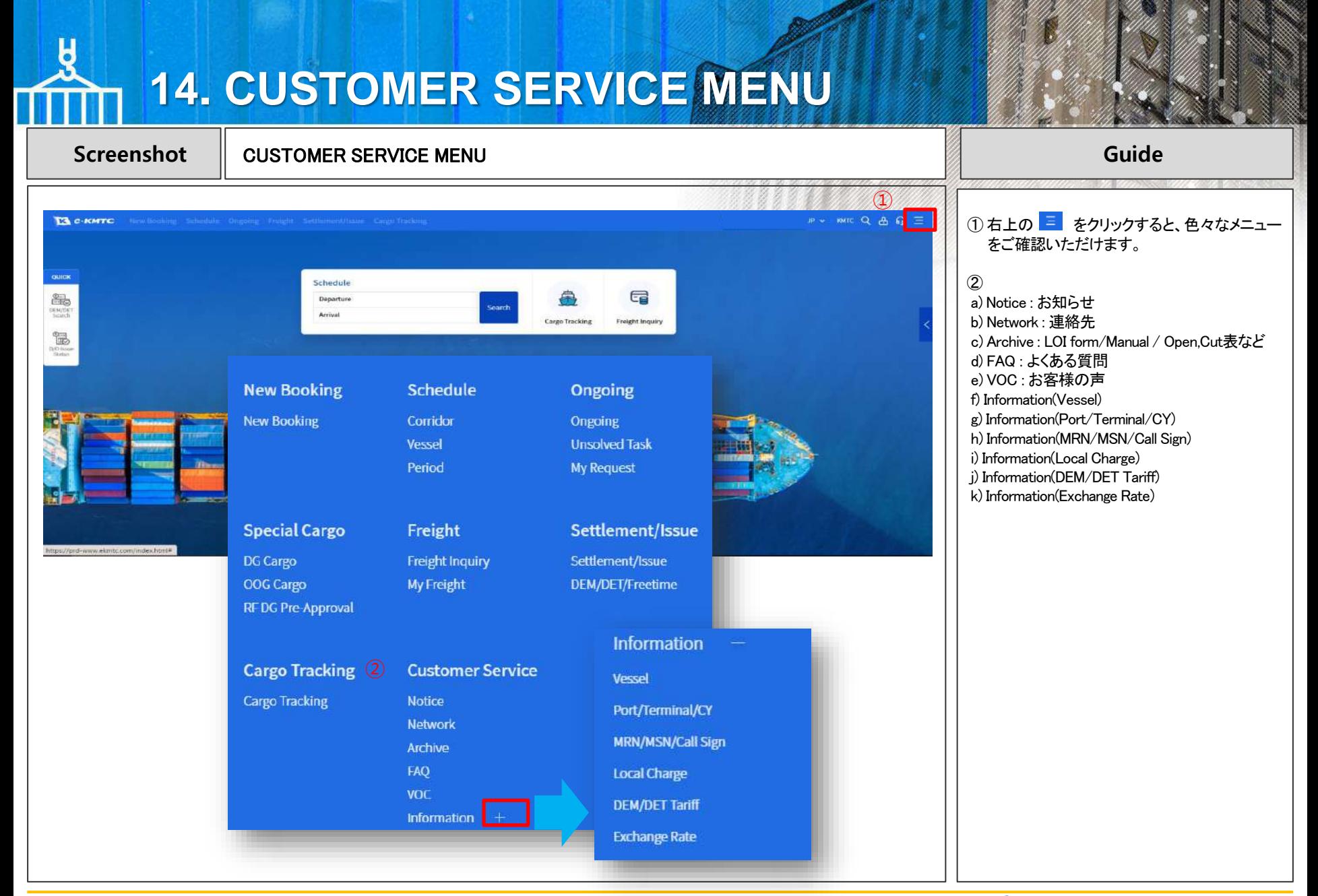

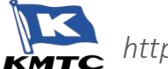